## **BE/EE189 Design and Construction of Biodevices Lecture 1**

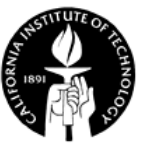

## **LabVIEW Programming – Basics**

- Virtual instrument and LabVIEW
- The LabVIEW development environment
- Basic programming with LabVIEW
- Navigation window
- Property nodes
- Cleaning up the block diagram

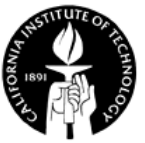

## **Virtual Instrument**

- Virtual instrumentation can be defined as:
	- *A layer of software and/or hardware added to a general purpose computer in such a fashion that users can interact with the computer as though it were their own custom-designed traditional electronic instrument.*

#### *From Virtual Bio-instrumentation by Jon B. Olansen and Eric Rosow*

LabVIEW programs are called virtual instruments (VIs).

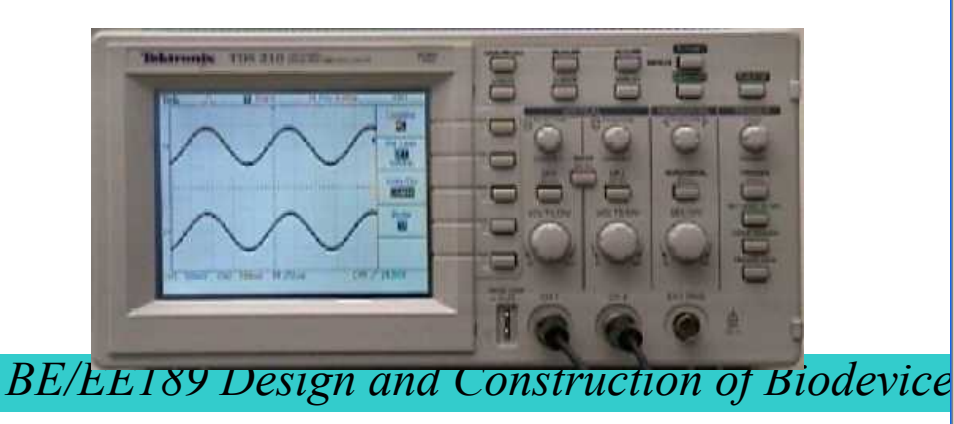

**Real Oscilloscope** Virtual Oscilloscope **EX LabVIEW** Sample Rate SCOPE CH 0 SCOPE CH 1  $1V - V$  $\Box$ CHO  $\Box$ CHI Autoscale

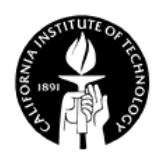

## **LabVIEW Graphical Development System**

- Graphical programming environment different from textbased programming language such as C or Fortran.
- Compile code for multiple OS and devices

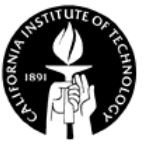

## **Virtual Instrumentation Applications**

#### **Design**

- Signal and image processing
- Embedded system programming (PC, DSP, FPGA, etc.)
- Simulation and prototyping
- Control
	- Automatic controls and dynamic systems
	- Mechatronics and robotics

#### • Measurements

- Circuits and electronics
- Measurements and instrumentation

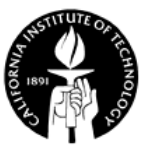

## **VI Programming Environment**

- **Front panel:** interface to your VI program
	- Controls = inputs
	- Indicators = outputs
- **Block diagram**: program code in a graphical form
	- Terminals corresponding to front panel controls and indicators
	- Constants, functions, subVIs, structures
	- Wires connect components together

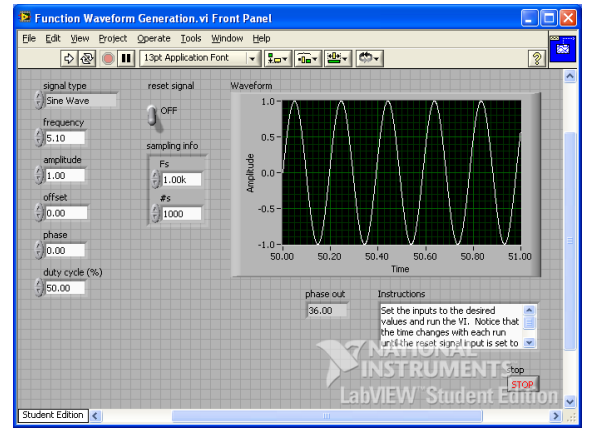

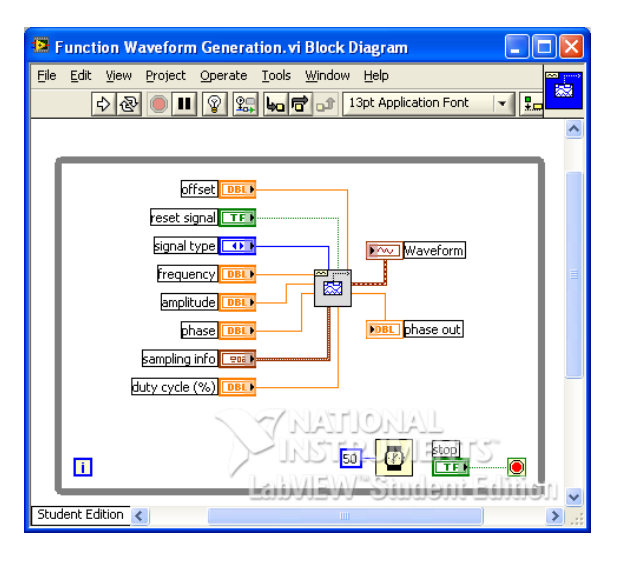

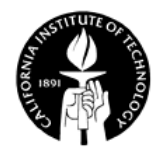

## **Front Panel and Controls Palette**

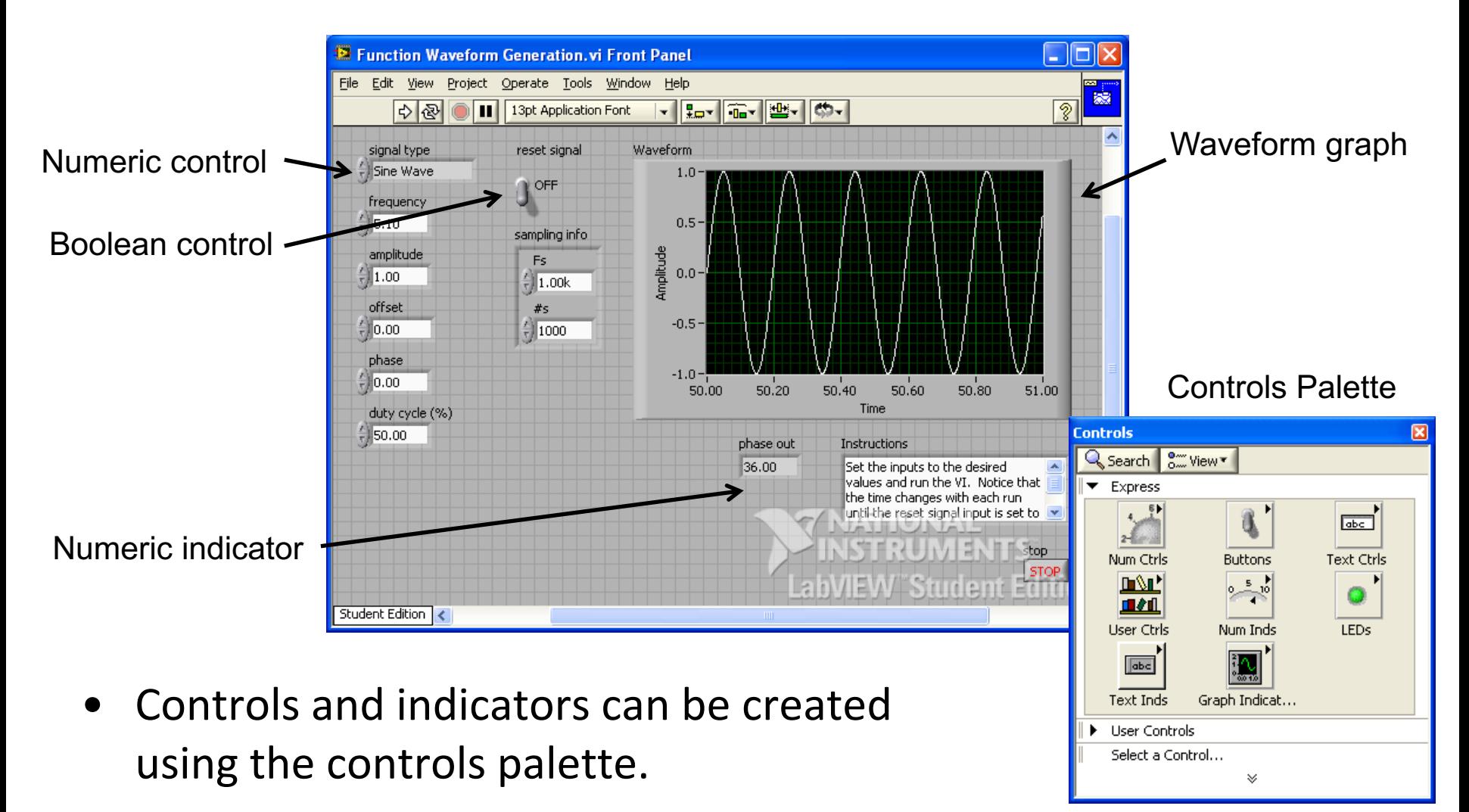

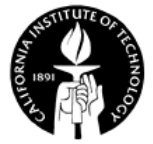

## **Block Diagram and Functions Palette**

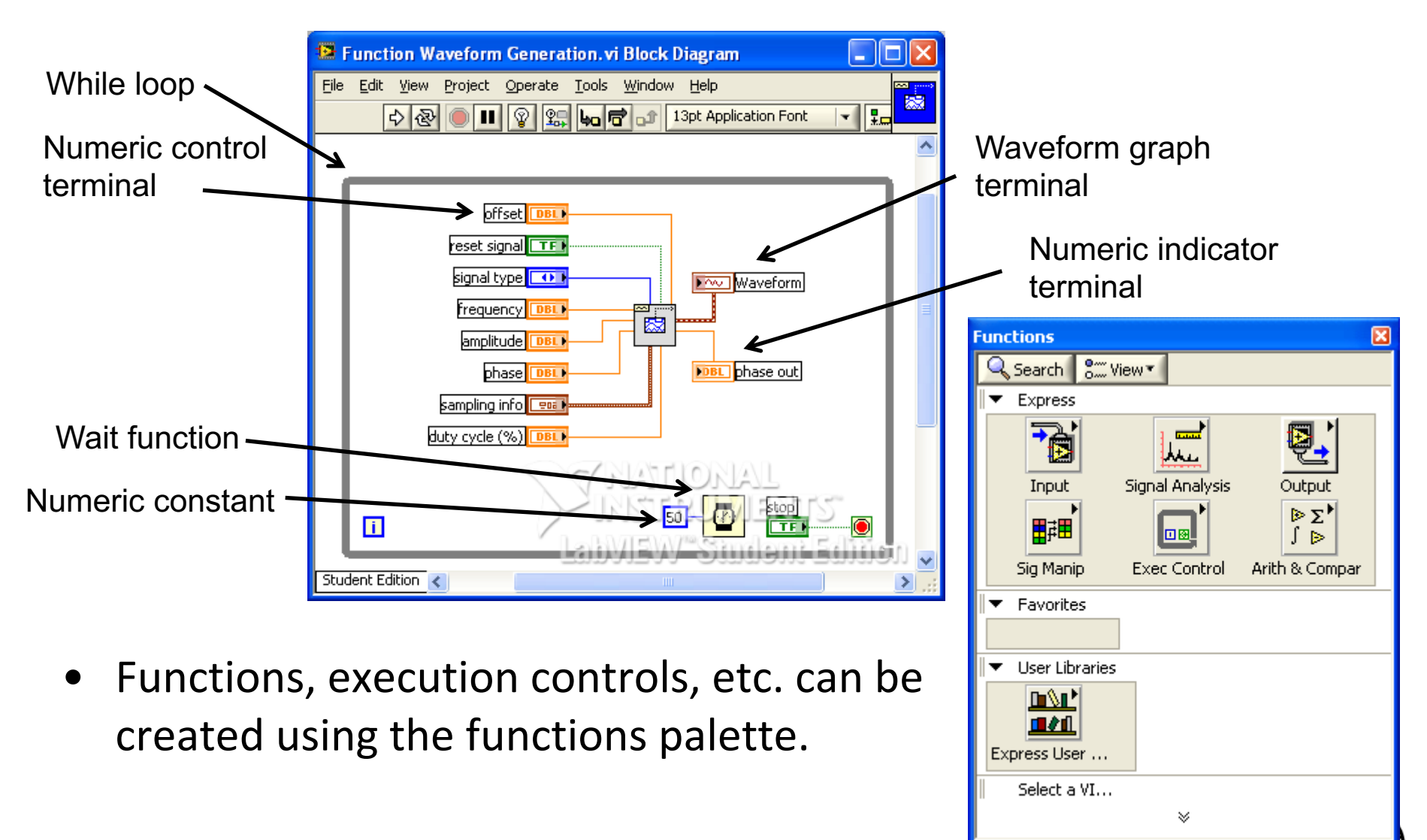

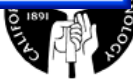

## **Tools Palette**

- A tool is a special operation mode of the mouse cursor. You use tools to perform specific editing functions.
- Automatic tool selection: labVIEW will automatically selects the corresponding tool as you move the cursor over objects on either the front panel or the block diagram.

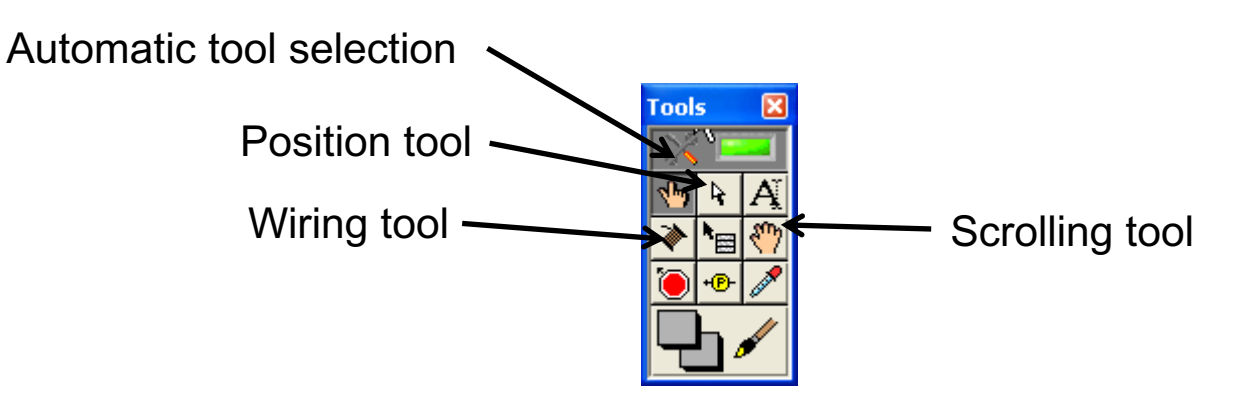

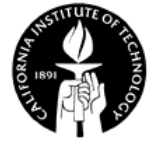

## **Aligning Objects**

• After selecting the desired objects for alignment, you can align, distribute, or resize them – make things neat and pretty.

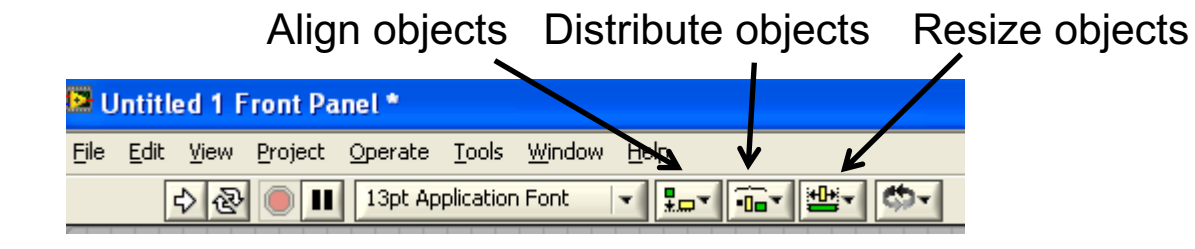

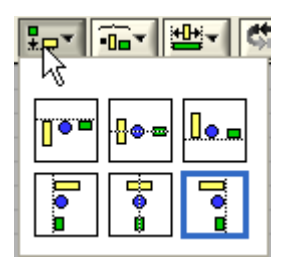

#### Align objects menu Distribute objects menu Resize objects menu

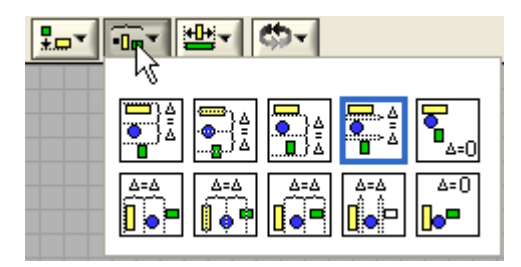

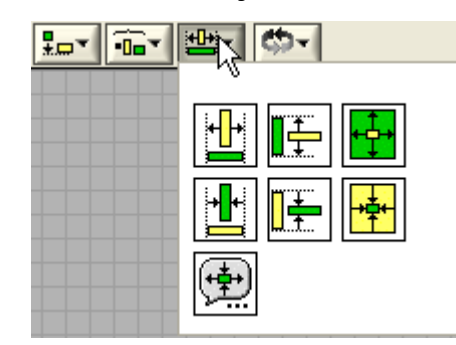

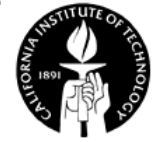

## **Execution Control**

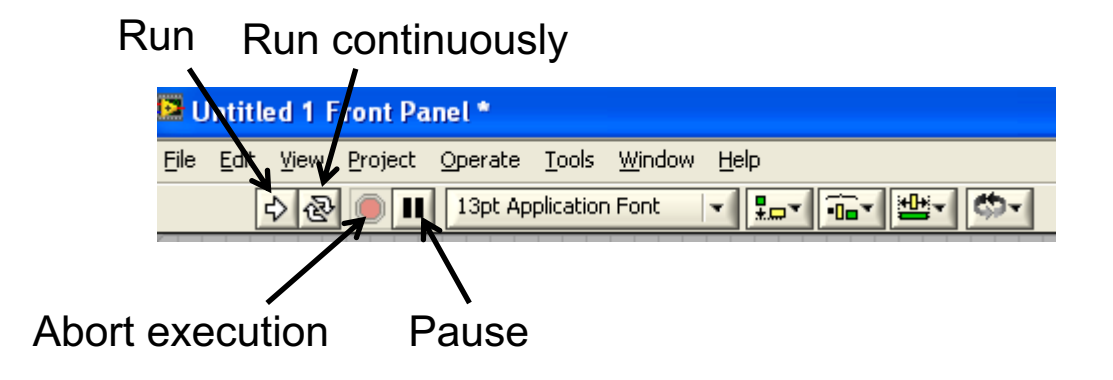

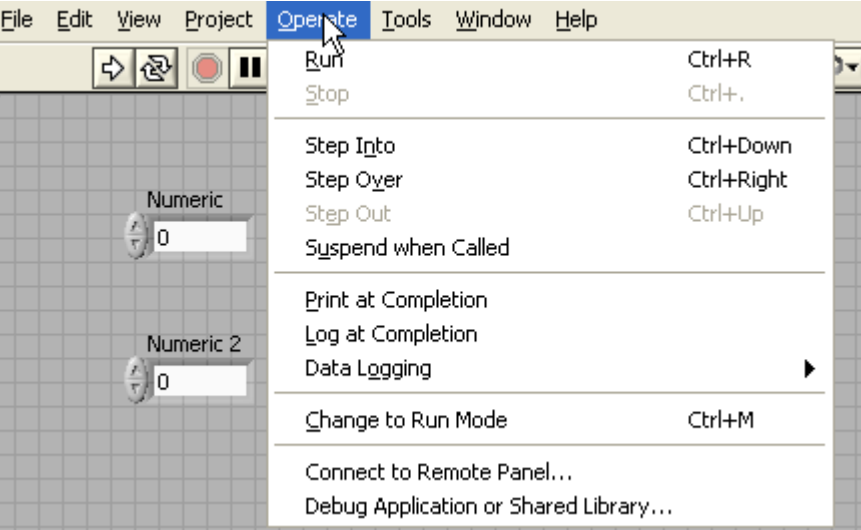

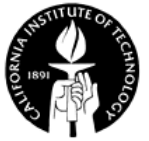

## **Context Help Window**

• "Show Context Help" (Ctrl+H) – show context help associated with the selected objects.

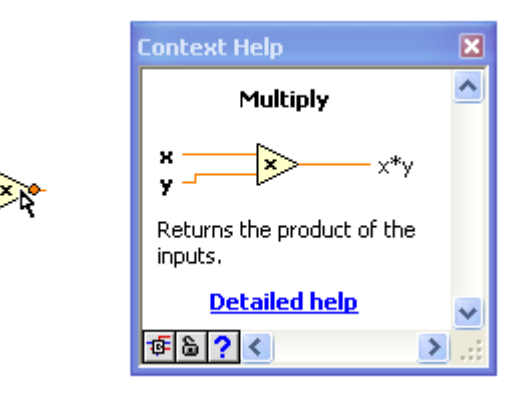

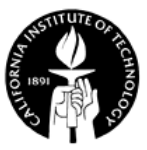

## **Basic Concept of LabVIEW Programming**

- **Modular programming**: a given task is divided into a series of simpler subtasks which is implemented separately and then assembled.
- **Data flow programming**: the icons (subtasks) in the block diagram are wired together to allow data flow. The execution of a VI is governed by the data flow.

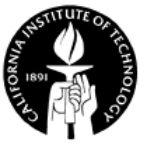

## **Navigation Window**

• For complicated VIs, the navigation window can display an overview of the active front panel in edit mode or the active block diagram.<br>
Navigation window

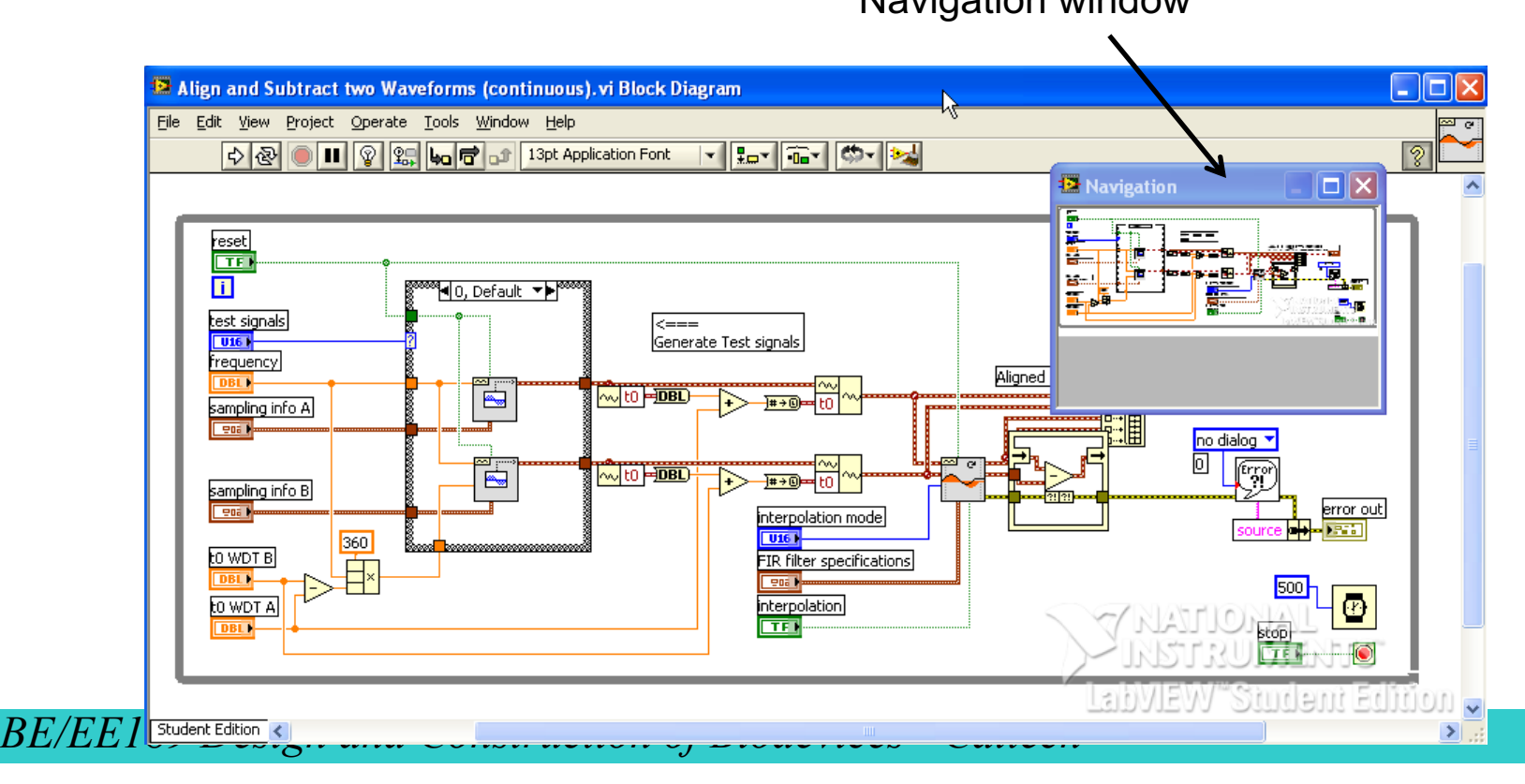

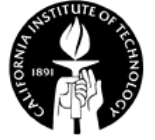

## **Property Nodes**

• Allow you to *set* or *get* the properties of objects. For example, in some applications, you might want to make a front panel object vanish while the VI is running if a Boolean input is True.

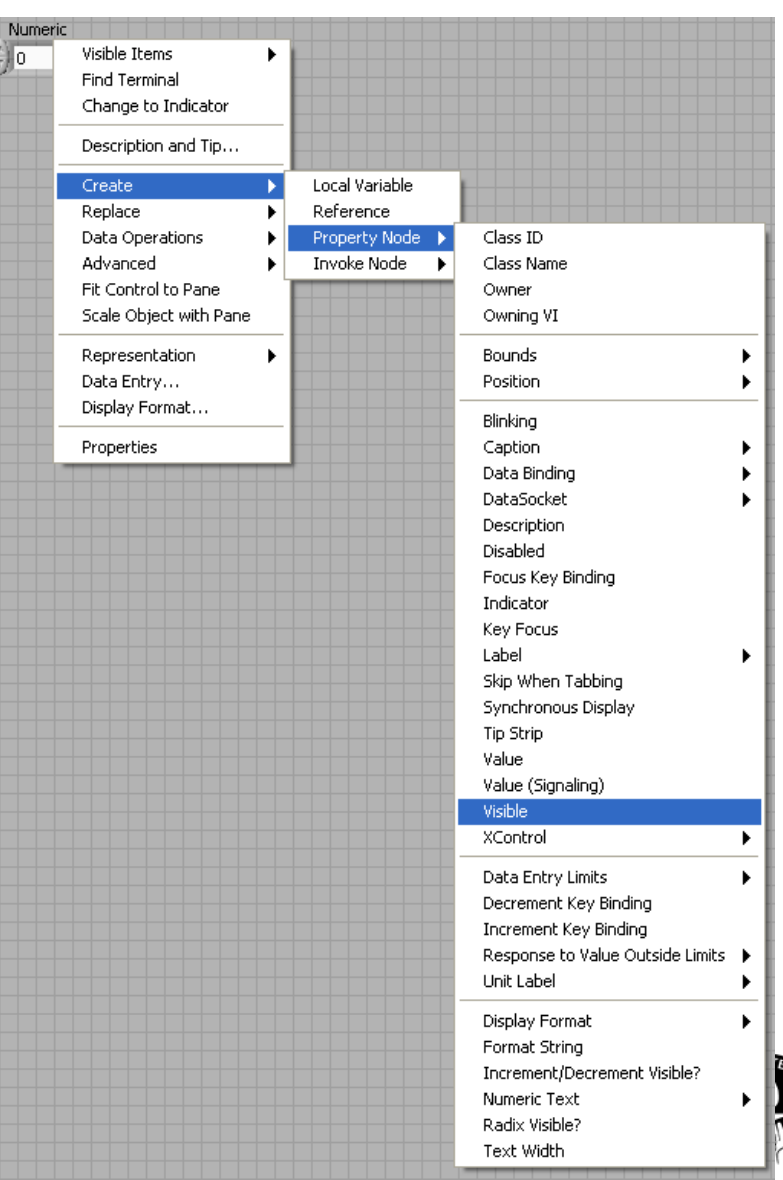

*BE/EE189 Design and Construction of Biodevice* 

## **Clean Up the Block Diagram**

• Cleaning up for easier-to-understand diagrams and for debug purposes

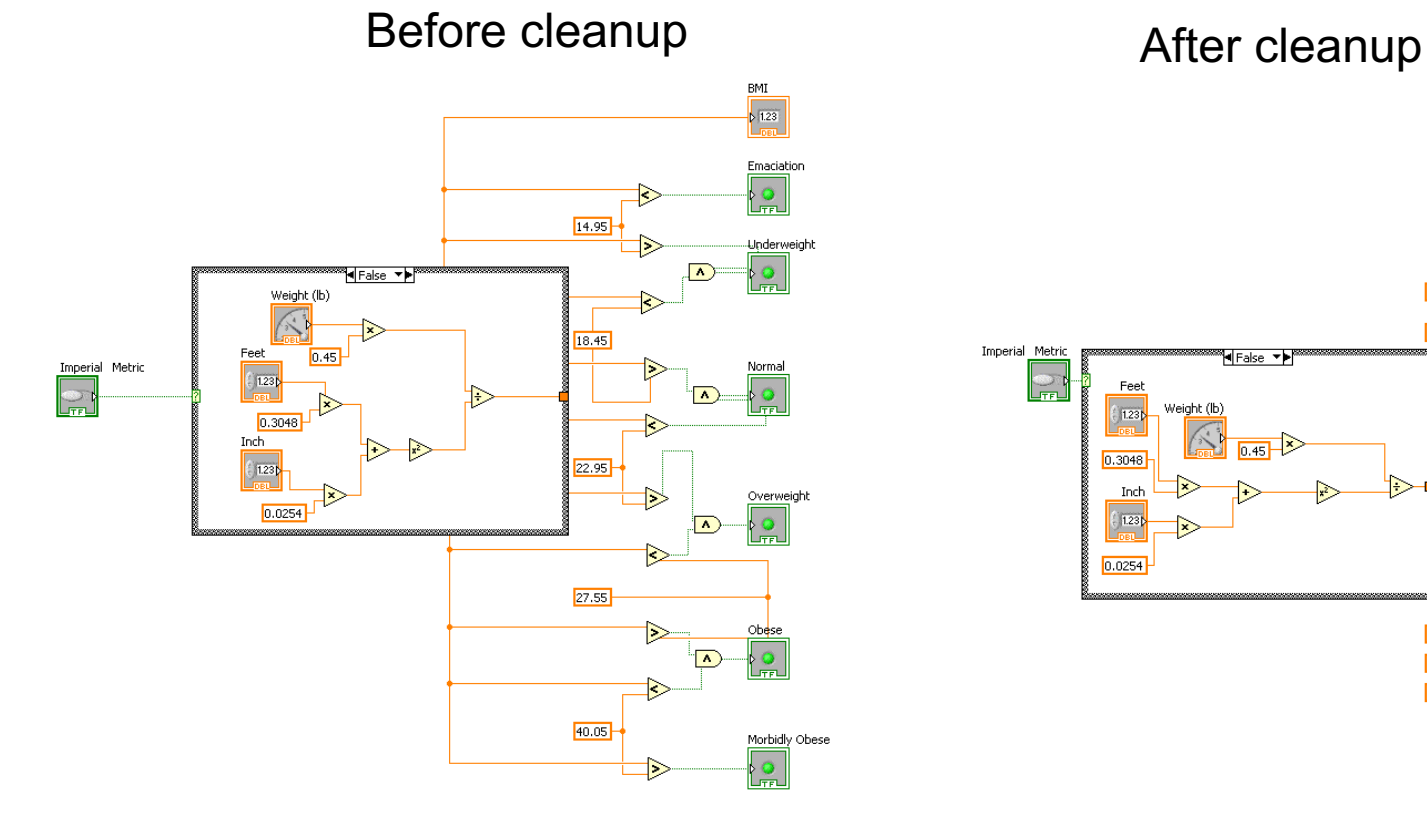

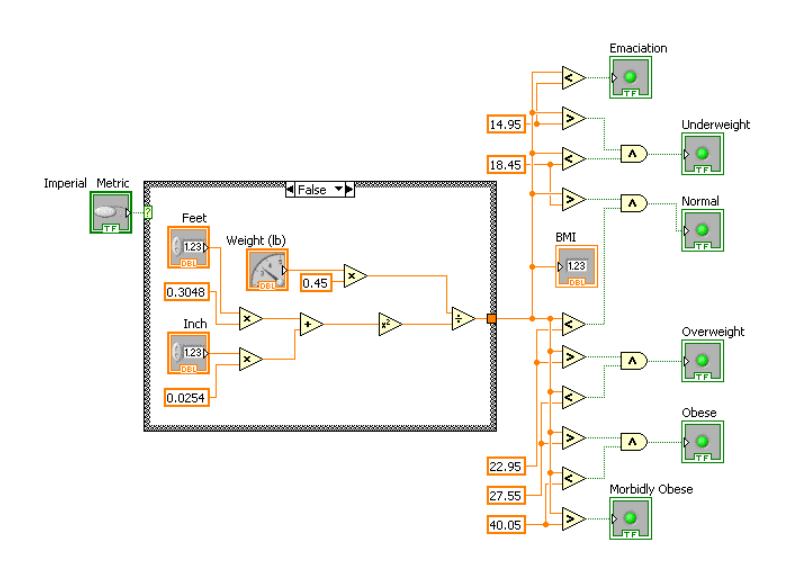

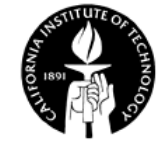

## **Clean Up Wire**

• You can clean up a wire by right clicking it, and select "Clean Up Wire" – Very useful.

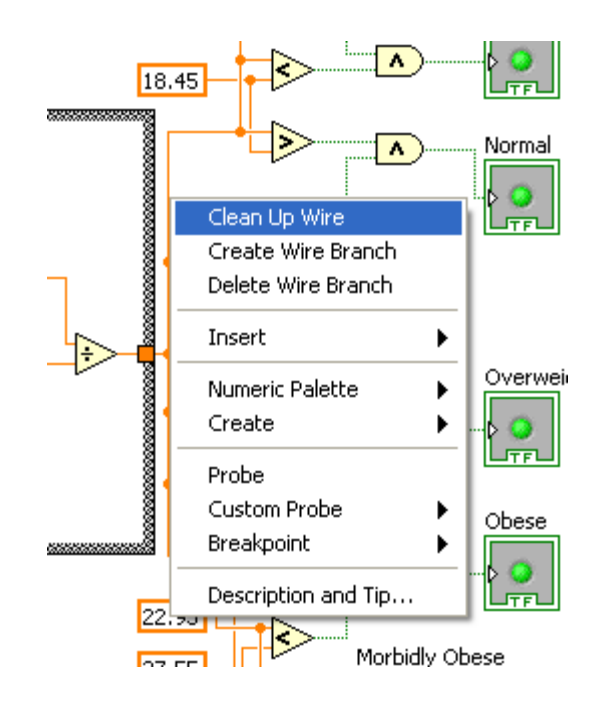

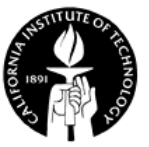

#### **Example 1.1 – oF to oC Converter**

•  $[°C] = ([°F] - 32) \times 5/9$ 

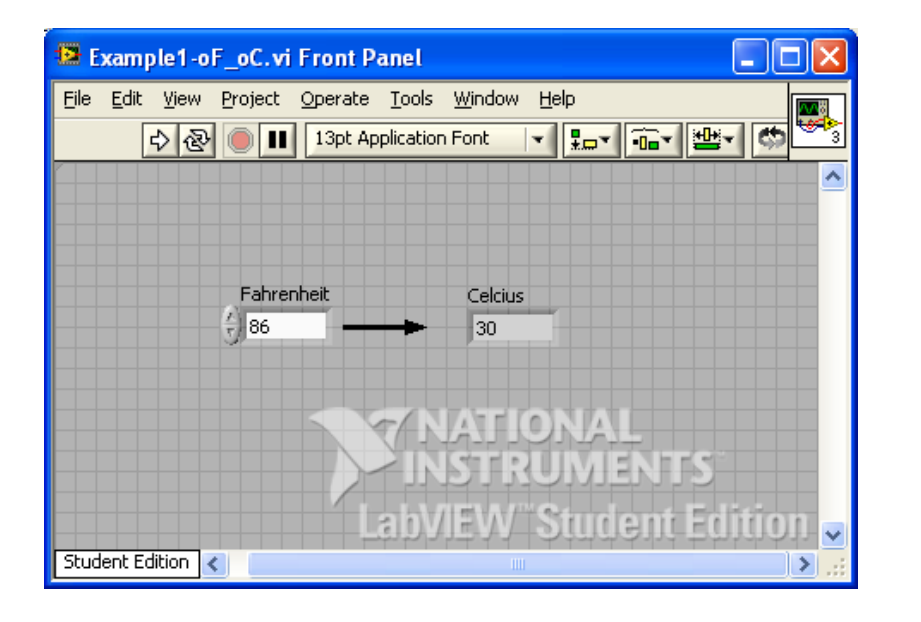

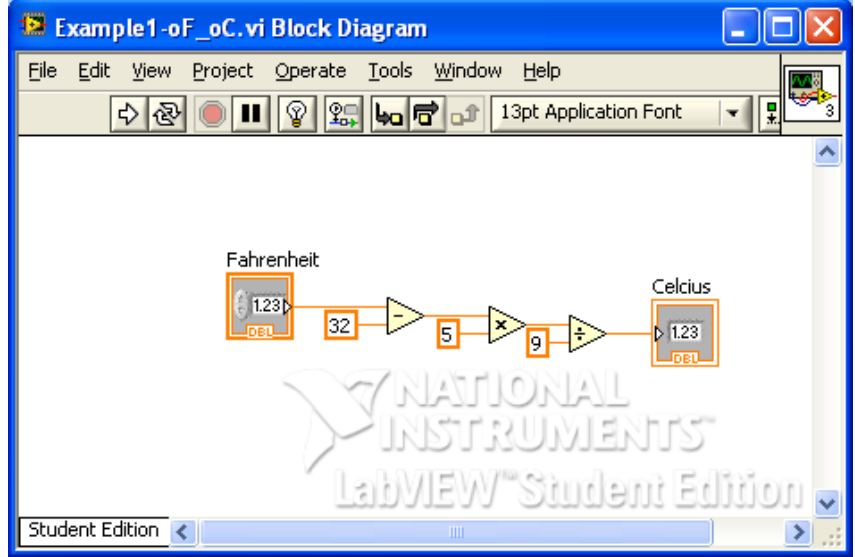

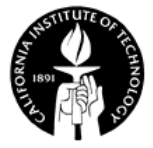

#### **Example 1.2 – NAND Gate**

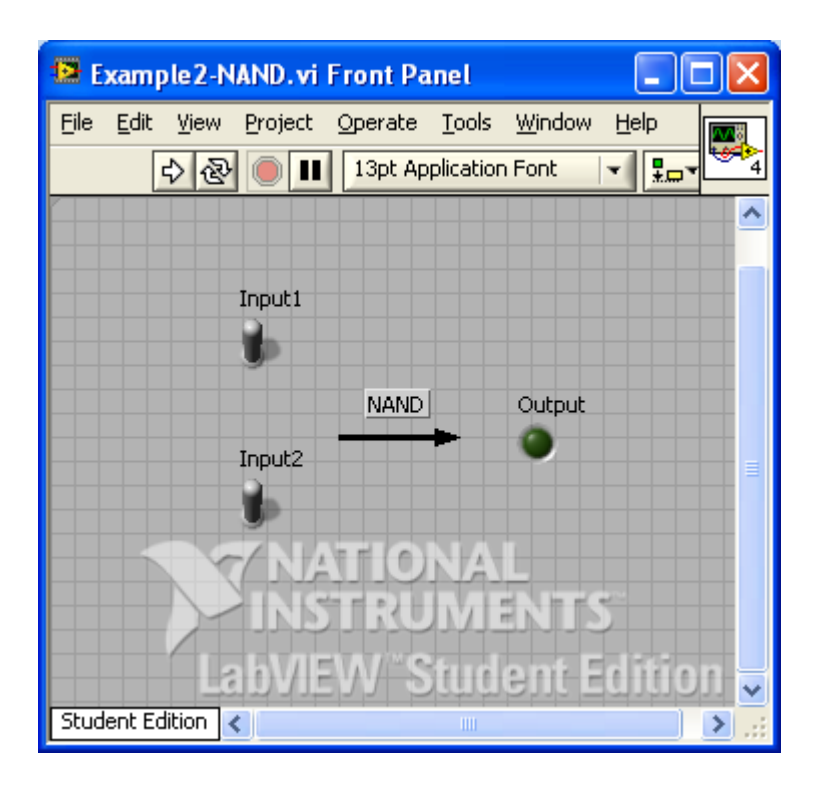

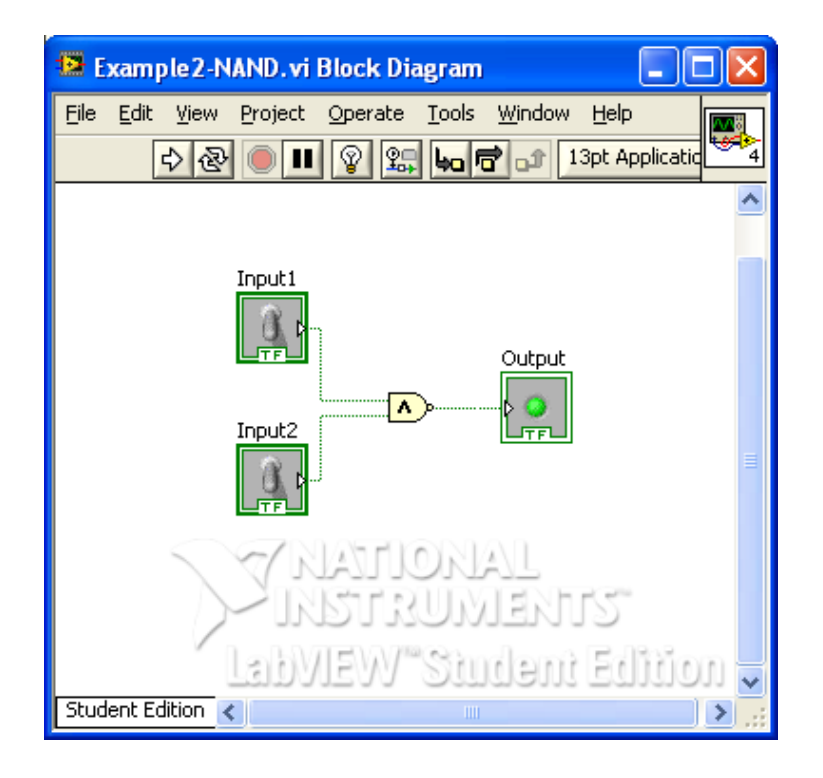

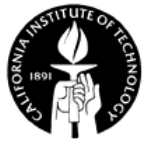

## **BE/EE189 Design and Construction of Biodevices Lecture 2**

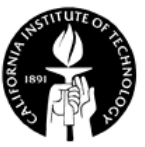

# **LabVIEW Programming – More Basics, Structures, Data Types, VI**

- Case structure
- Debugging techniques
- Useful shortcuts
- Data types in labVIEW
- Concept of subVI
- Creating a subVI
- Using a VI as a subVI
- Error checking and error handling
- The VI hierarchy window

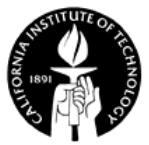

## **Case Structure**

- CASE structure has two or more subdiagrams.
- Only one subdiagram to execute at a time based on the value of the selector.
- Each subdiagran must provide output value for the CASE structure.

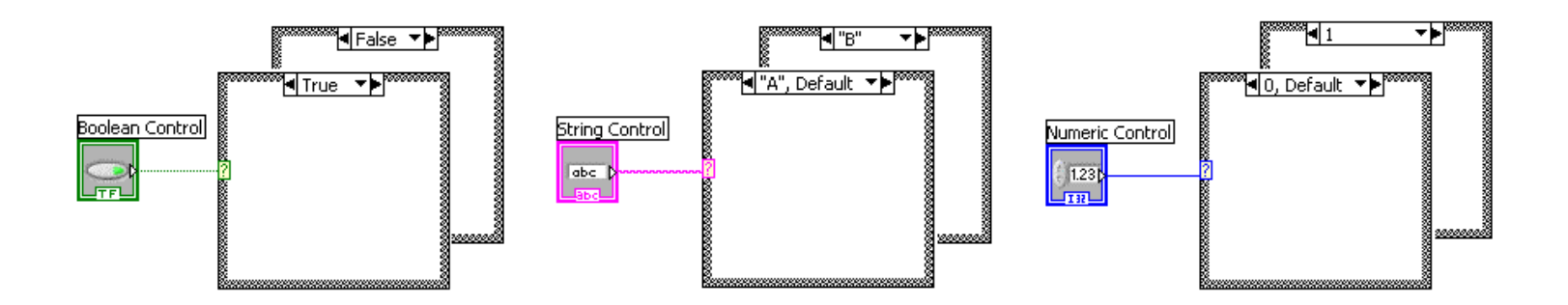

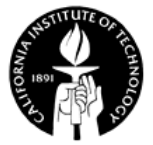

## **LabVIEW Debugging Techniques – Finding Errors**

- Click on the broken run button to show the error list
	- Broken run button

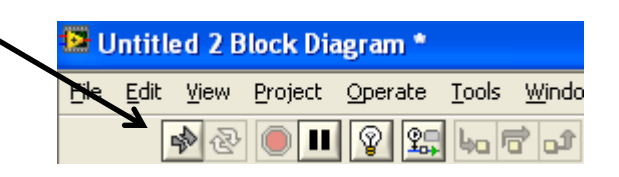

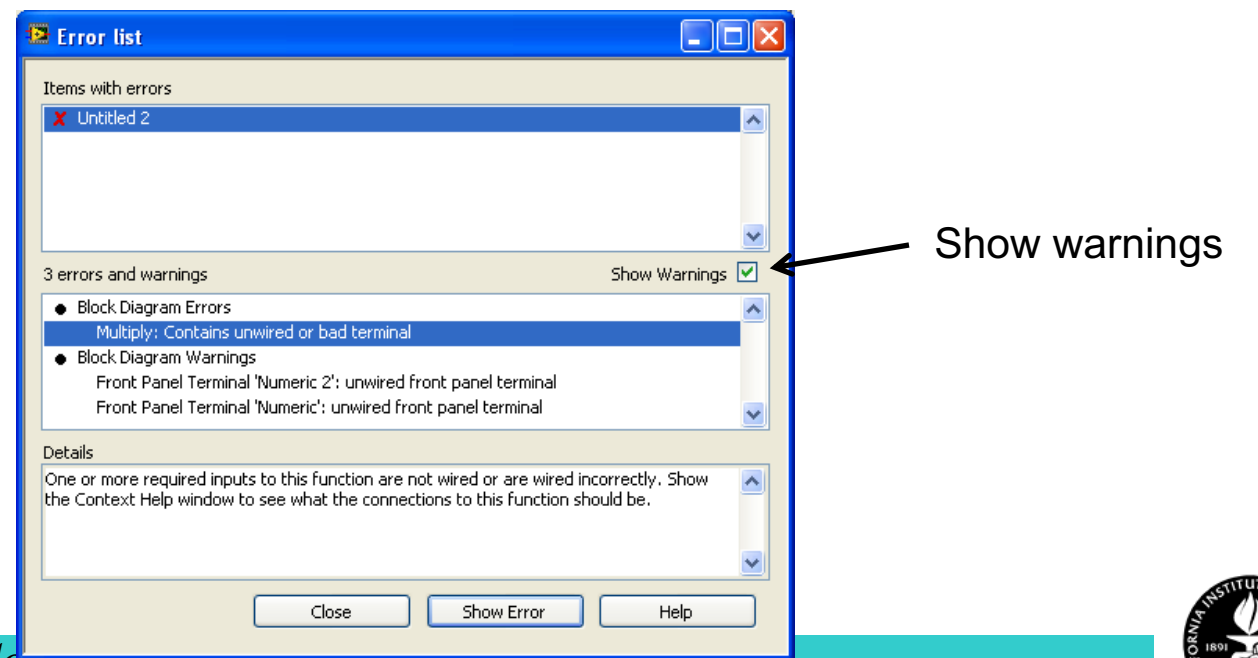

## **LabVIEW Debugging Techniques – Highlight Execution**

- Highlight execution can be used to show the animation of the VI execution
- Will reduce performance

Highlight execution button

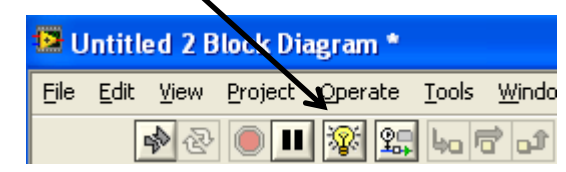

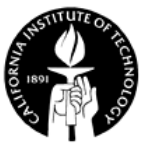

## **LabVIEW Debugging Techniques – Single-Stepping**

• In the single-step mode, you can either "step into" or "step over" the node in the block diagram.

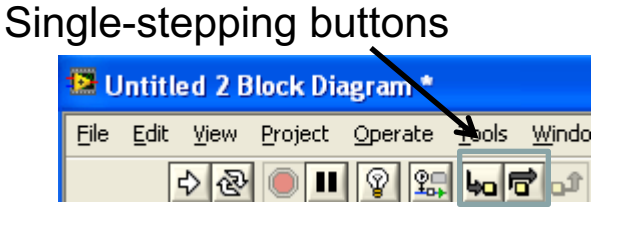

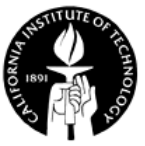

## **LabVIEW Debugging Techniques – Breakpoints and Probes**

- You can halt execution at certain locations by using the breakpoint.
- Use the probe tool to view data as it flows through a block diagram wire. A probe watch window will display the current data value.

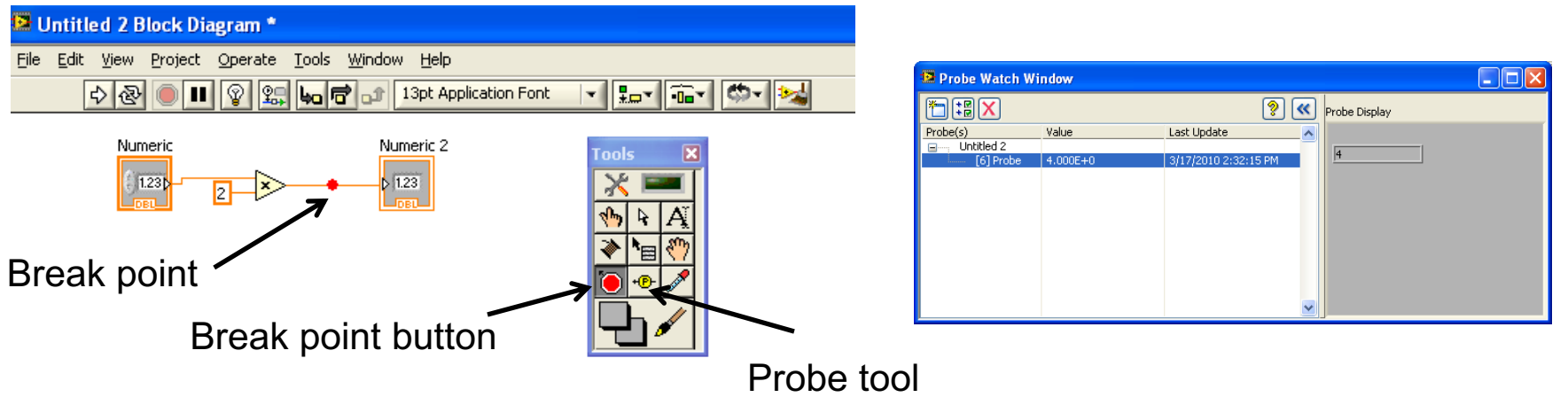

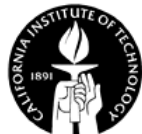

## **Useful Shortcuts**

- Ctrl-S: Save a VI
- Ctrl-R: Run a VI
- Ctrl-E: Toggle between the front panel and the block diagram
- Ctrl-H: Toggle the **Context Help** window on and off
- Ctrl-B: Remove all bad wires
- Ctrl-W: Close the active window
- Ctrl-F: Find objects and VIs

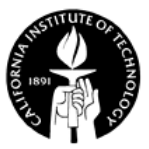

## **Data Types**

- Numeric
	- integer: signed, unsigned + precision $\rightarrow$  164, I32, I16, I8, U64, U32, U16, U8 - floating-point number: single, double, extended precision
- String: a sequence of characters
- Boolean: true or false

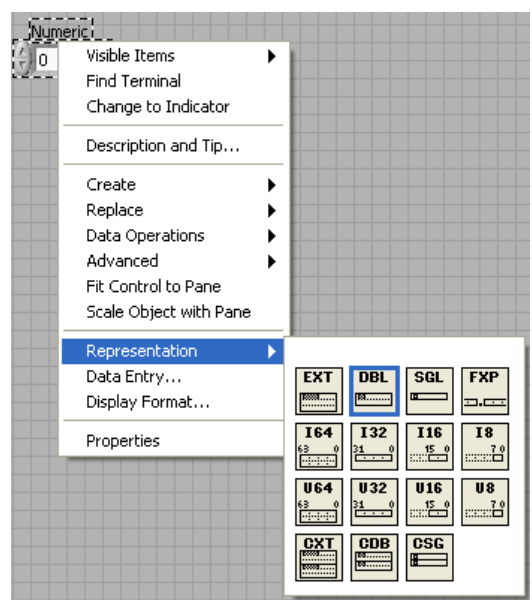

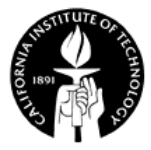

# **SubVI**

- A subVI is a stand-alone VI that is called by other VIs, similar to a subroutine or function in text based programming languages.
- Remember **Modular programming**: a given task (top-level VI) is divided into a series of simpler subtasks (functions or subVIs) which is implemented separately and then assembled.

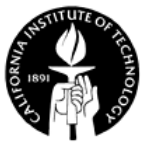

## **Creating subVI – 1: Develop an independent VI**

• Define the input and output of your subVI, and develop the VI.

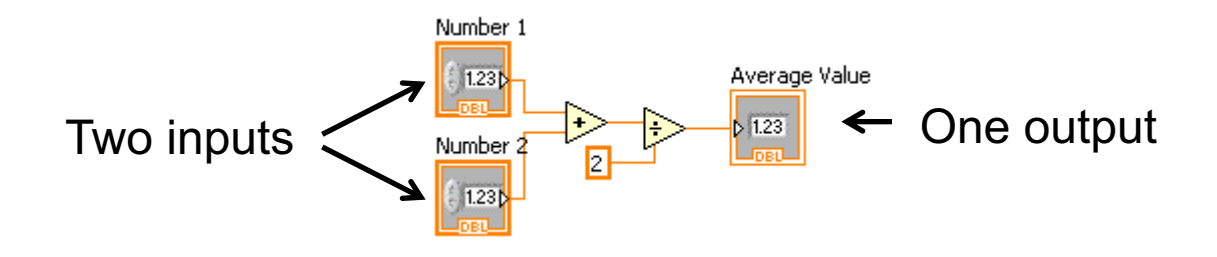

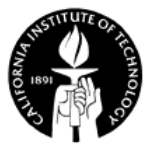

# **Creating subVI – 2: Assigning Input and Output**

Right –click on the icon plane, select "Show Connector"

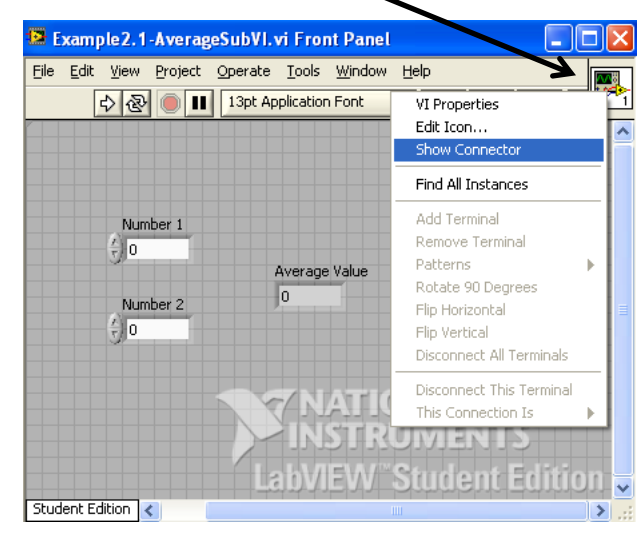

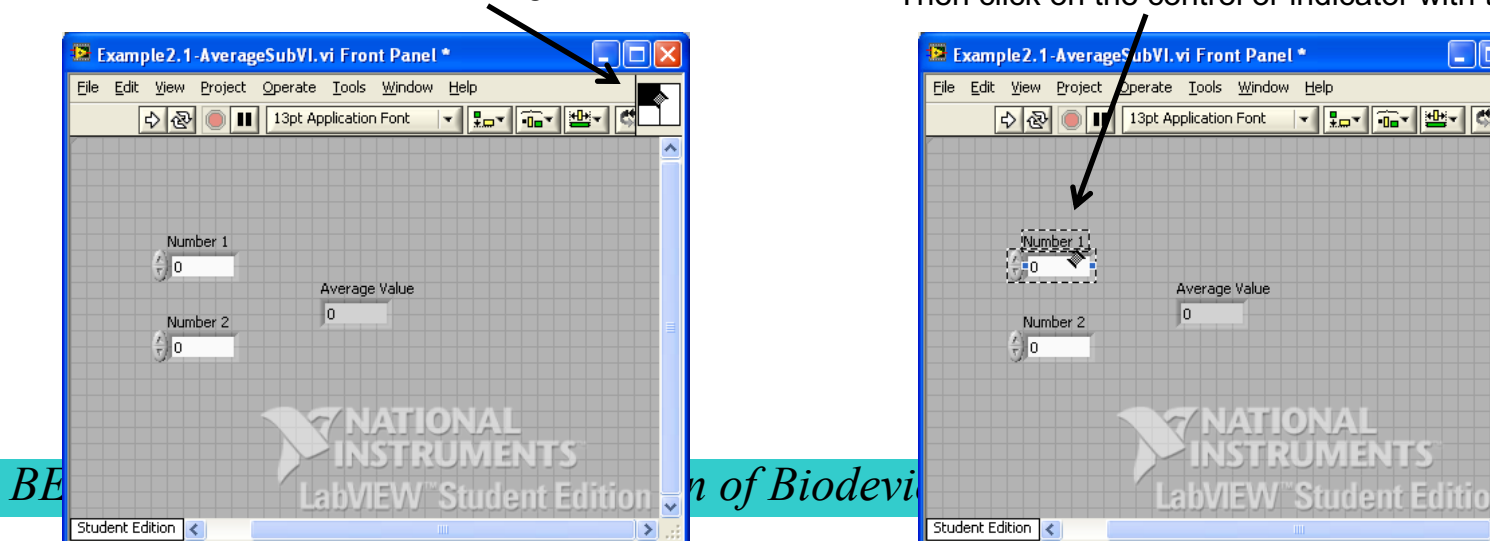

Right –click on the icon plane, select "Patterns" to define number of inputs and outputs

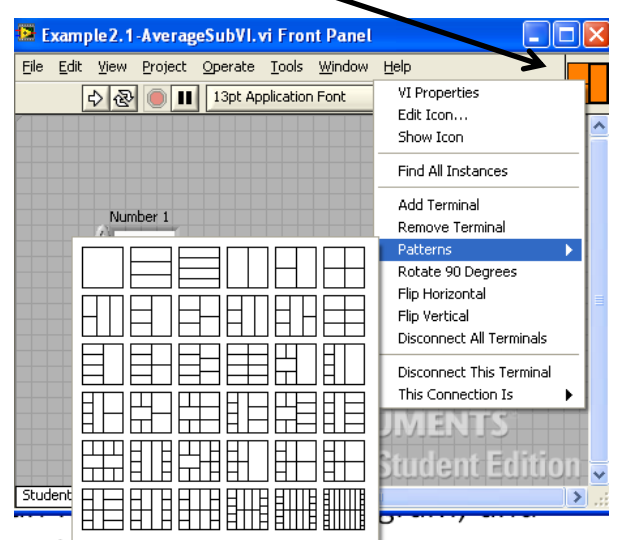

Click on the terminal with the wiring tool Then click on the control or indicator with the wiring tool

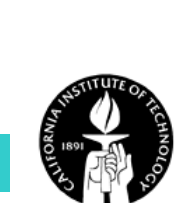

nnon  $\rightarrow$ 

## **Creating subVI – 3: Edit Icon**

• A subVI is represented by an icon in the block diagram, and you can customize the icon picture.

Right –click on the icon plane, select "Edit Icon…"

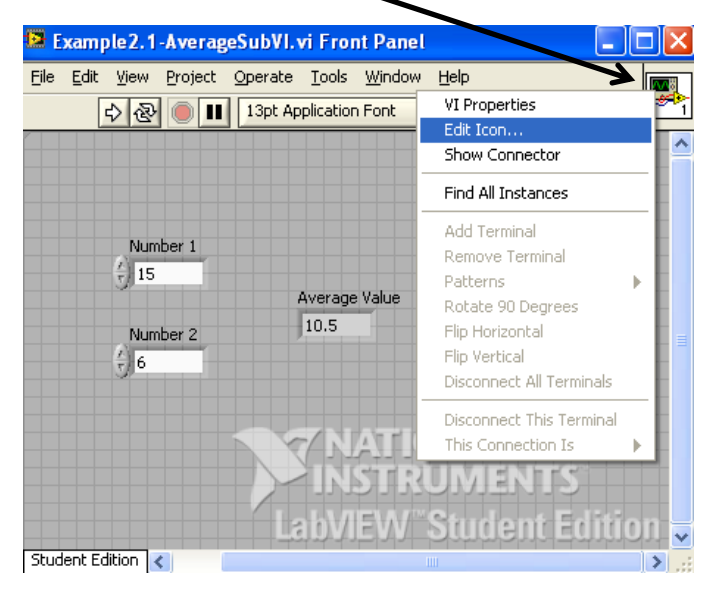

Edit the icon with the icon editor

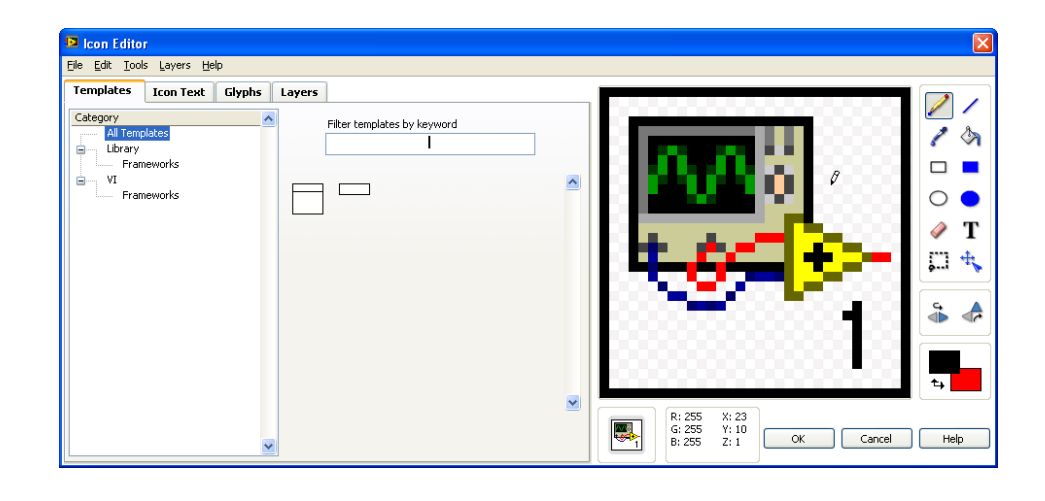

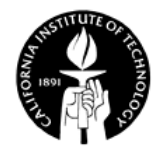

## **Creating a subVI from a selection**

• You can select components of the main VI and group them into a subVI Edit View File Project Operate Tools Window Help

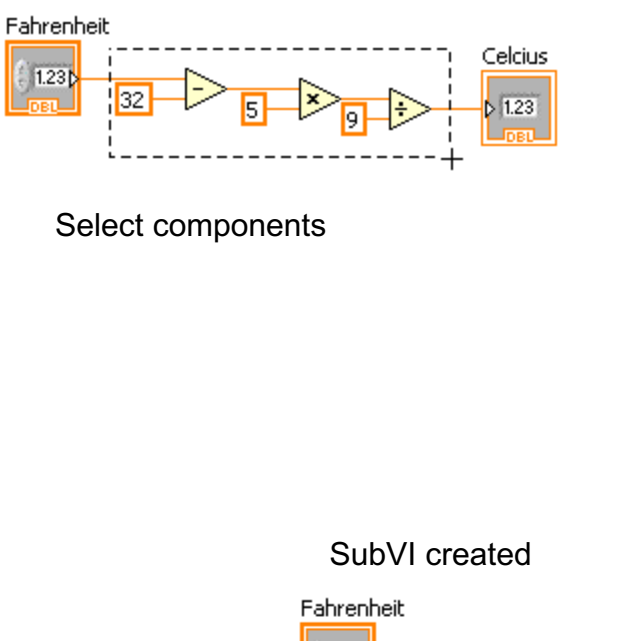

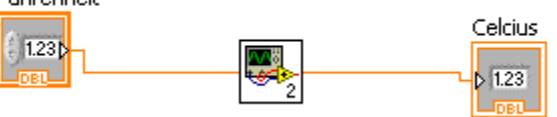

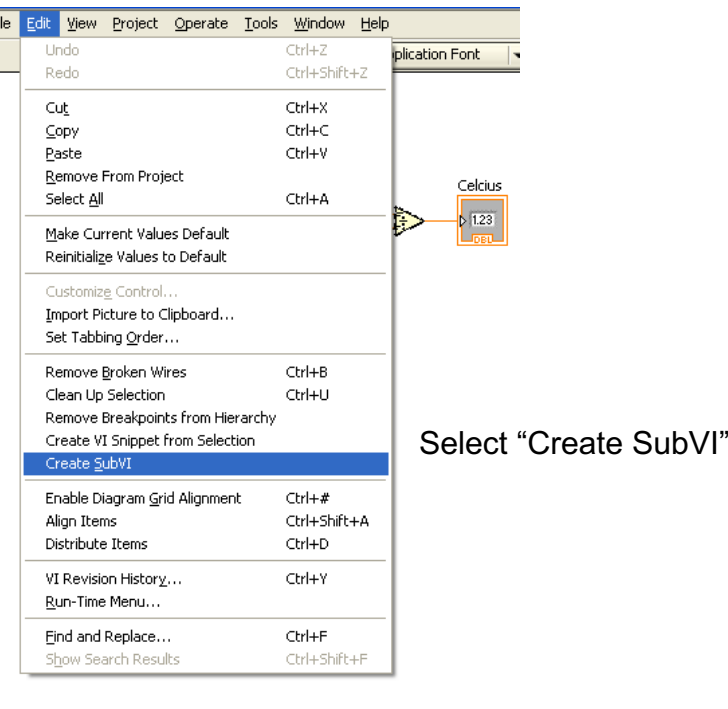

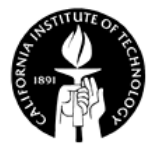

# **Calling SubVI**

• In the functions palette, select "Select a VI…", and choose the VI that you developed as a subVI. Just like you add a built-in function.

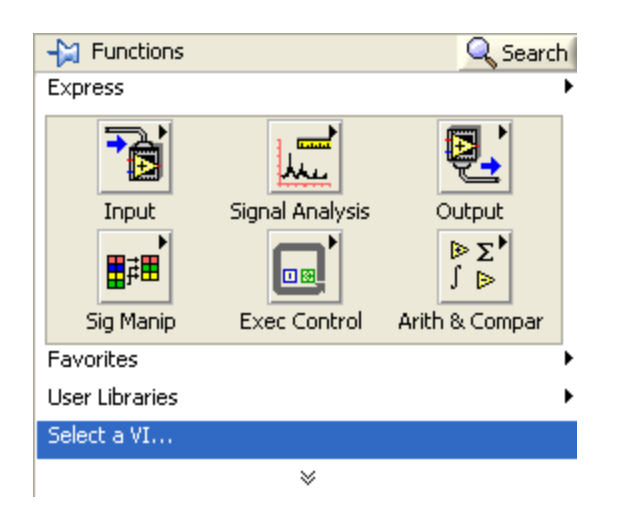

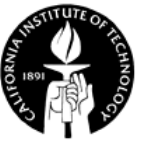

## **The VI Hierarchy Window**

• Display a graphical representation of the hierarchical structure of all VIs in memory and shows the dependencies of top-level VIs and sub VIs (View >> VI Hierarchy).

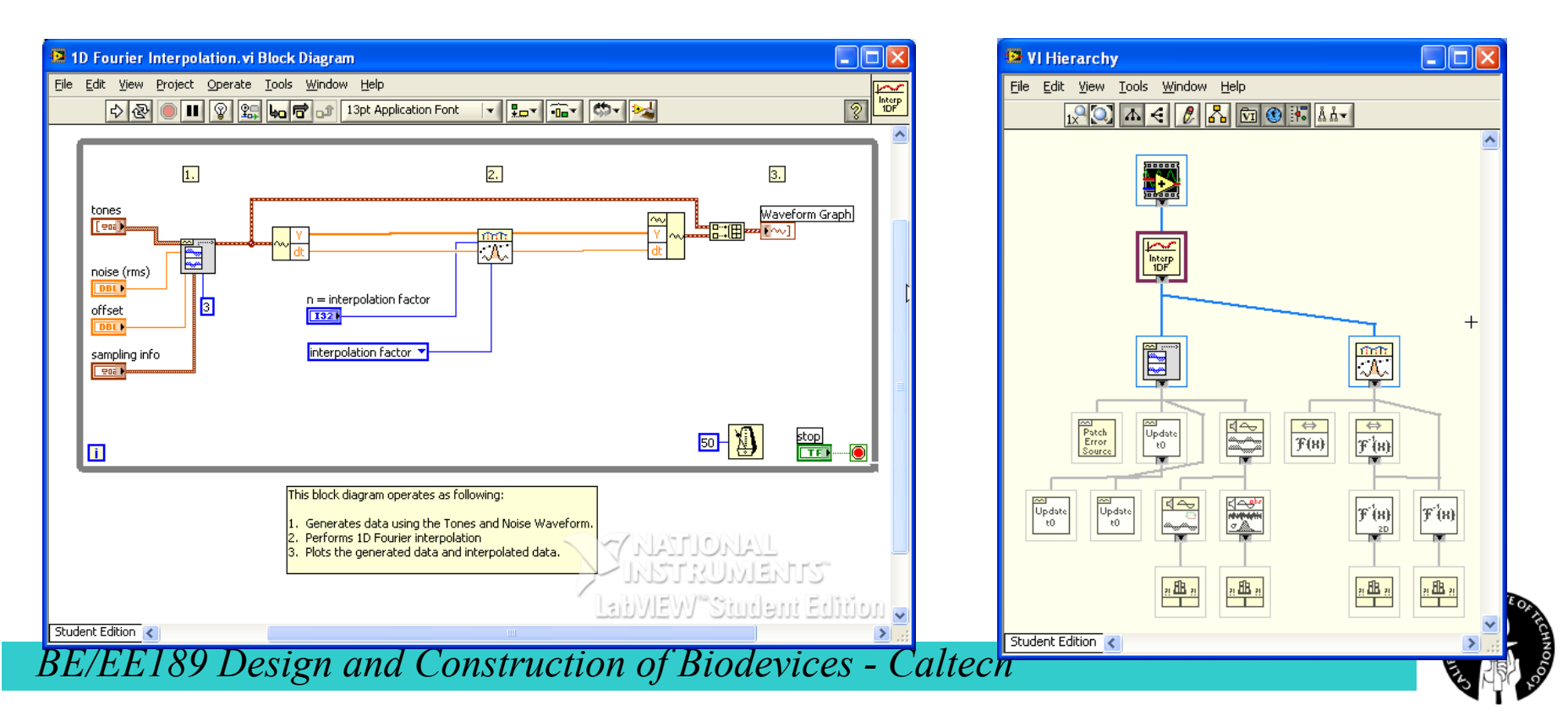

## **Example – SubVI to Calculate Average Value**

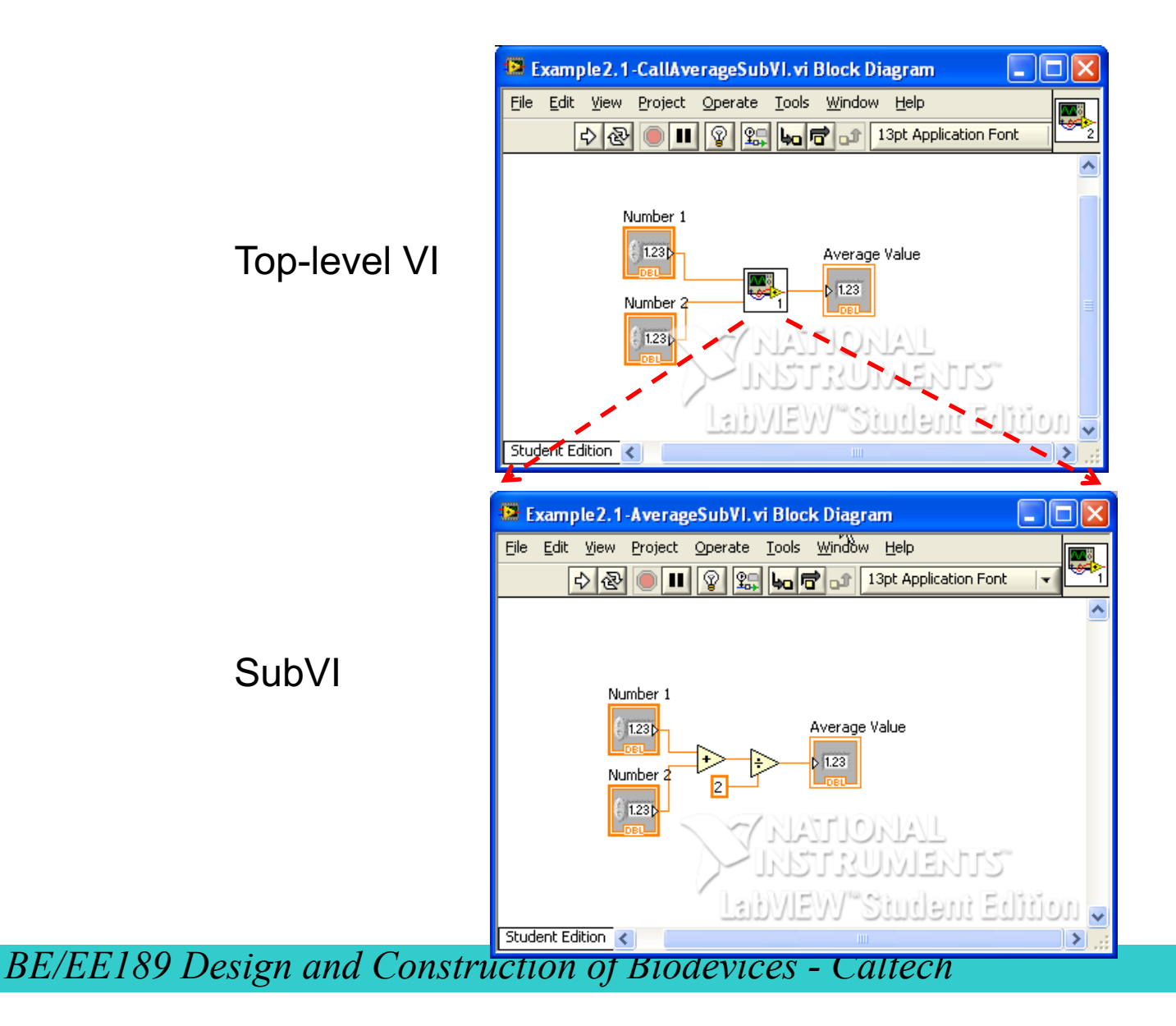

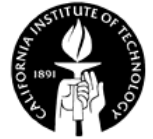
# **Work Example 2.1 – BMI Calculation and Display**

• Body mass index (BMI) = body weight  $(kg)/(height(m))^2$ 

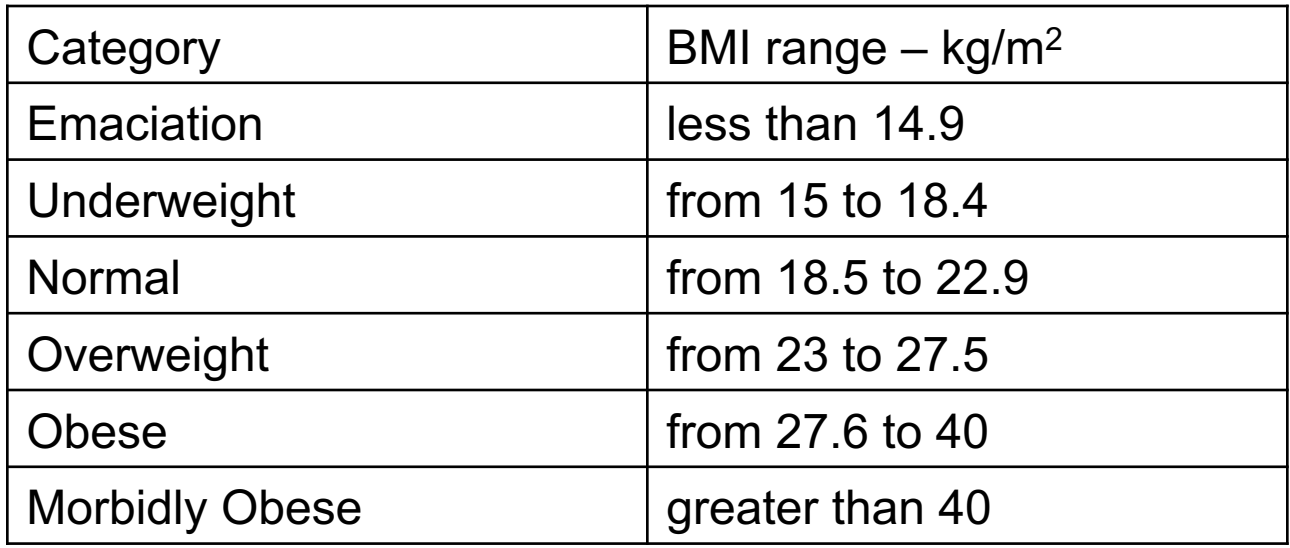

http://en.wikipedia.org/wiki/Body\_mass\_index

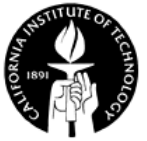

# **Work Example 2.1 – BMI Calculation and Display**

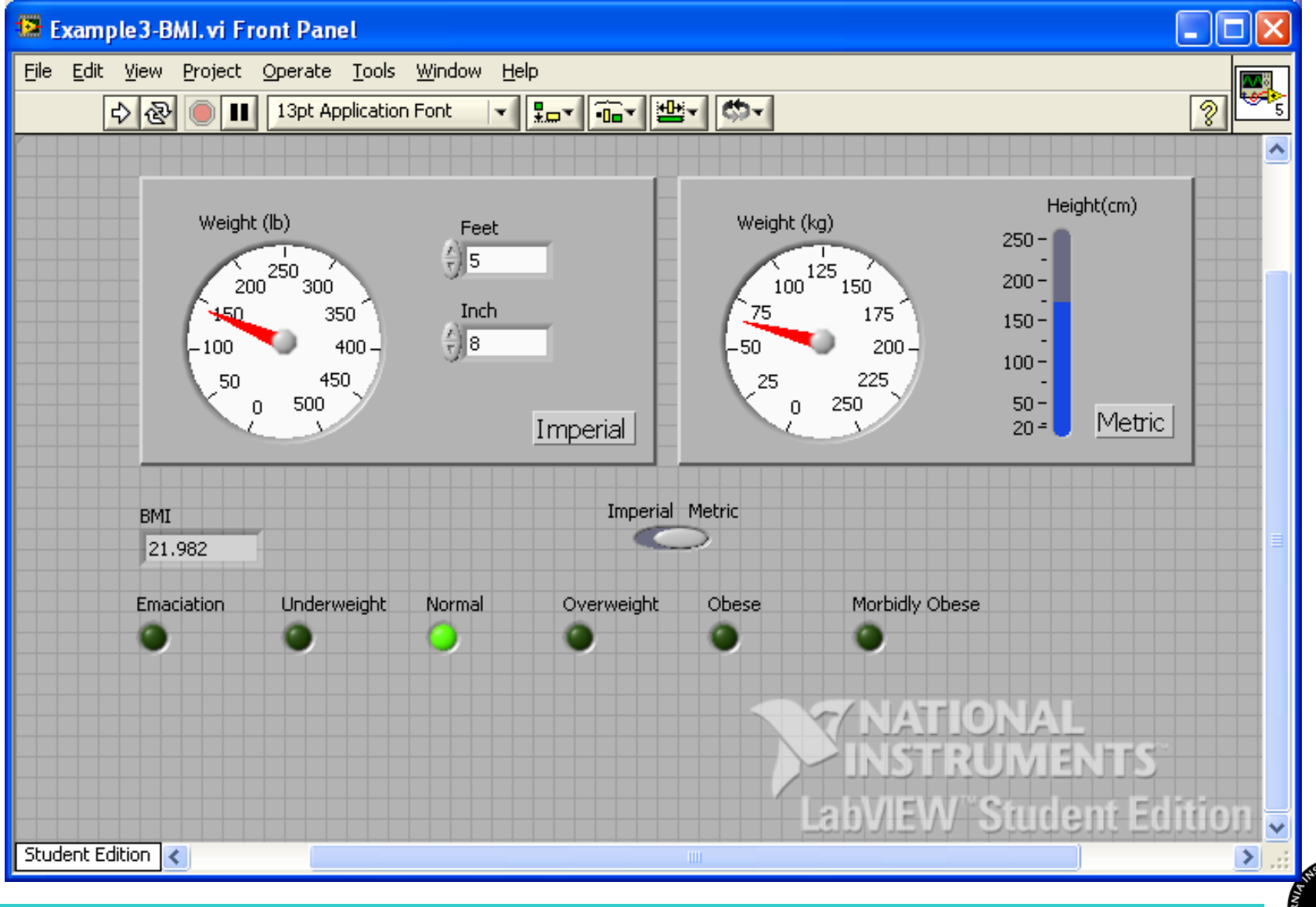

# **Work Example 2.2 – SubVI for Evaluating Blood Pressure**

- For input systolic and diastolic pressure, output the status.
- Your systolic and diastolic numbers may not be in the same blood pressure category. In this case, the more severe category is the one you're in.

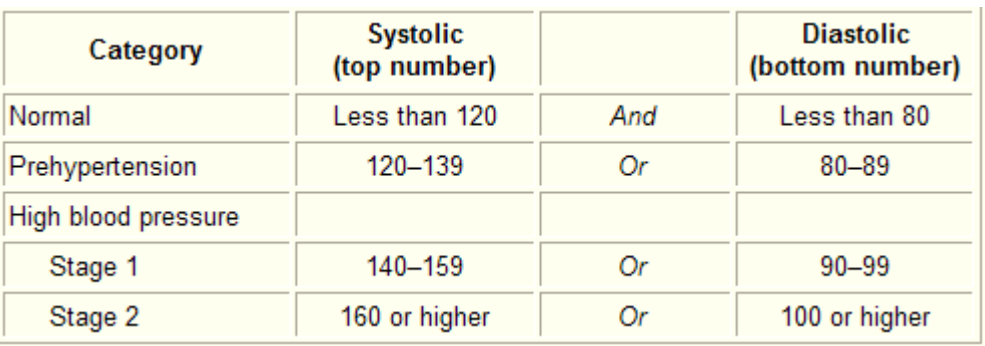

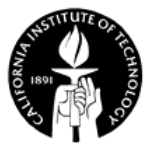

# **Work Example 2.2 – SubVI for Evaluating Blood Pressure**

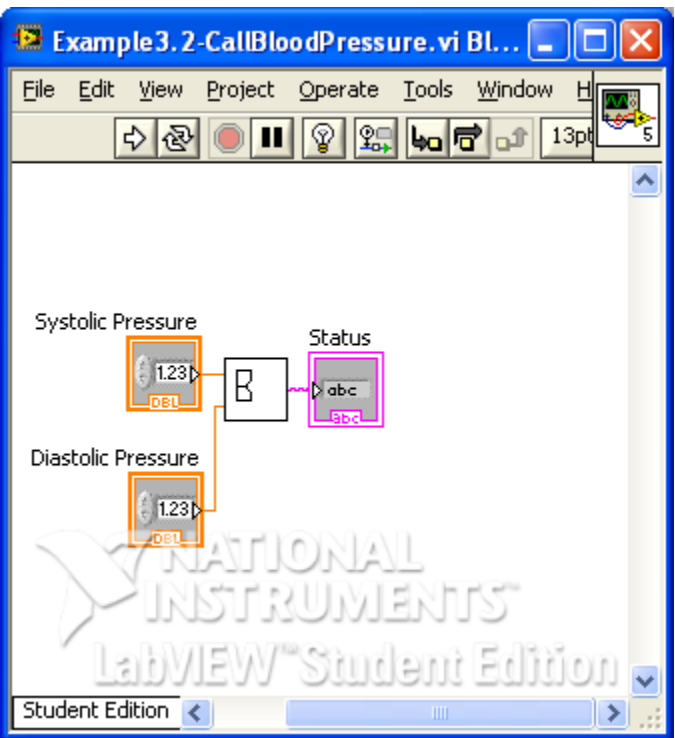

Top-level VI What should the SubVI look like?

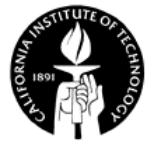

#### **Answer**

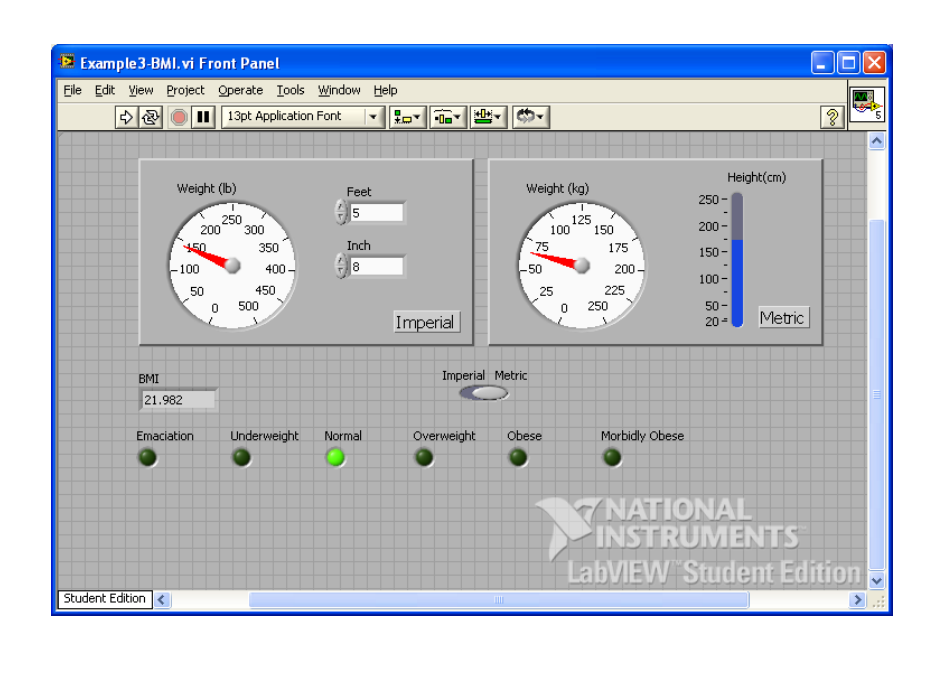

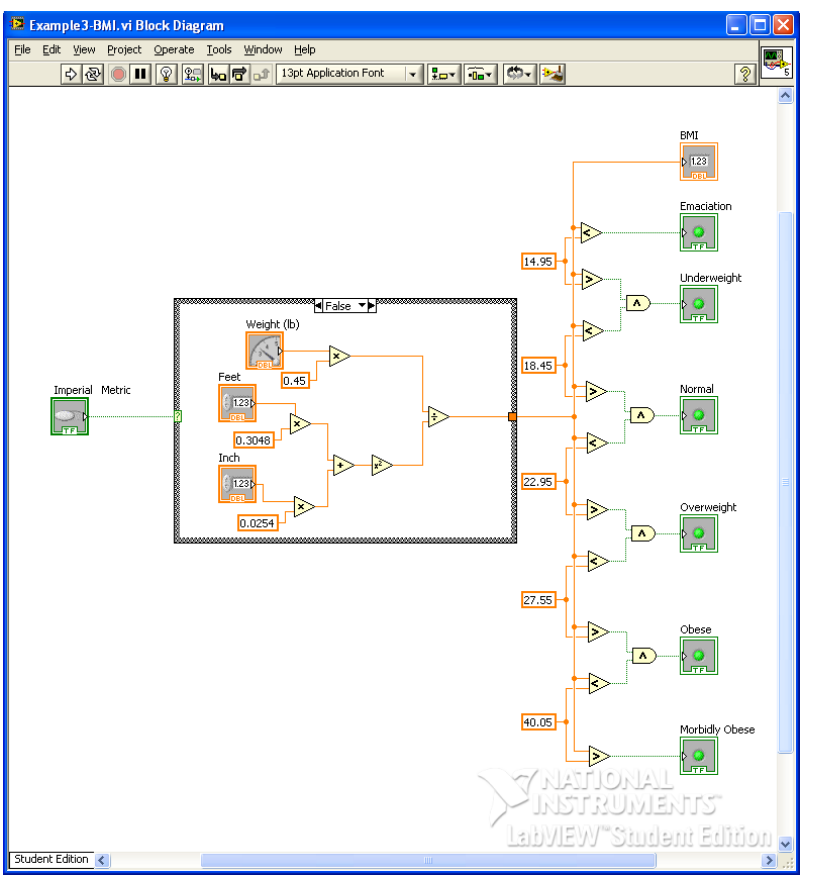

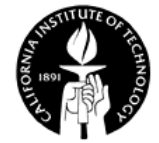

#### **Answer**

#### Top-level VI and the state of the SubVI SubVI

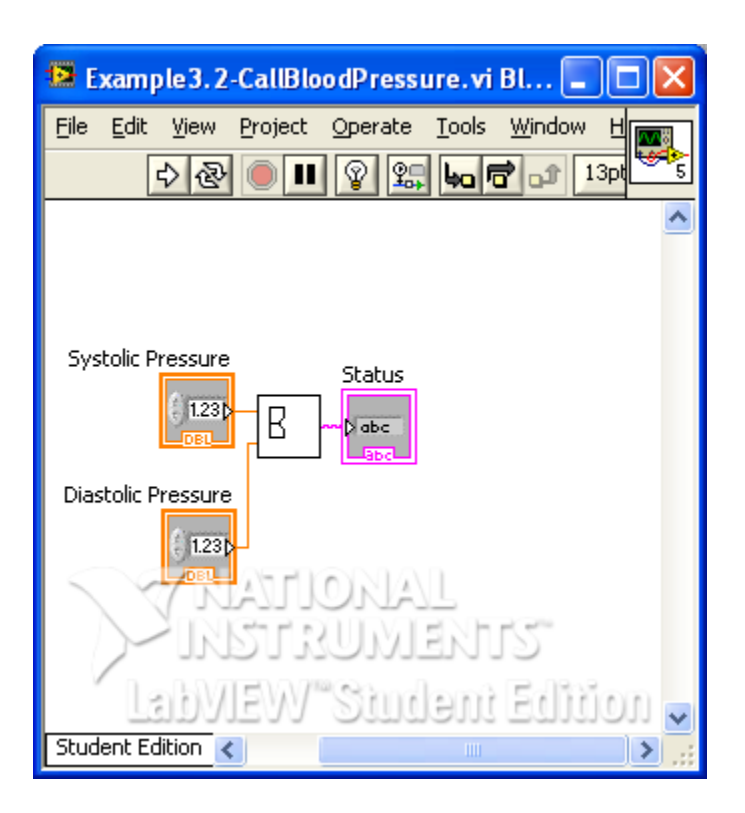

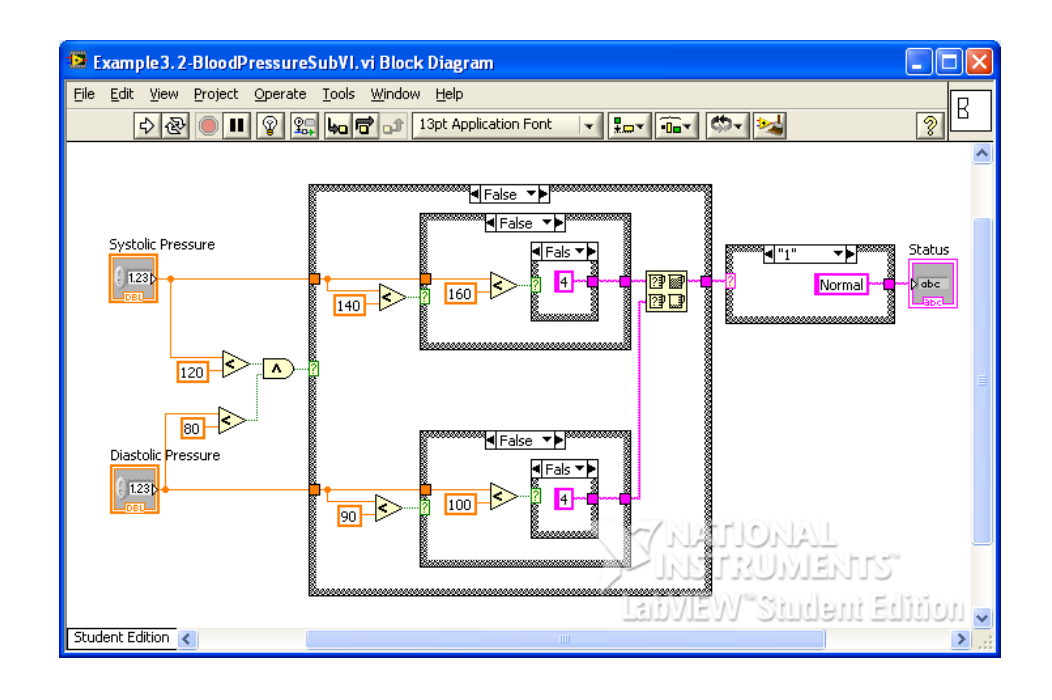

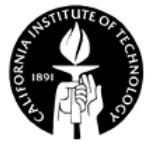

# **BE/EE189 Design and Construction of Biodevices Lecture 3**

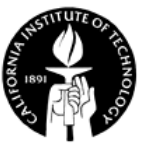

# **LabVIEW Programming – Error Handling & Structures**

- Error Handling
- For loop, while loop
- Sequence structure
- Timing control
- Formula node
- Local variables

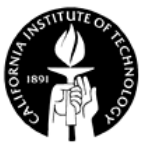

# **Error Handling**

- LabVIEW allows you to define error codes and messages for your subVIs
- These errors can be passed along to and from multiple subVIs
- All NI-produced subVIs contain an error in and error out node

#### **Error In:**

The error in indicator reads errors passed to it by previous VIs. The default is "no error".

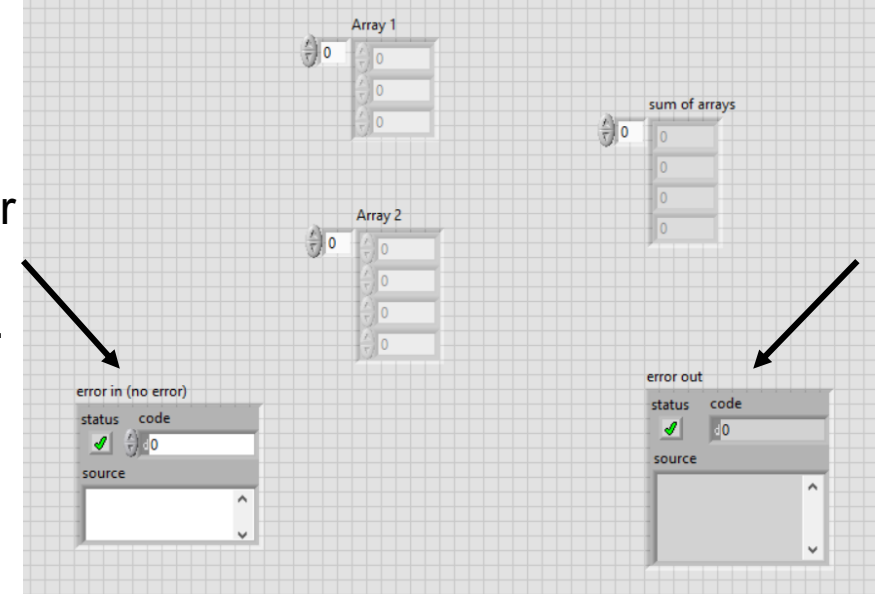

# **Error Out:**

The error out indicator reads errors from previous VIs and the current VI.

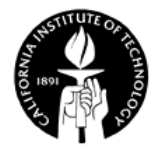

# **Error Handling**

• Error codes (integer) and messages (string) are added in using the "error cluster" function in the "Dialog & User Interface".

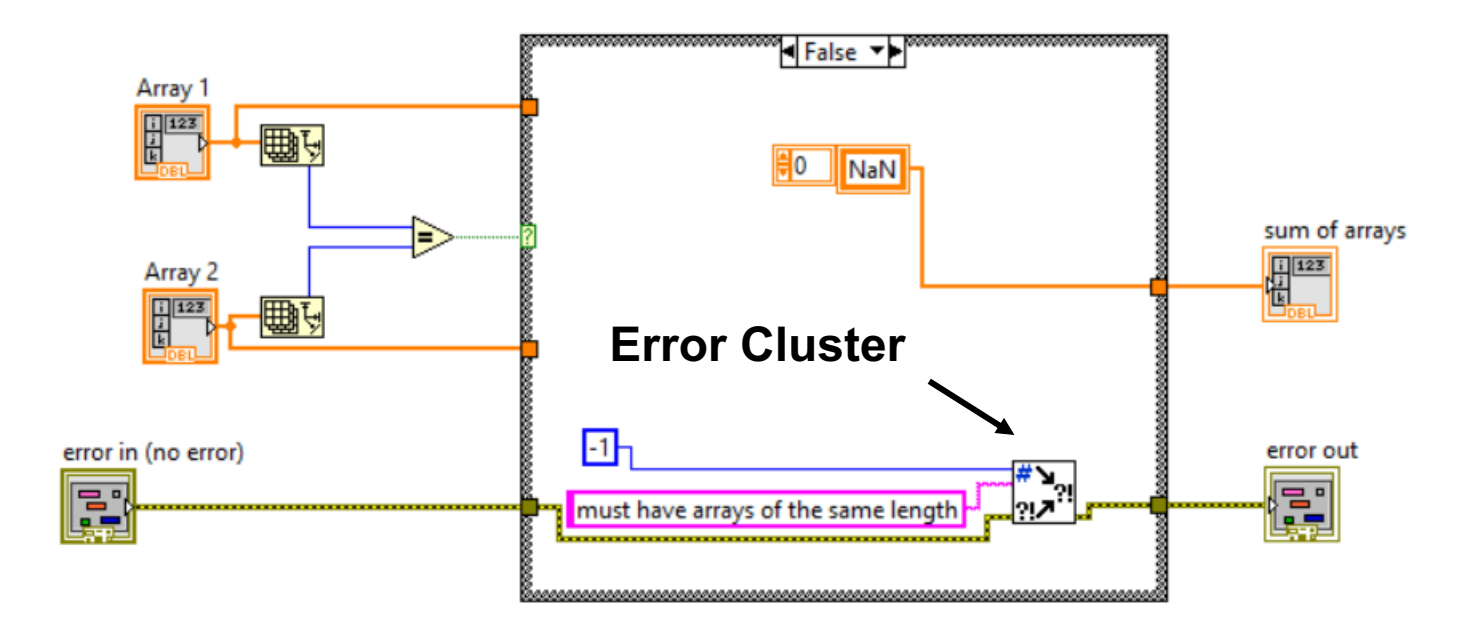

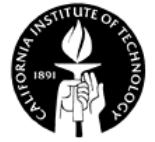

# **For Loop**

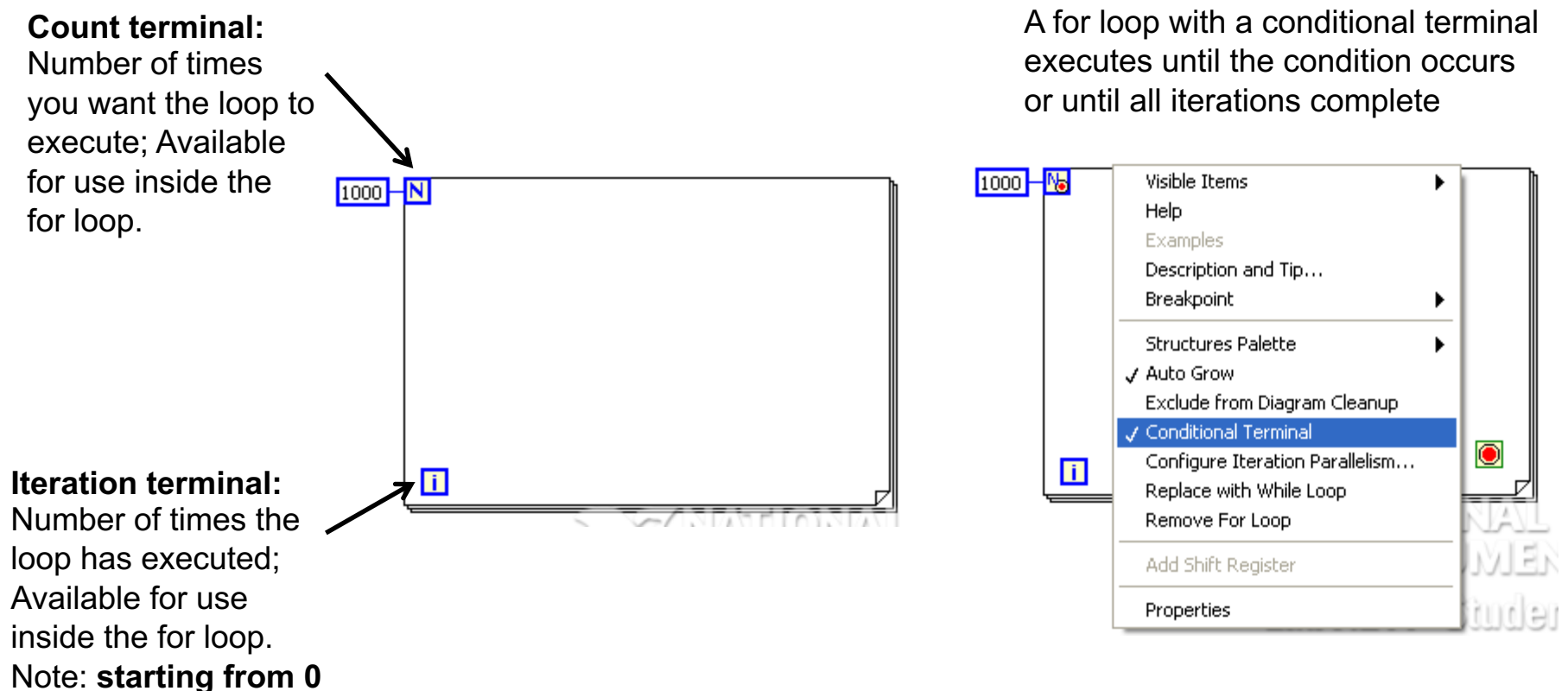

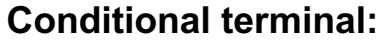

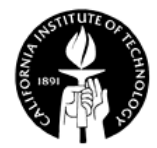

# **While Loop**

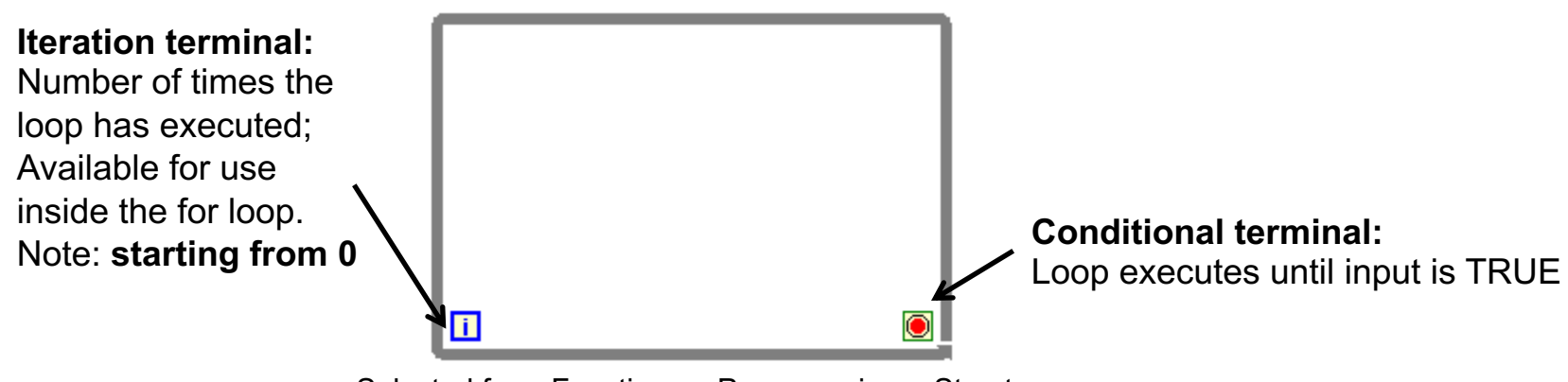

Selected from Functions>>Programming>>Structures

#### A while loop with a button to stop execution

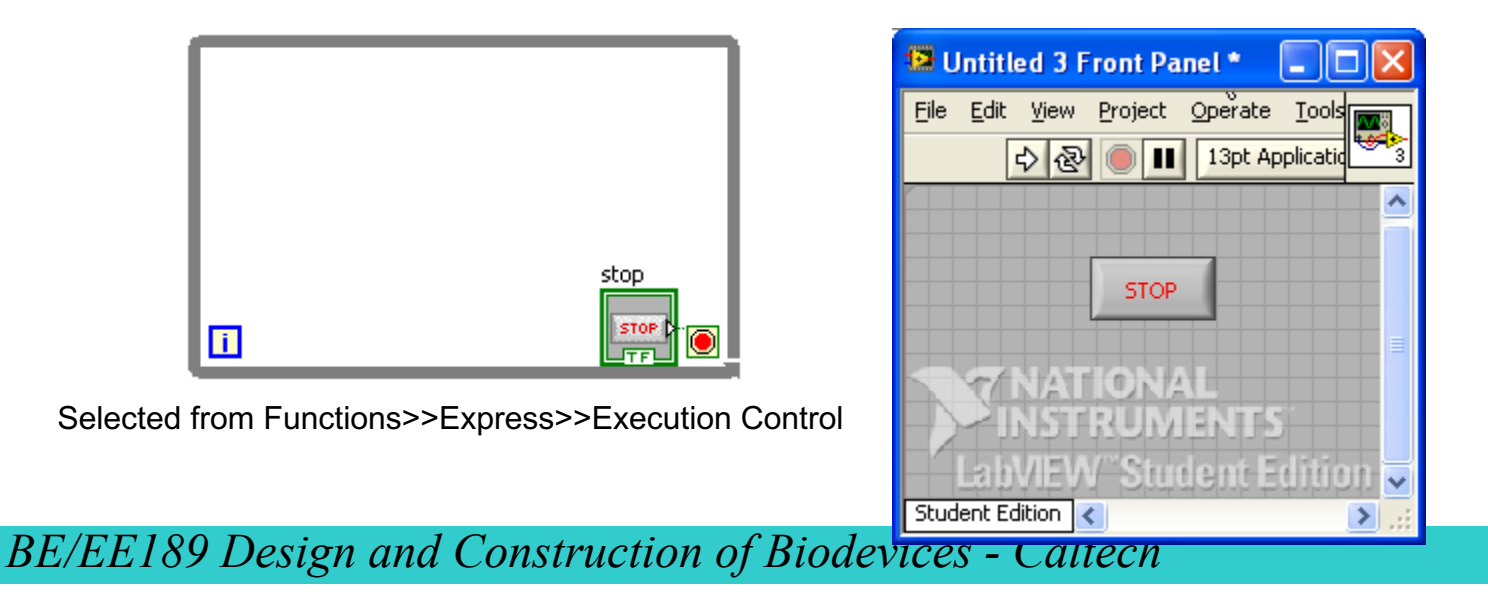

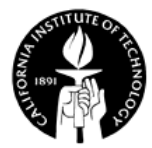

# **Shift Registers**

• Shift registers transfer values from one iteration of a For Loop or While Loop to the next.

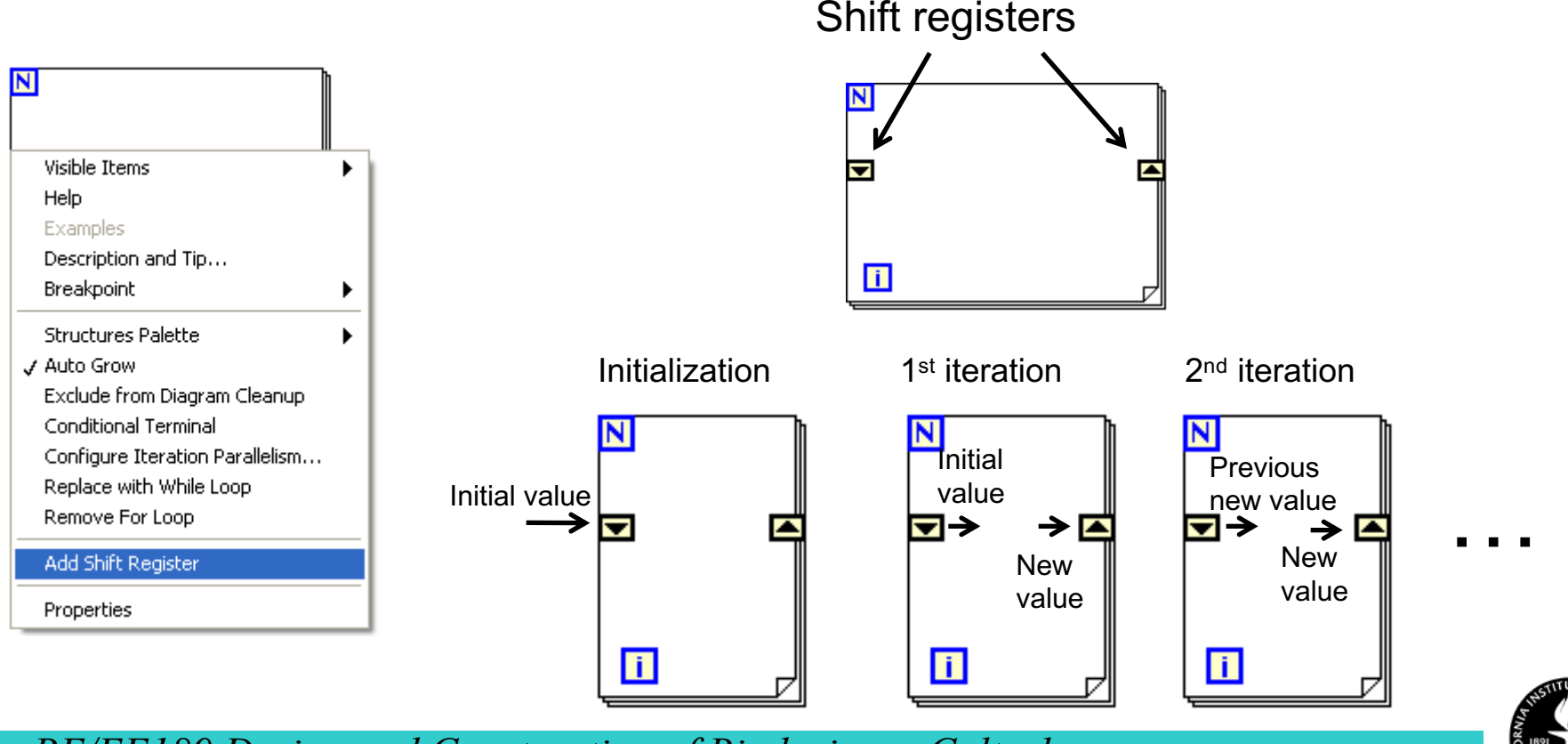

## **Feedback Nodes**

- Similar to shift registers.
- Use the feedback node to avoid unnecessarily long wires.
- Can configure multiple delays.
- Example: calculate 1+2+…+N.

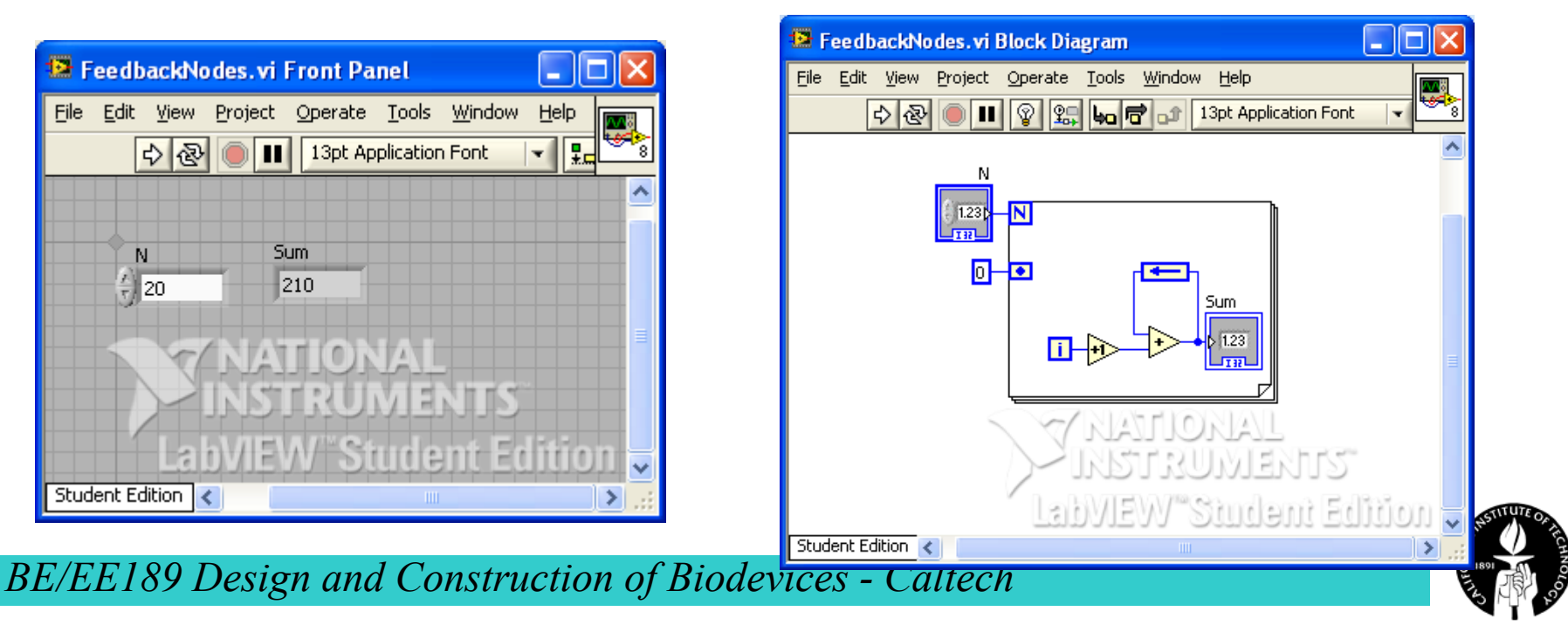

### **Sequence Structure**

- The **sequence structure** executes subdiagrams sequentially.
- Two classes: **flat sequence** and **stacked sequence**.

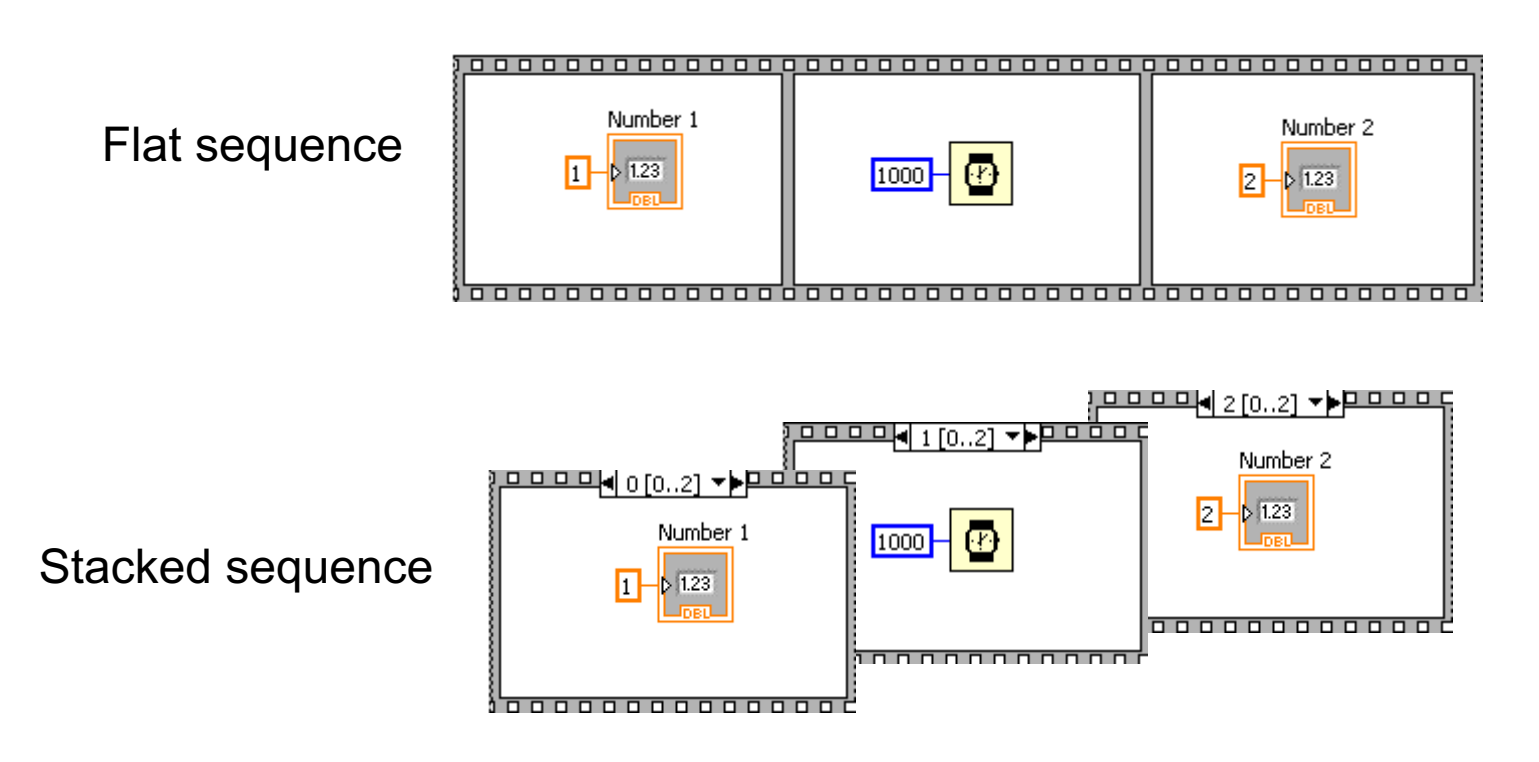

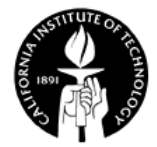

# **Timing Control**

- **Functions>>Programming>>Timing**
- Example: wait 1 second before executing next step.

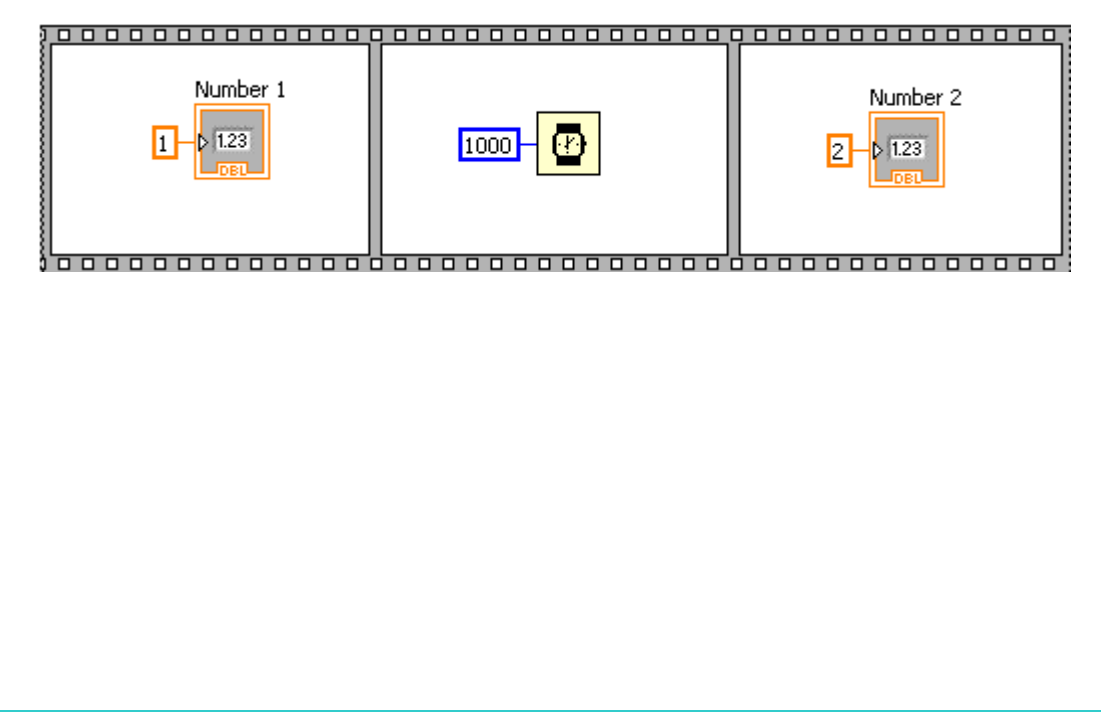

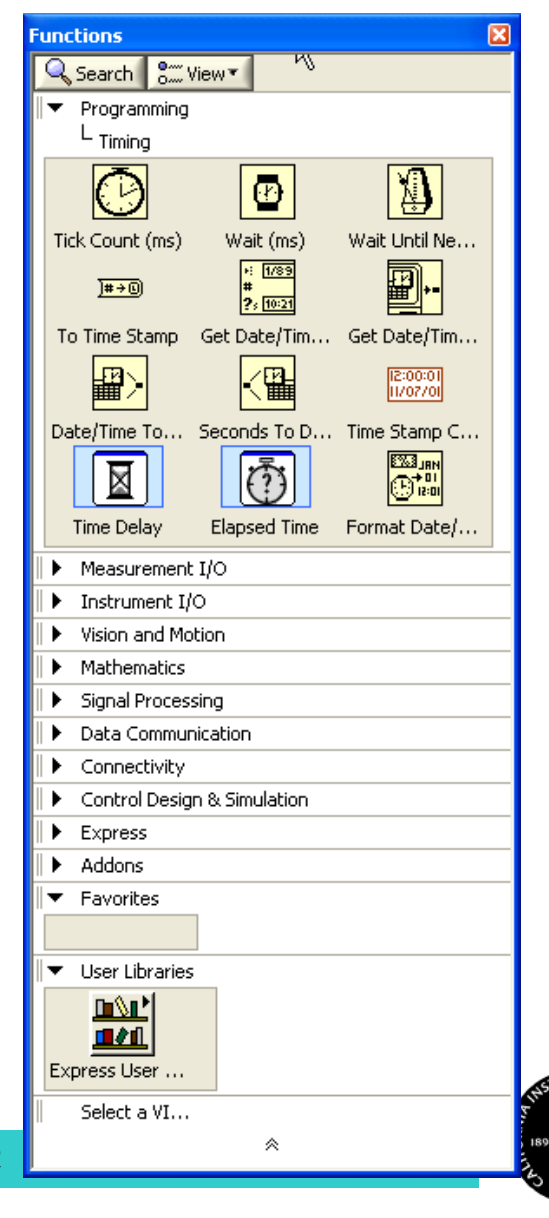

## **Formula Node**

• Allows you to program one or more algebraic formulas.

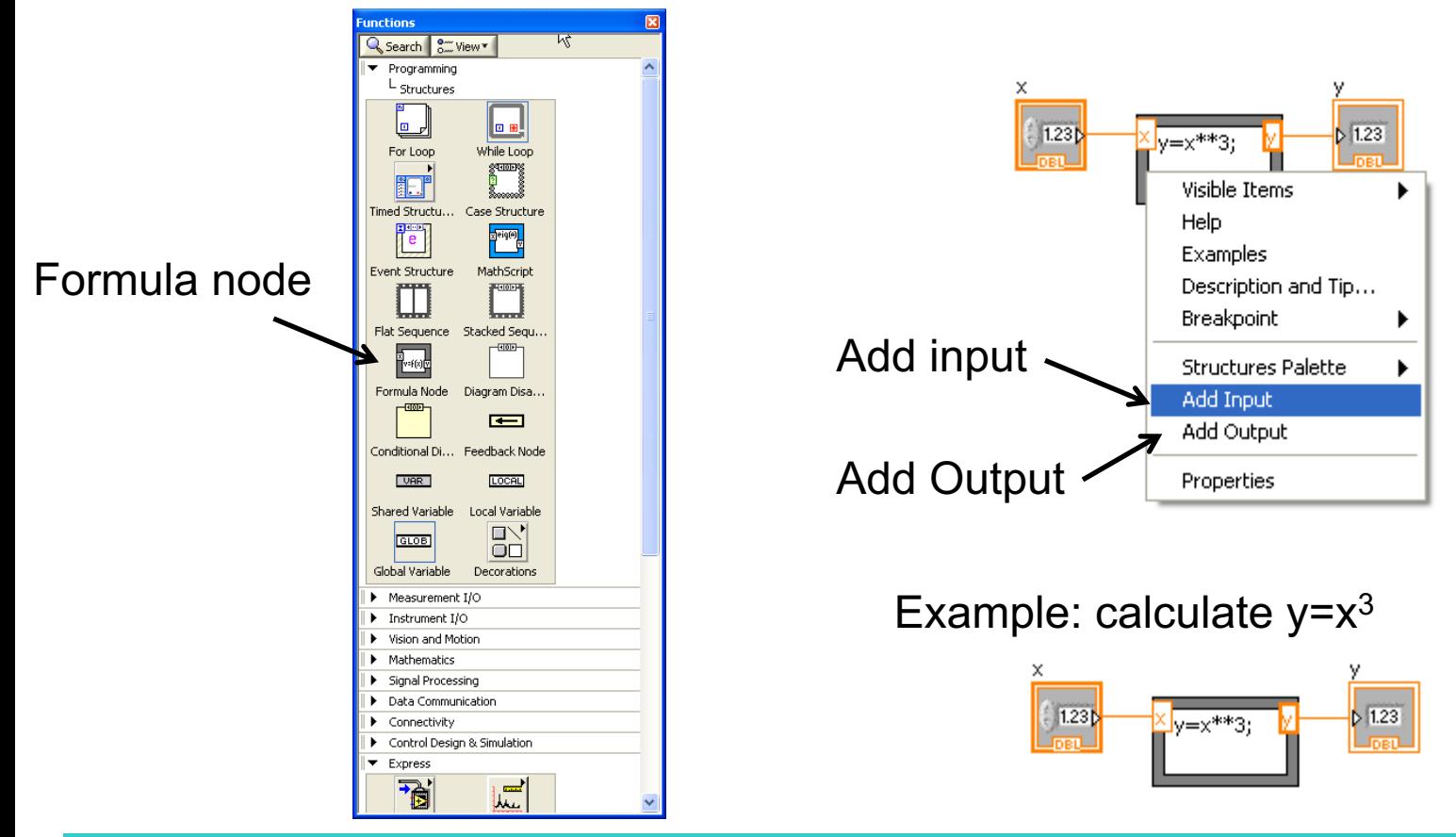

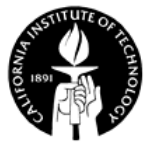

# **Diagram Disable Structure**

- To disable specific sections of code, equivalent to commenting out code in a text-based Programming language.
- The disabled codes can be enabled by select "Enable This Subdiagram".

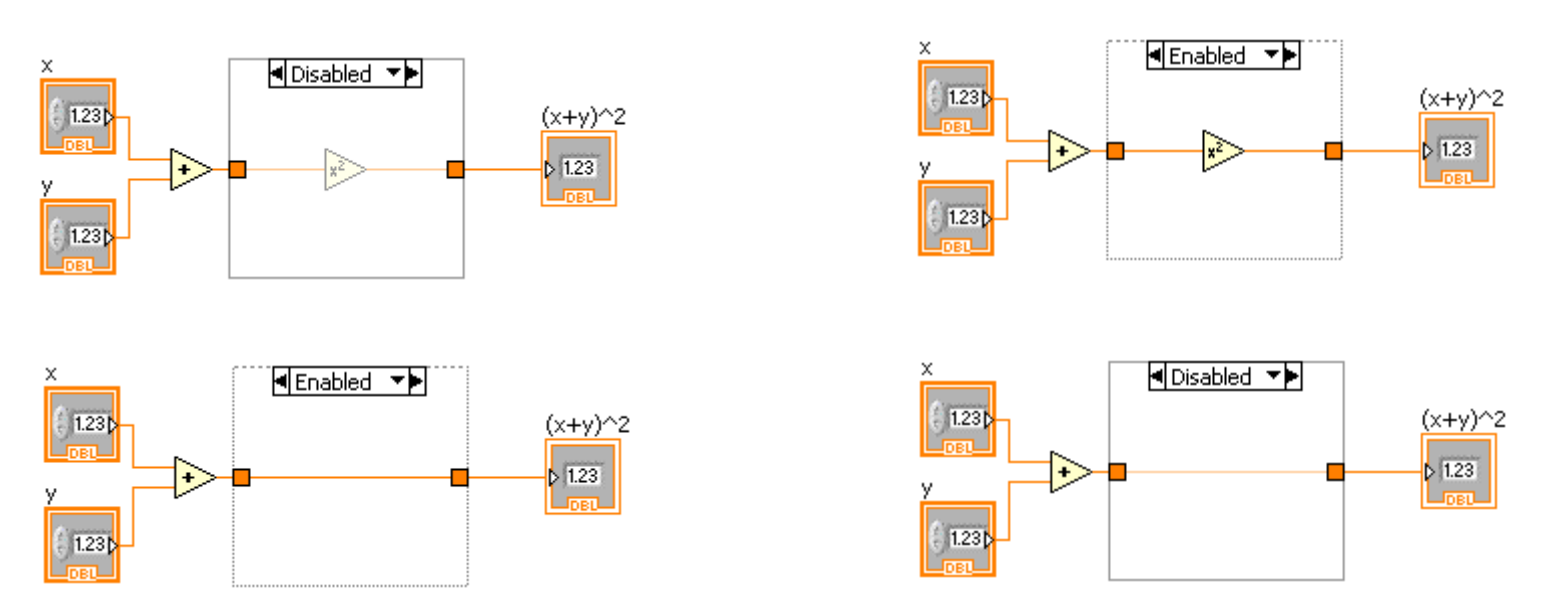

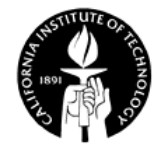

# **Local Variables**

• Each front panel object has only one corresponding block diagram terminal. You can use **local variables** to access (read or write) front panel objects from more than one location in a single VI.

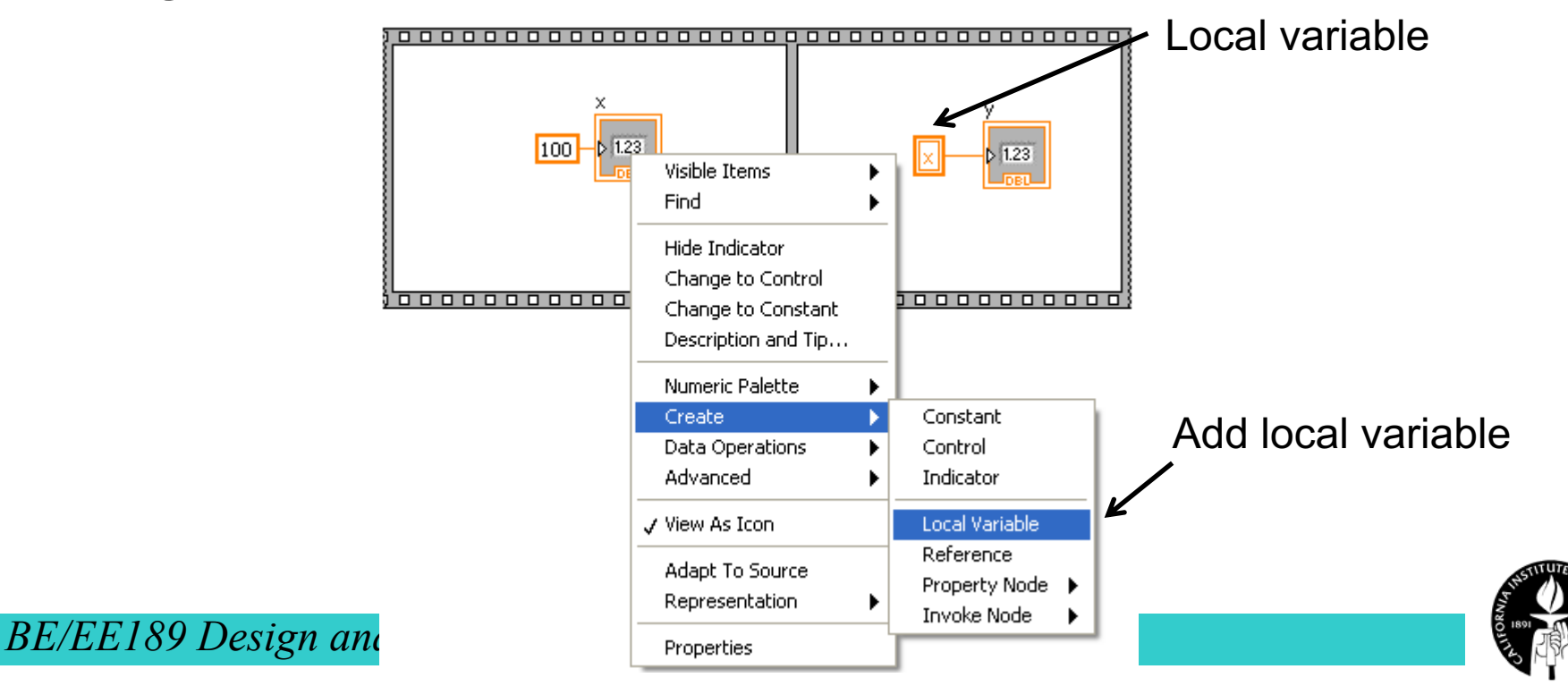

## **Work Example 3.1 – Calculate the factorial n!**

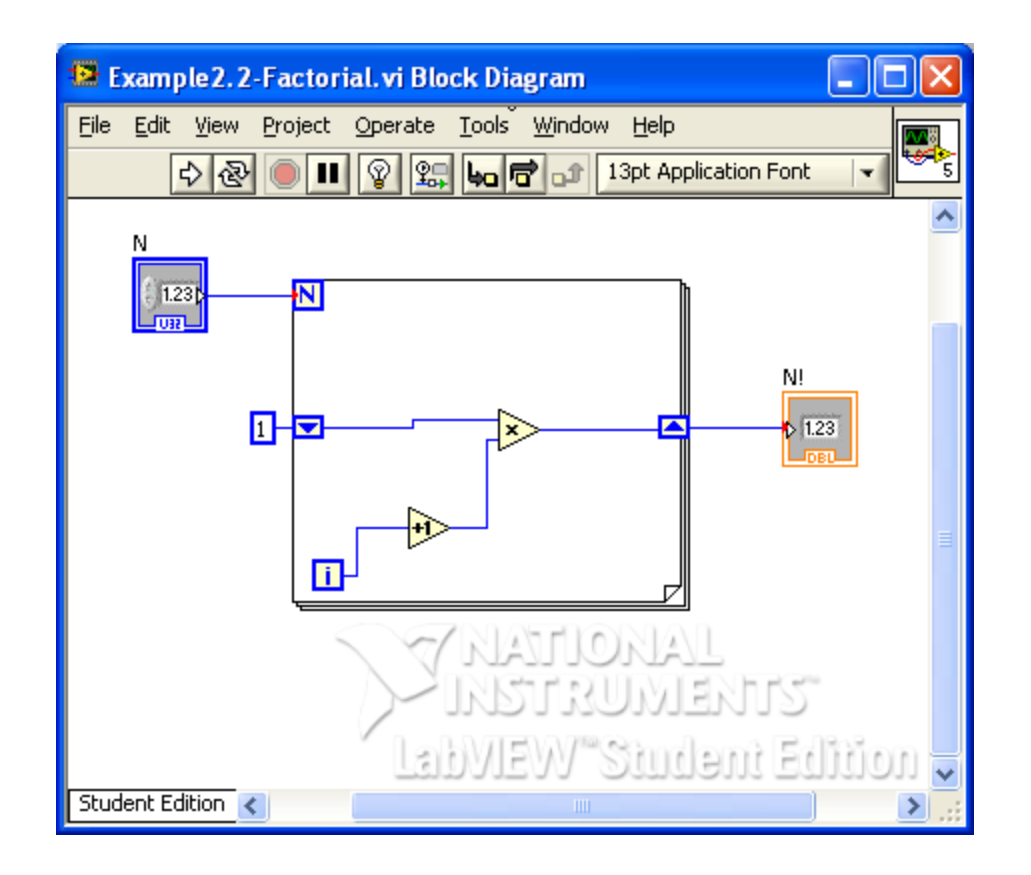

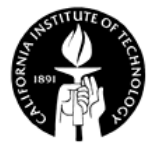

## **Work Example 3.2 – Flashing LED**

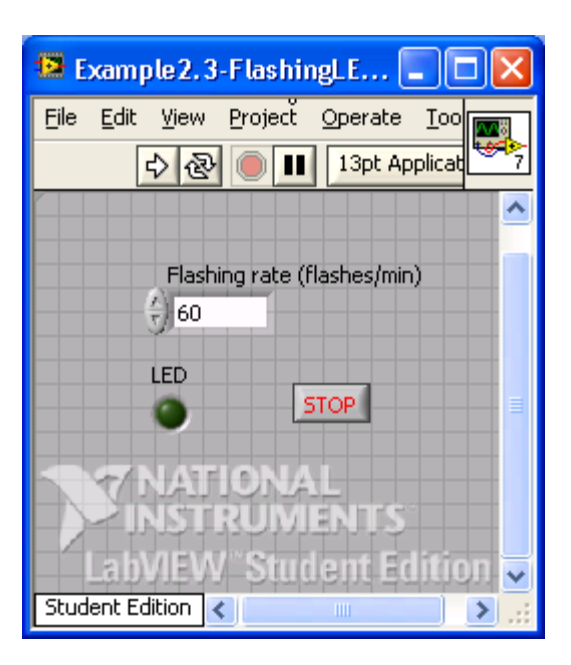

Block diagram?

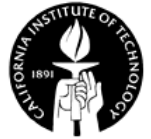

#### **Answer**

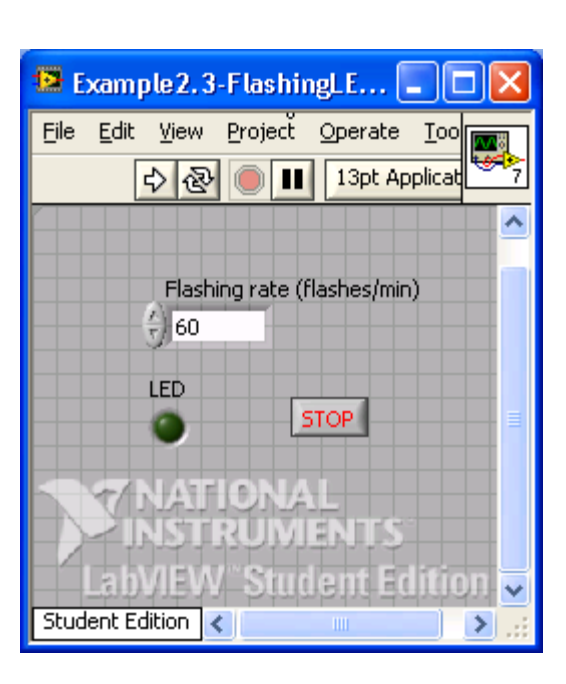

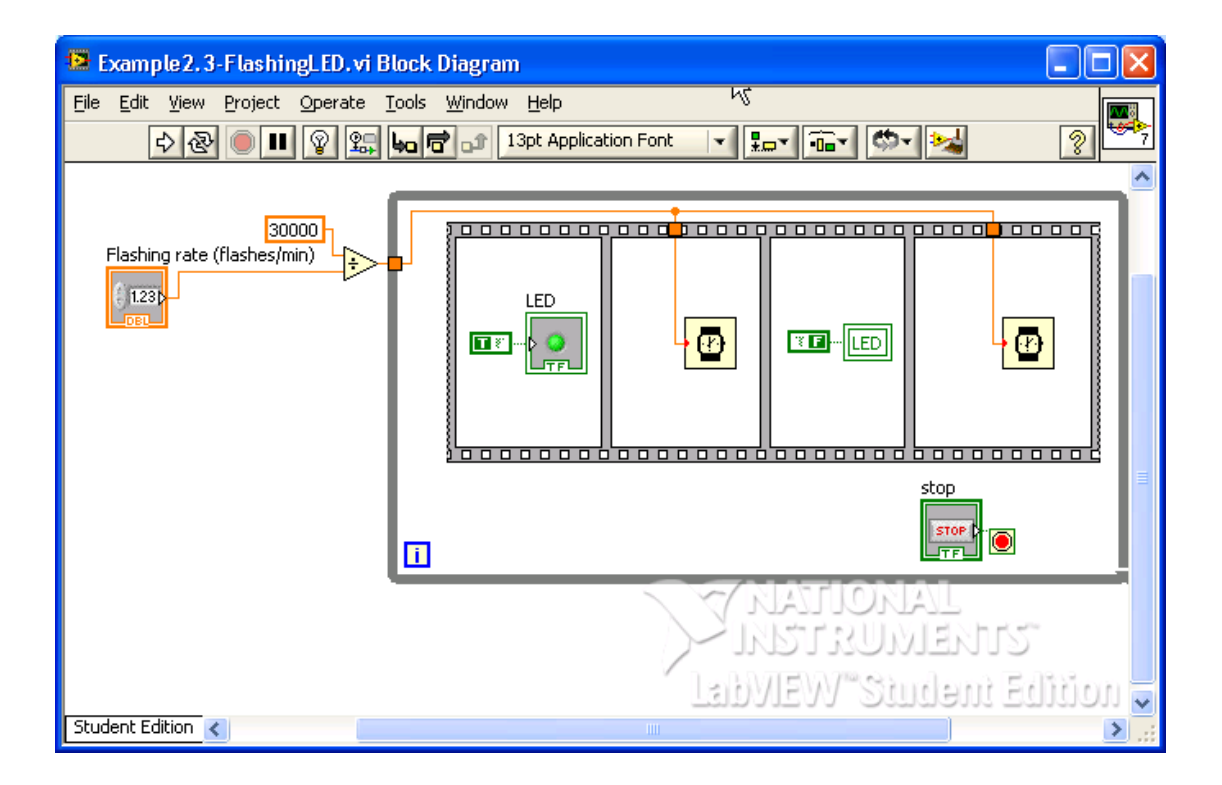

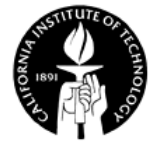

# **BE/EE189 Design and Construction of Biodevices Lecture 4**

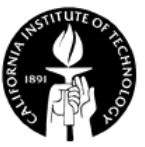

# **LabVIEW Programming – Arrays, Clusters, Matrix, Chart and Graph**

- **Arrays**
- **Polymorphism**
- Clusters
- Matrix
- **Memory Usage**
- Waveform charts
- Wavefrom graphs
- XY graphs
- Math plots

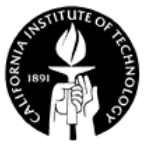

# **Array**

- Array a *variable-sized* collection of data elements that are all the *same type*.
- Array can have one or more dimensions.
- If memory permitted, each dimension can have up to  $2^{31}$ -1 elements.
- Cannot create an array of arrays, charts, or graphs.
- Can create an array of clusters which has one or more arrays.
- The index is zero-based.

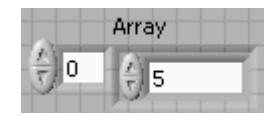

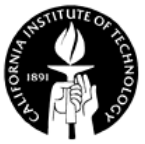

## **Creating an Array – 1: Add an Array Shell**

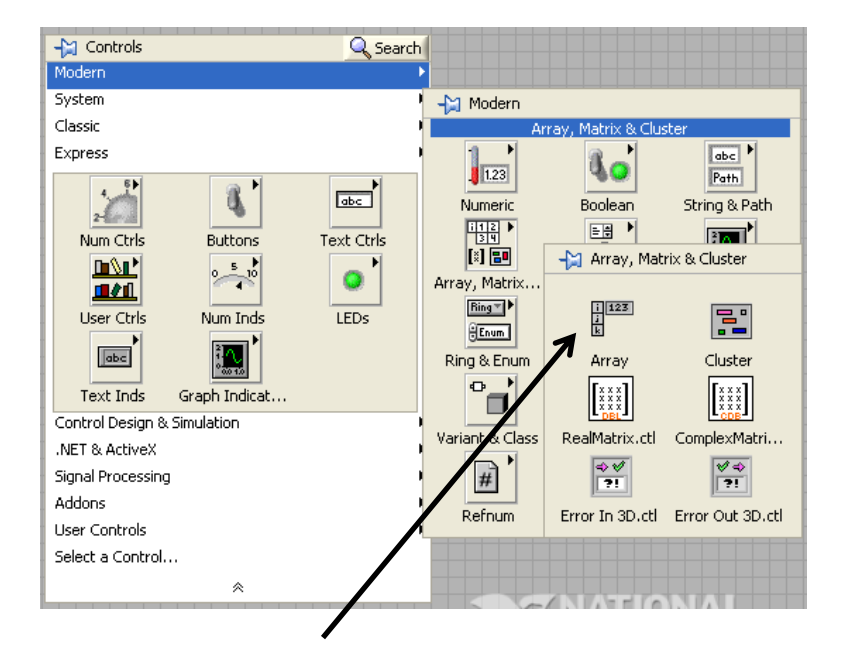

Array 1  $\frac{\sqrt{2}}{\sqrt{2}}$ 

Array control

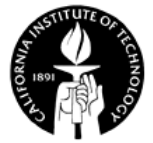

# **Creating an Array – 2: Place data object into shell**

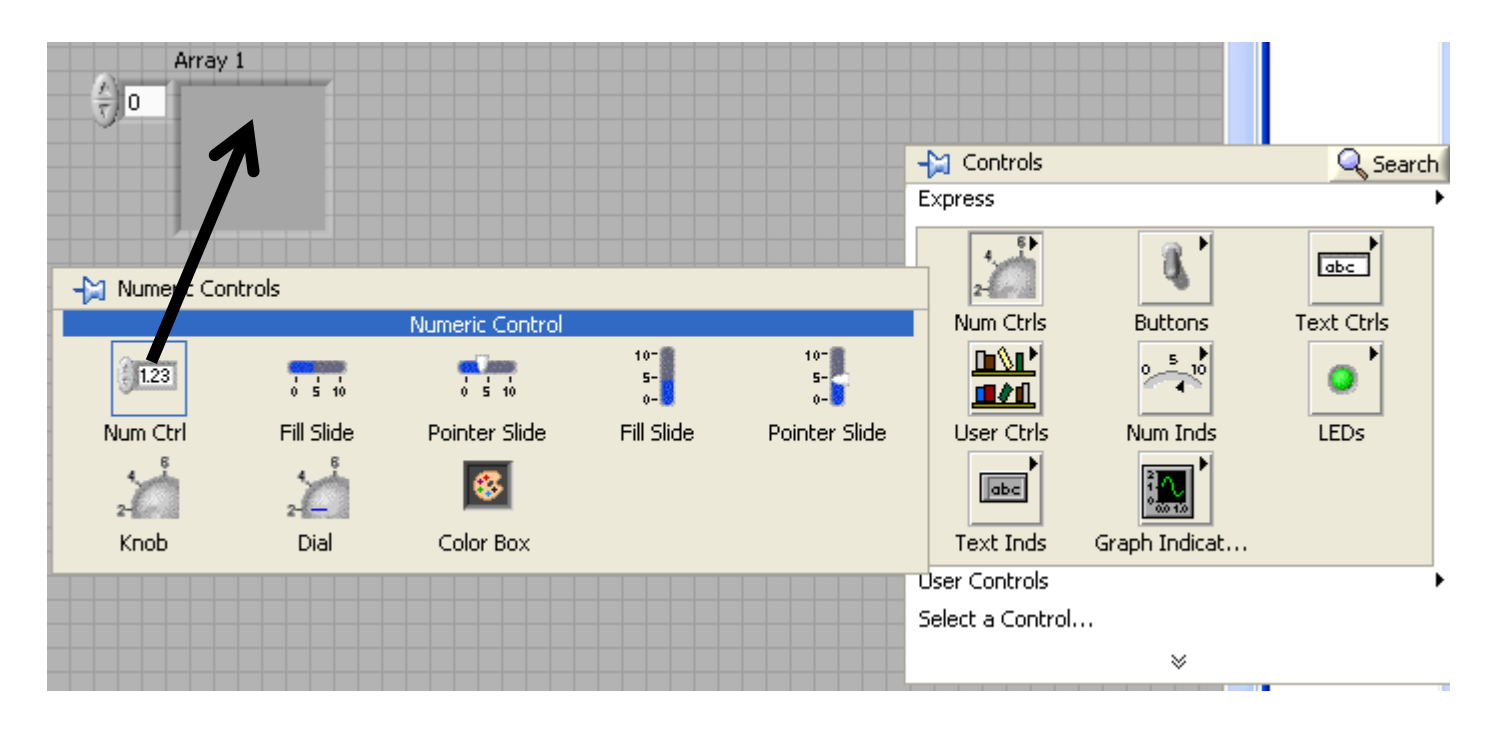

Add object Becoming.. Set value

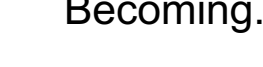

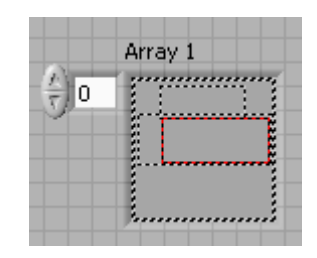

Array 1 II o

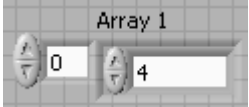

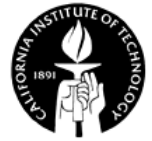

# **Creating an Array Constant**

• Similar as previous procedures, except it happens in the block diagram.

An array constant

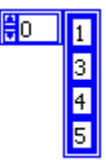

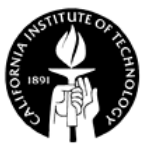

# **Creating Arrays with Loops**

• Example: create a 2D Arrays of random numbers

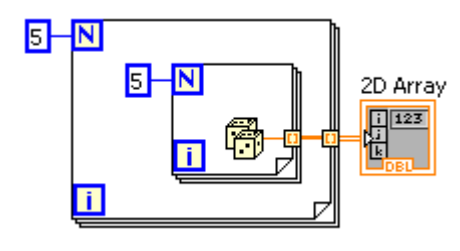

#### 5x5 Array of random numbers

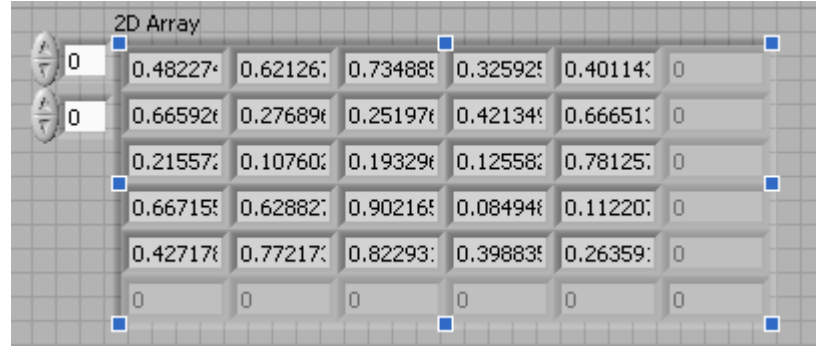

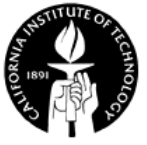

## **Array Functions**

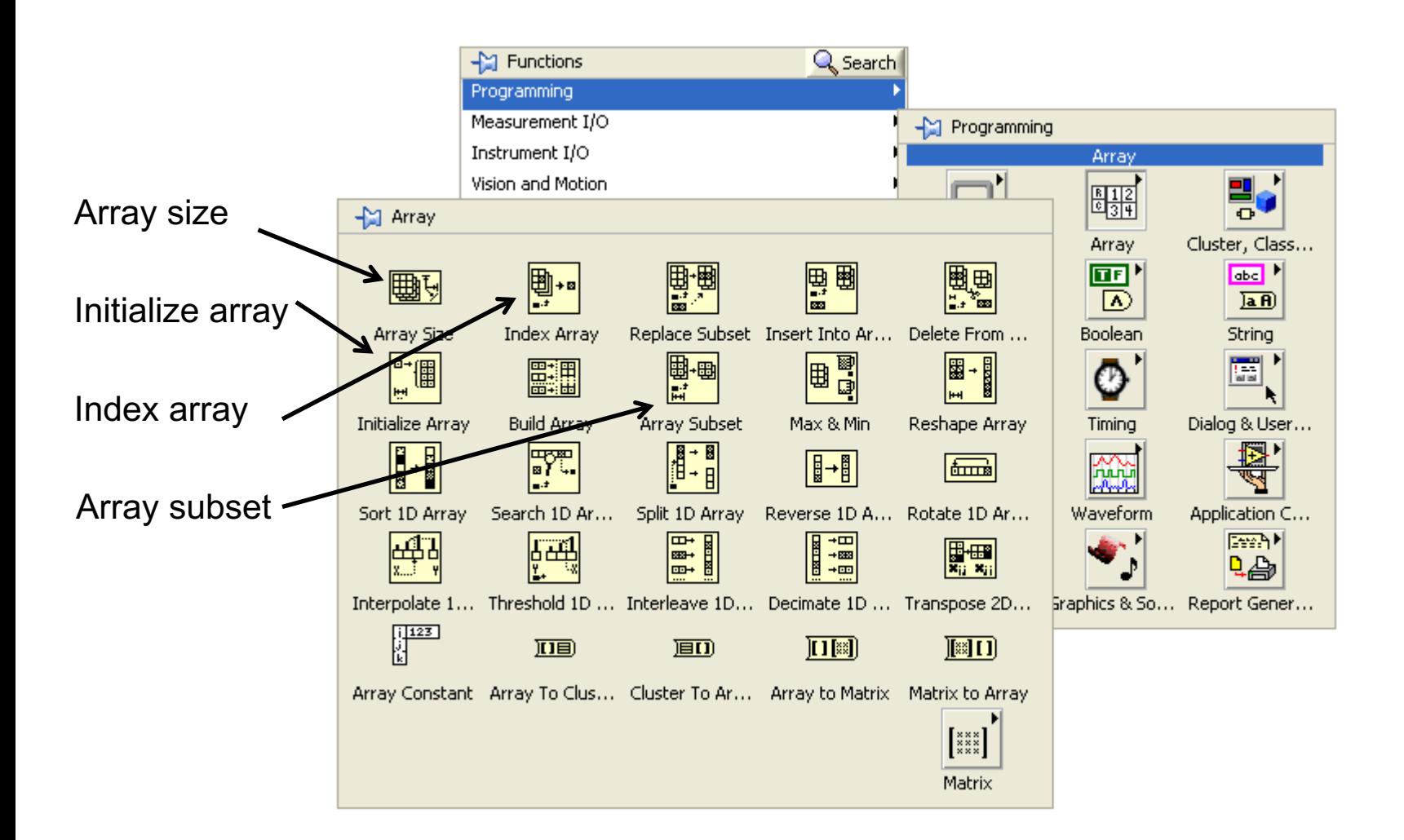

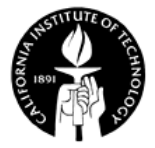

### **Example – Separate Array Values**

Takes an input array that contains a mixture of positive and negative values and separates that array into two smaller arrays - one containing just the negative values and one containing just the positive values. (From LabVIEW examples)

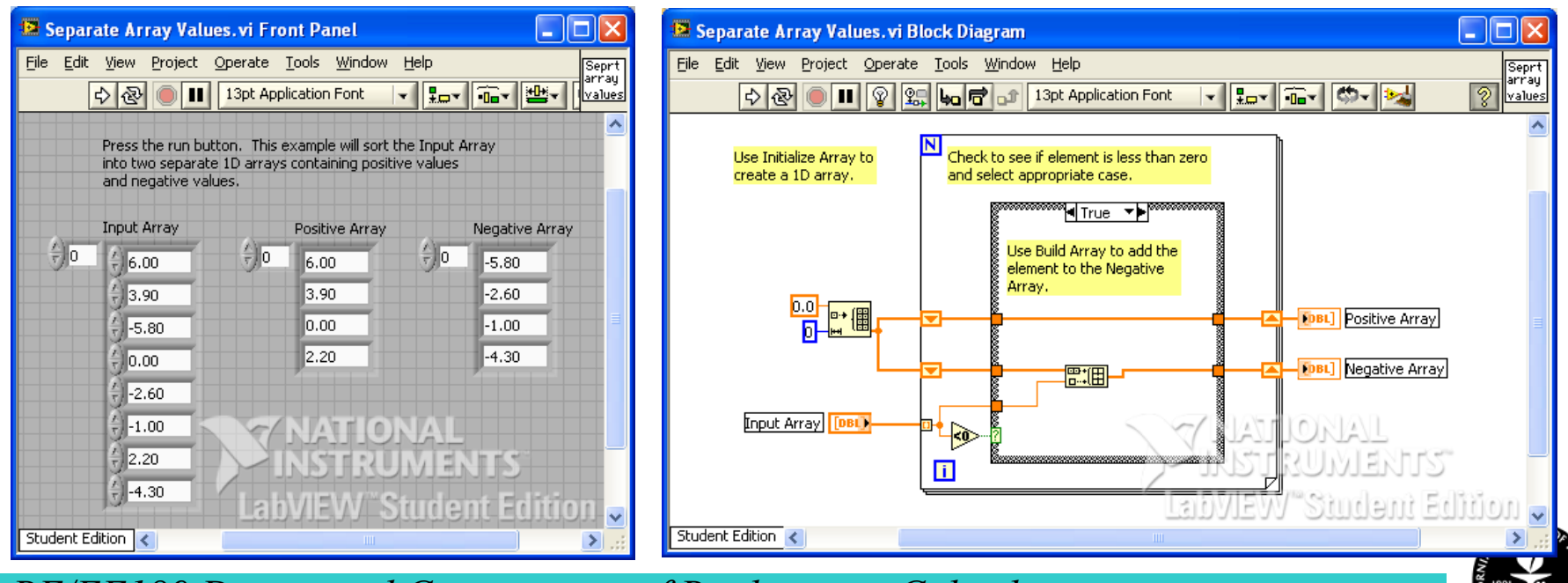

# **Polymorphism**

• Polymorphism is the ability of certain LabVIEW functions to accept inputs of different dimensions and representations.

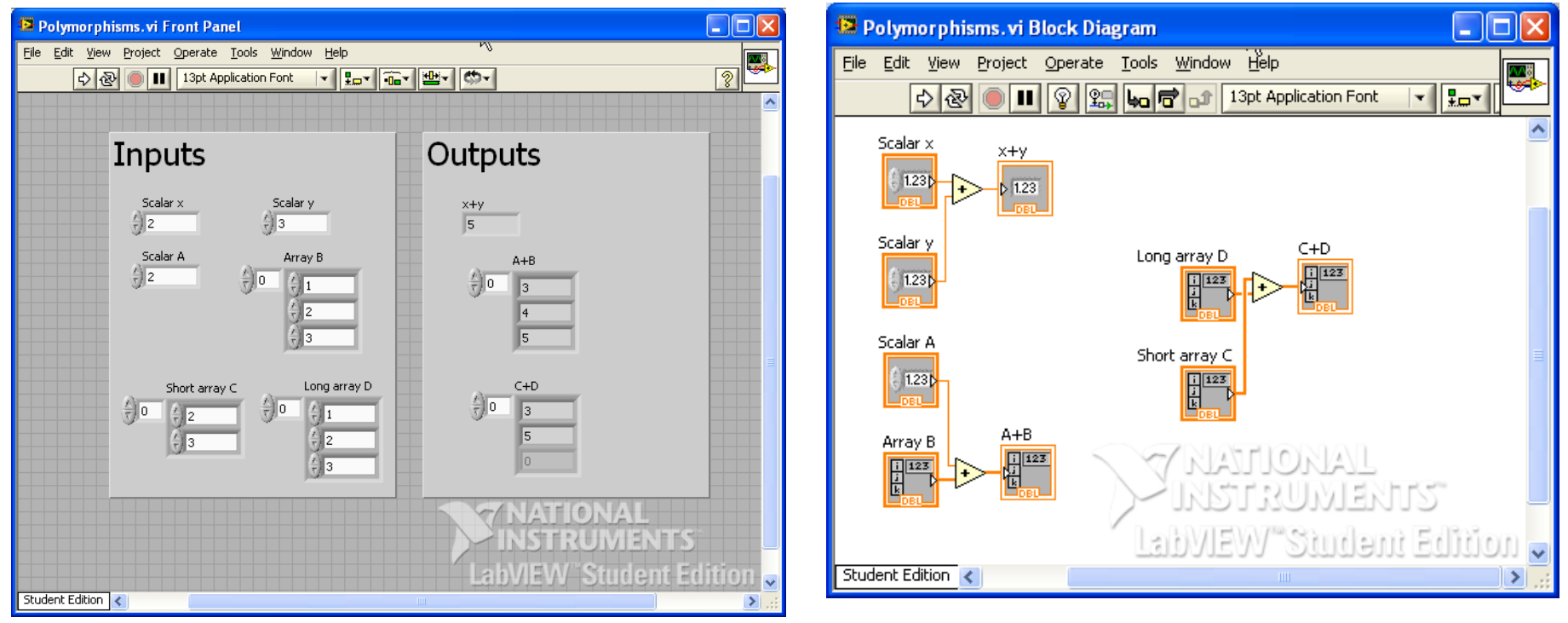

Notice that the sum of a short array and a long array is a short array.

# **Cluster**

- Cluster a *fixed-sized* collection of data elements of *mixed types*.
- Similar to *struct* in C
- Elements must be either all controls or all indicators

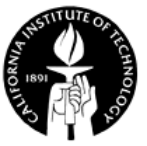

# **Creating a Cluster**

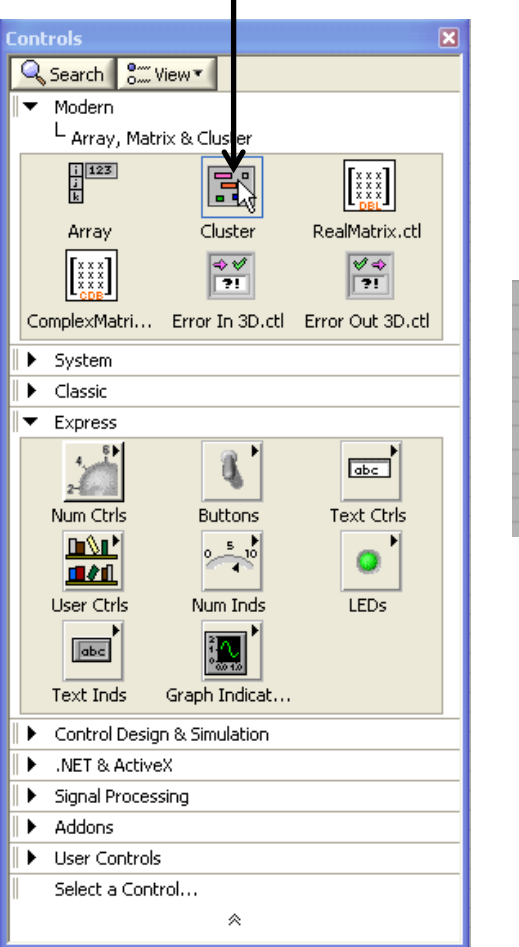

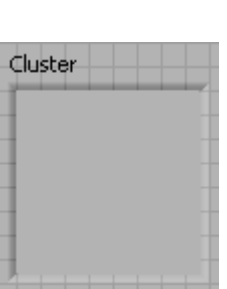

#### 1: Add a cluster shell 2: Placing objects in the cluster shell

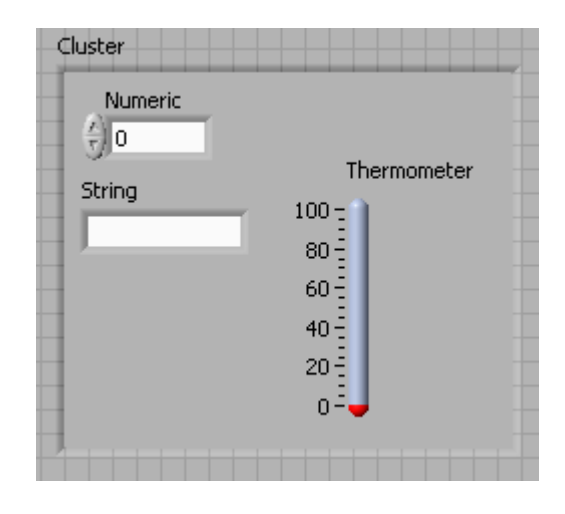

#### In block diagram

Cluster

• A cluster constant can be created in the block diagram in a similar way.

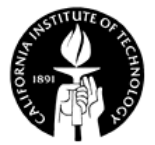

## **Cluster Functions**

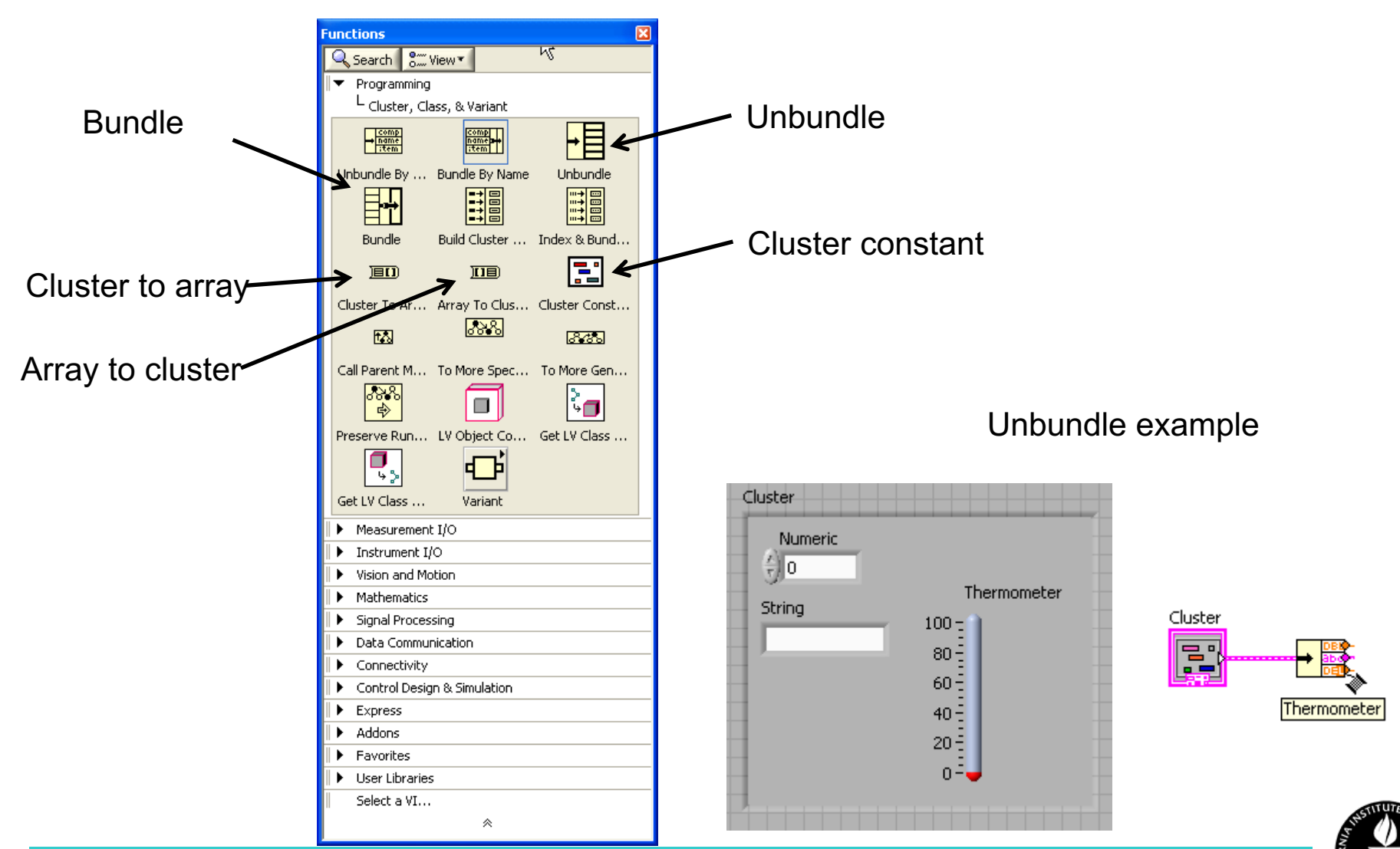

# **Error Handling**

- Automatic error handling displaying an error dialog box when error occurred. Each error has a numeric code and an error message. Can be disabled in *File >> VI Properties >> Execution*.
- Manual error handling: using error-handling VIs and functions on the **Dialog & User Interface** subpalette (found on the **Programming** palette).

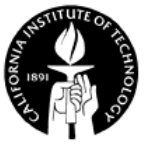
#### **Error Clusters**

- Error-cluster controls and indicators are used to create error inputs and outputs.
- Programming >> Dialog & User Interface >> Error Cluster From Error Code.

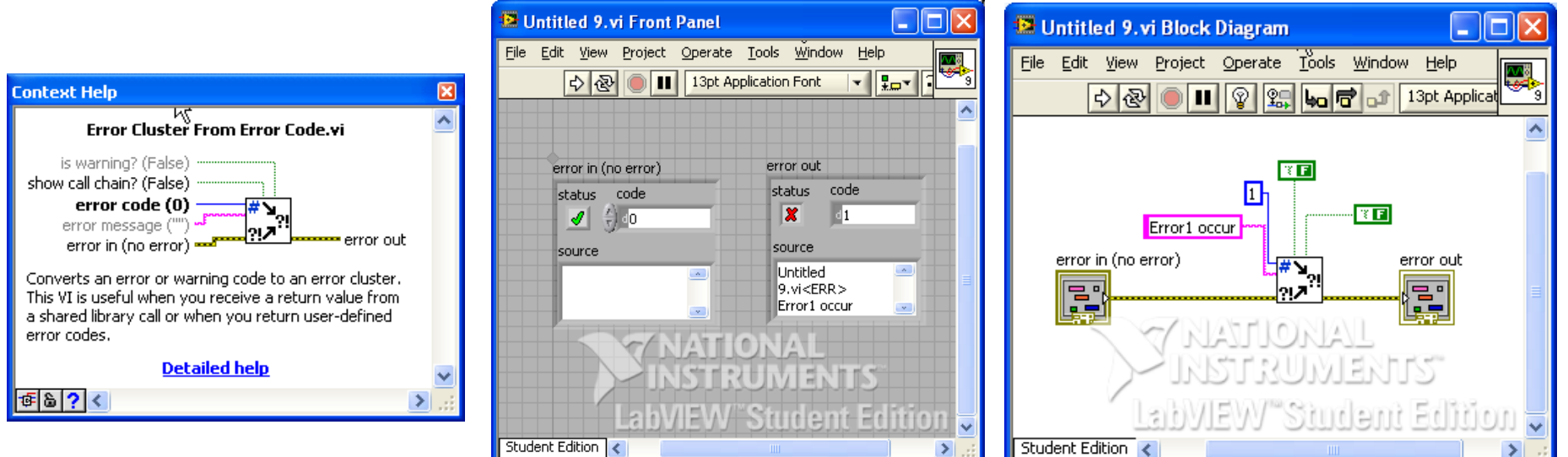

# **Work Example – Array to Cluster (From LabVIEW Examples)**

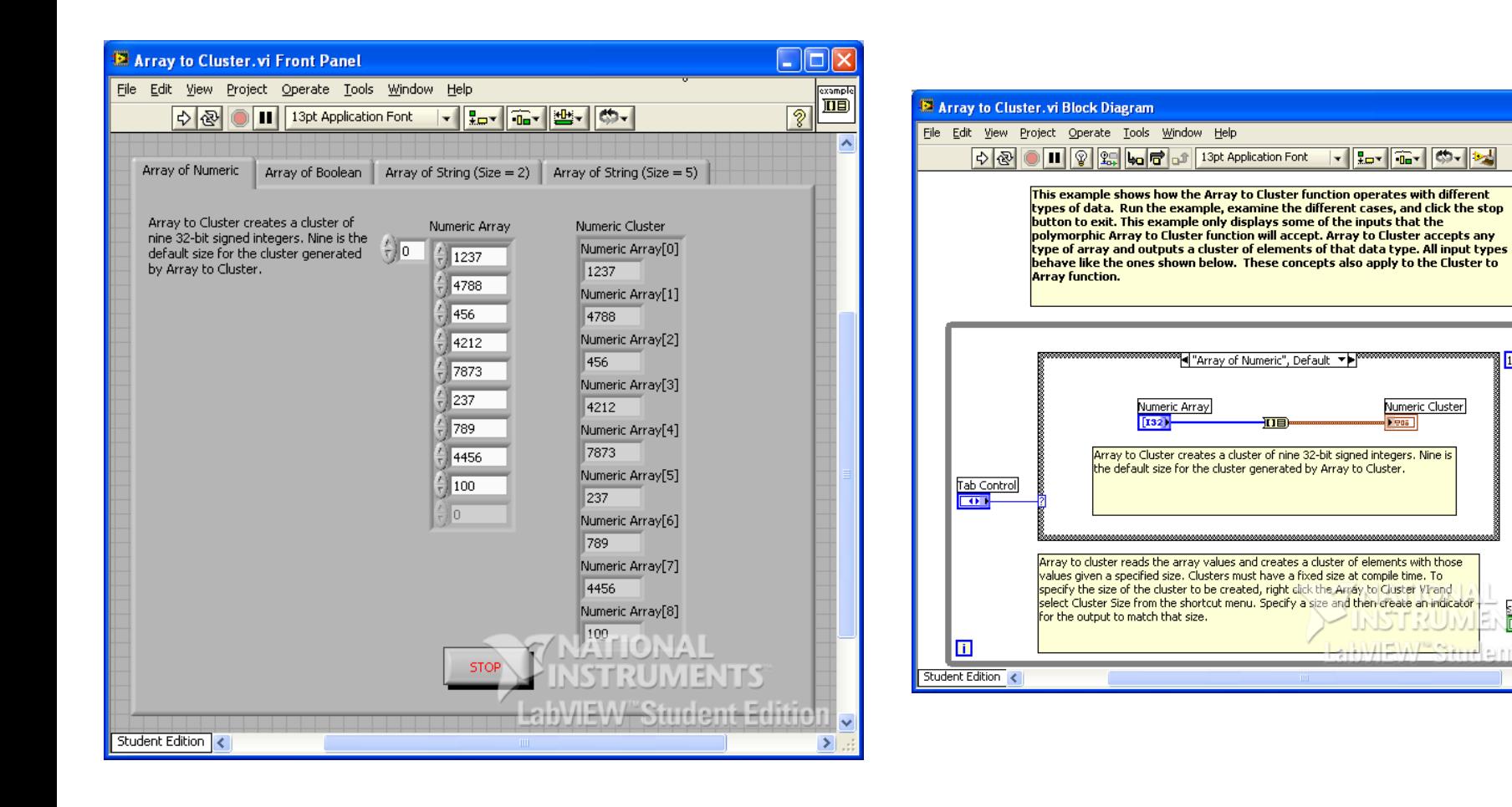

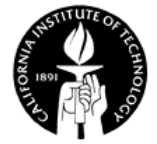

 $\Box$ d $\times$ 

⑩┤科

stop<br>Film

Numeric Cluster

 $P$  ena

IID  $\overline{2}$ 

## **Matrix**

- Matrix can be used in place of twodimensional arrays.
- Advantages: can use many linear algebra operations based on efficient matrix algorithms.

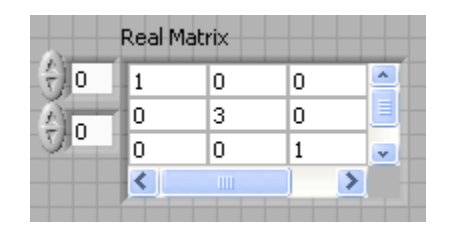

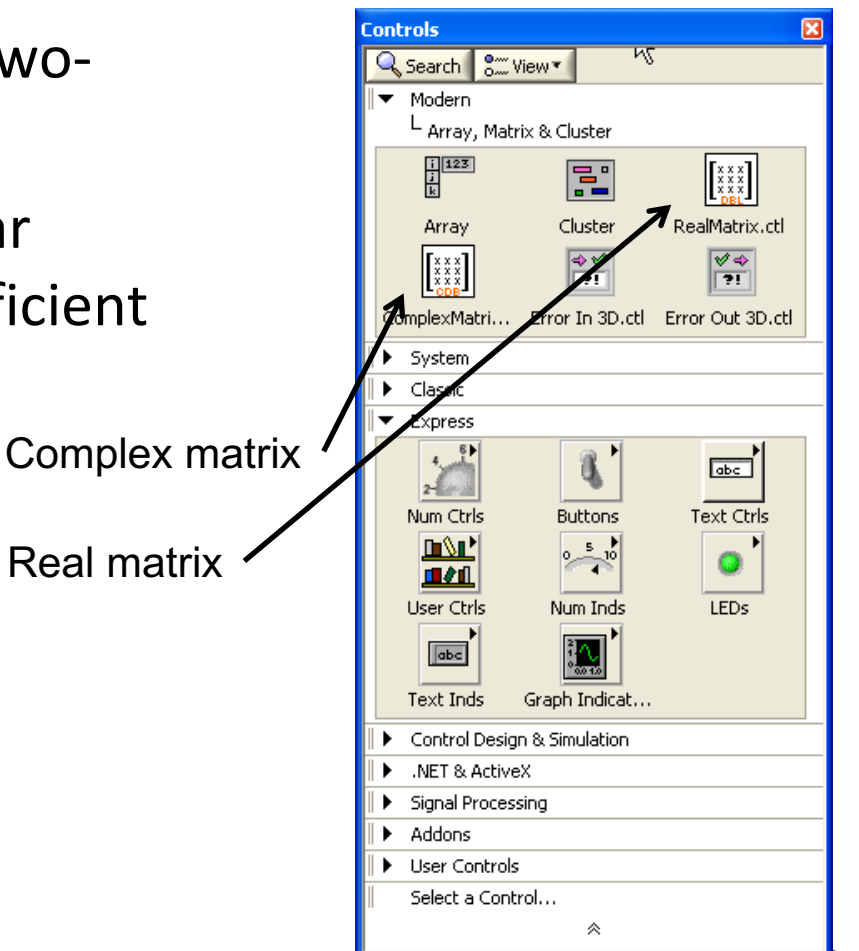

#### **Matrix Functions**

**Functions** 

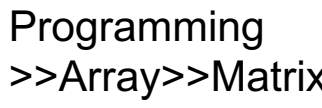

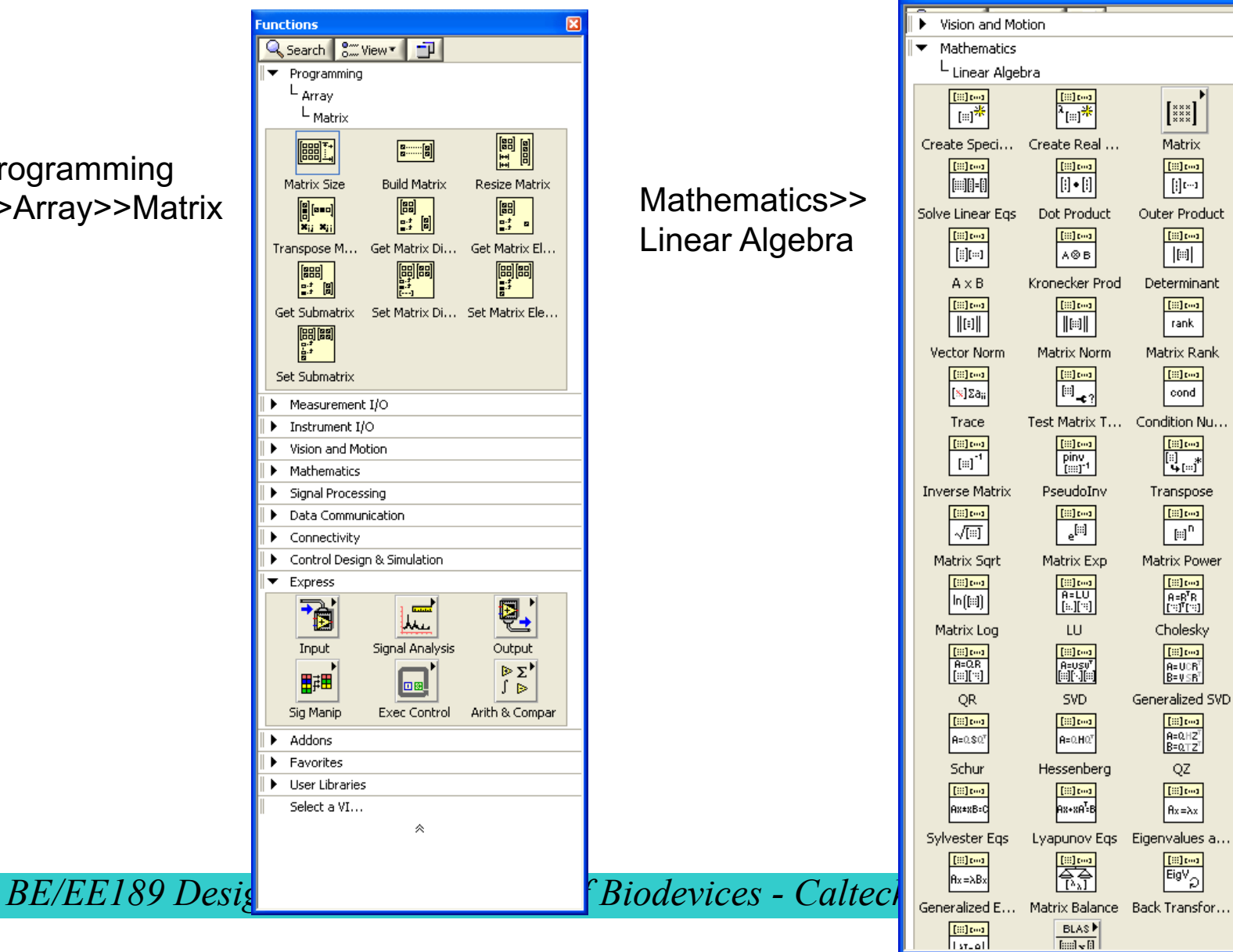

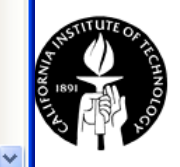

 $\boxed{\mathbf{z}}$ 

 $\hat{\phantom{a}}$ 

 $\begin{bmatrix} \underset{\mathbf{x}}{\mathbf{x}} \underset{\mathbf{x}}{\mathbf{x}} \underset{\mathbf{x}}{\mathbf{x}} \\ \mathbf{y}} \end{bmatrix}$ Matrix

 $\text{[III]}$  $\left[\left[\right]\right]$ Outer Product

> $\text{[III]}$  $\boxed{\left[ \left[ \left[ \cdot \right] \right] \right] }$

Determinant  $\boxed{\text{[iii]}\text{[m1]}}$ rank Matrix Rank

> $\boxed{\text{[III]}\text{[m1]}}$ cond

Transpose  $\text{[iii]}\,\text{for}$  $\left[\begin{smallmatrix} 1 & 0 \\ 0 & 1 \end{smallmatrix}\right]^\mathsf{D}$ Matrix Power

 $\begin{tabular}{|c|c|} \hline \hline [60] \hline $1600$ \\ \hline $0.5 \hline \hline $0.7 \hline \hline $100$ \\ \hline \hline $100 \hline \hline $100$ \\ \hline \end{tabular}$ Cholesky  $\begin{array}{|l|} \hline \text{[ii] from} \\ \hline \text{A=UCR}^\top \\ \text{B=VSR}^\top \end{array}$ Generalized SVD  $\begin{array}{|l|} \hline \text{[ii] } \text{[m1]} \\ \hline \text{A=Q.HZ}^\top \\ \hline \text{B=Q.TZ}^\top \end{array}$ QZ.

> $\overline{\text{[III]}}$  $Ax = \lambda x$

**Factor** 

### **Memory Usage**

- Automatic memory handling  $-$  no need to worry when working with small sets of data.
- Some hints for working with large data sets:
	- Initialize large data sets, other than dynamically creating them.
	- Breaking a VI into subVIs.
	- Do not overuse local variables.
	- Unless needed, do not display large arrays and strings on open front panel.
	- Use consistent data types for array.
	- Refrain from using complicated hierarchical data types, such as clusters or arrays of clusters containing large arrays or strings.
	- Unless needed, do not use transparent and overlapped front panel objects.

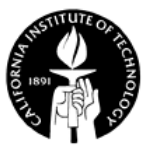

#### **Charts and Graphs**

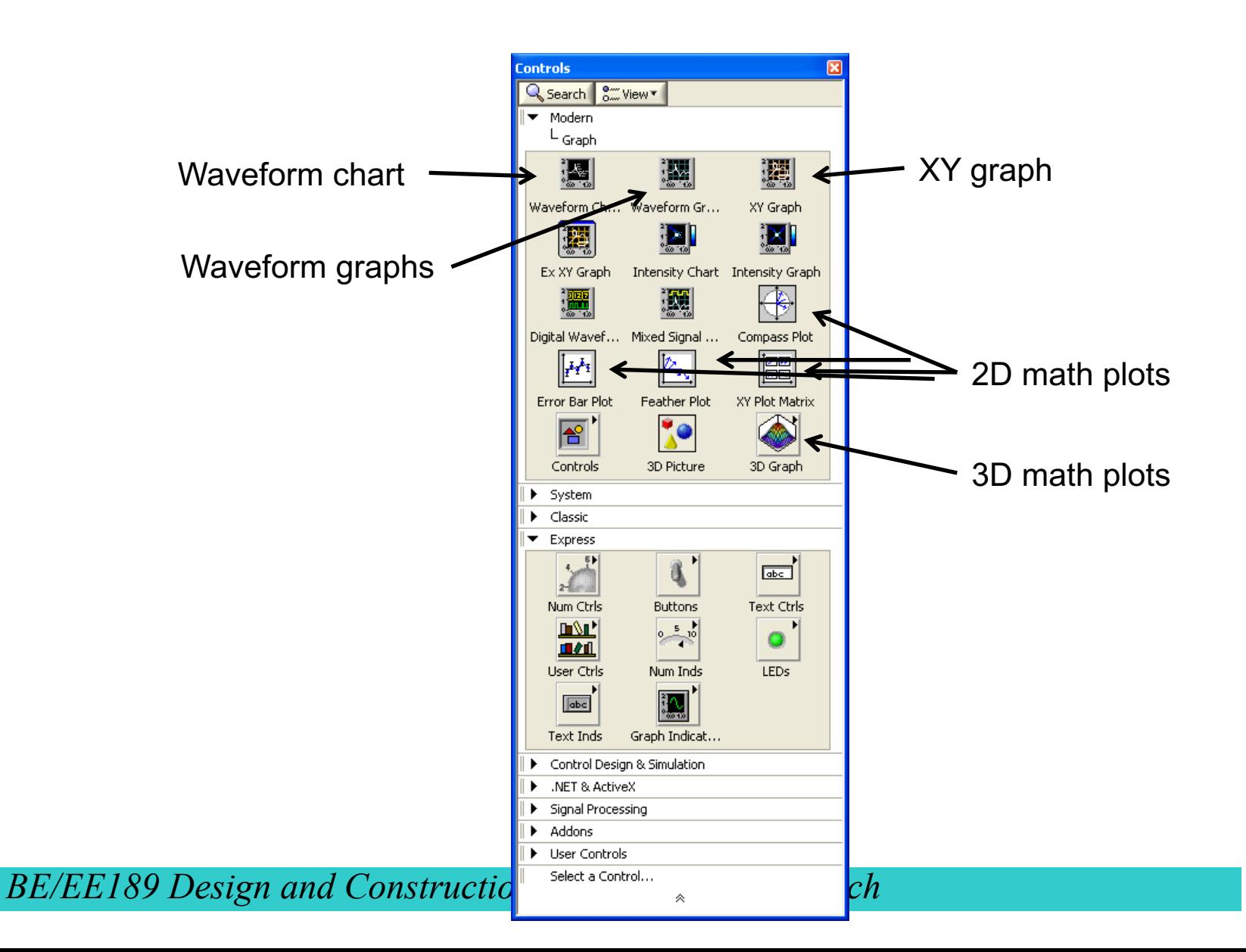

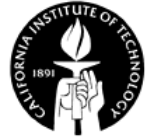

#### **Waveform charts**

- Plot new data as they become available.
- Three update modes: **strip chart**, **scope chart**, and **sweep chart** .

Plot  $\overline{\sim}$ Waveform Chart  $0.8$ ਚੂ 0.6<br>ਫ਼੍ਰਿ<br>ਟ੍ਰ 0.4  $0.2 \cdot$ 8629403 8629503 Time STOP

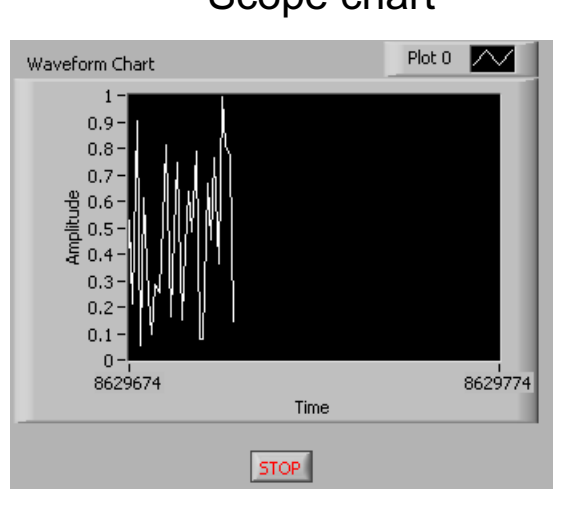

 $\frac{1}{2}$ 

Waveform Chart

 $100$ 

Strip chart Scope chart Scope chart Sweep chart

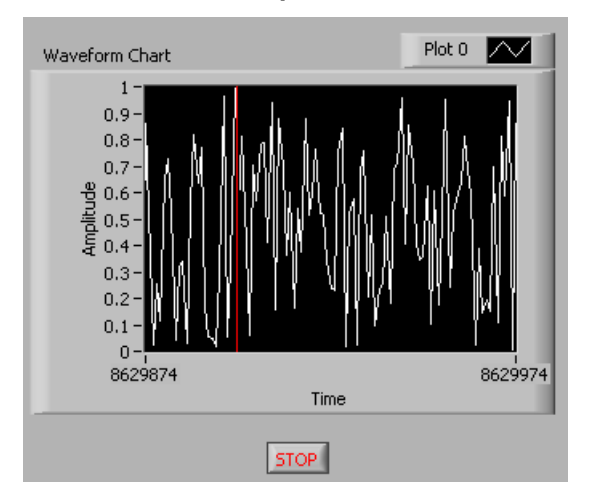

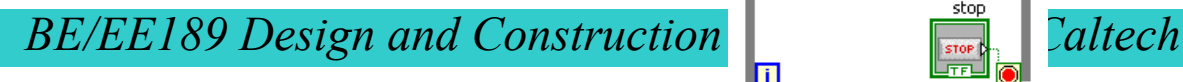

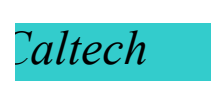

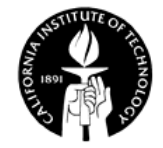

#### **Multi-plot Waveform Charts**

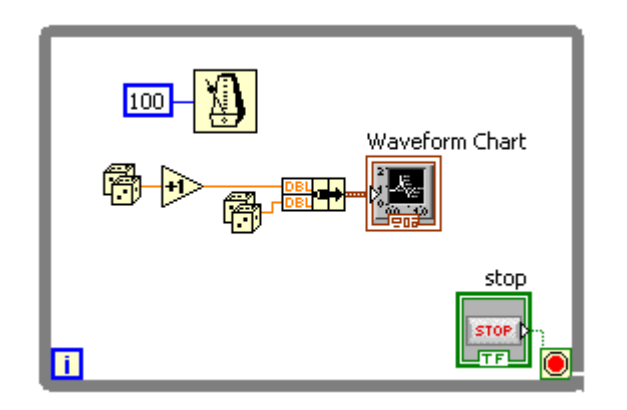

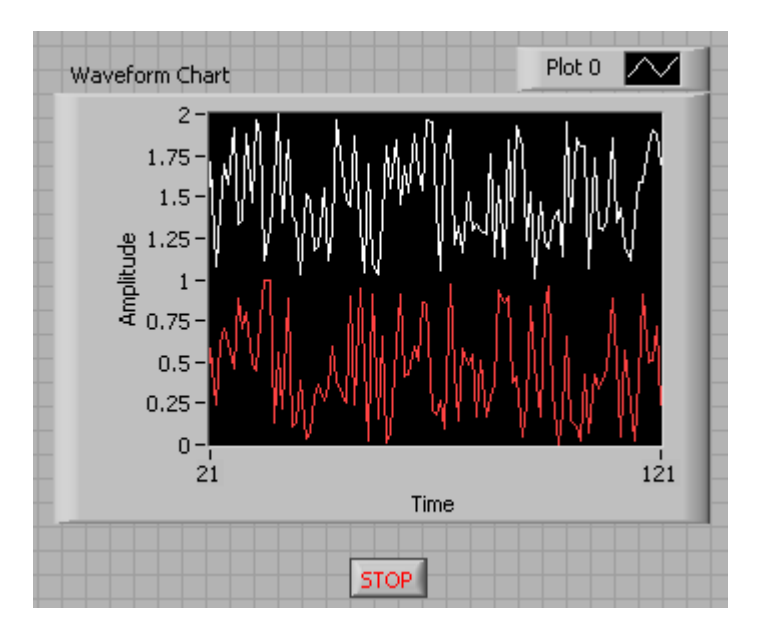

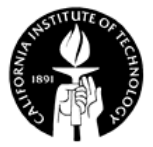

#### **Waveform Graphs**

• Plot existing arrays of data all at once – different from waveform charts.

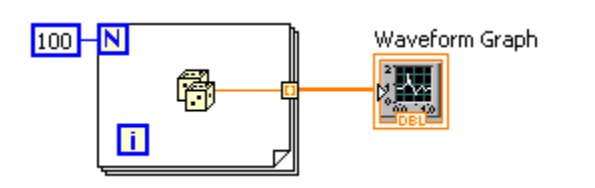

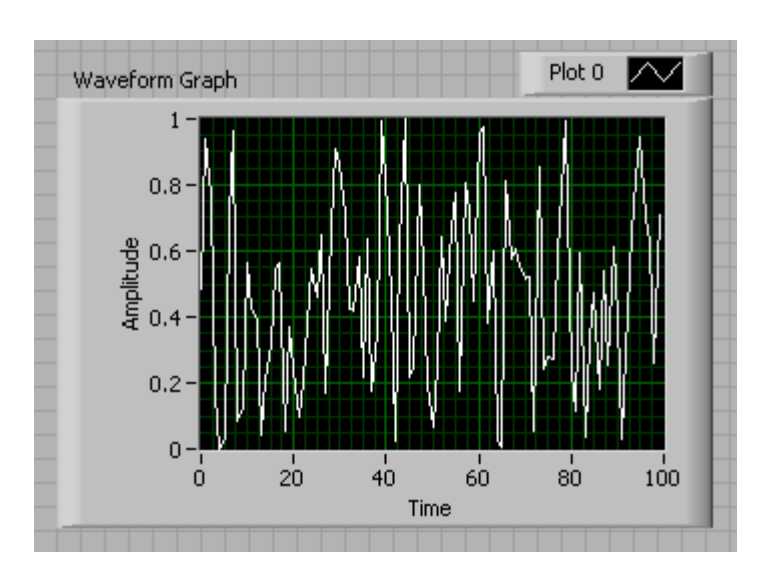

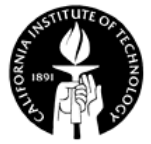

# **XY Graphs**

- Waveform graph is ideal for plotting evenly sampled waveforms.
- XY graph is more suitable for situations where you want to specify points using their (x, y) coordinates.
- Controls>>Express>>Graphs Indicators

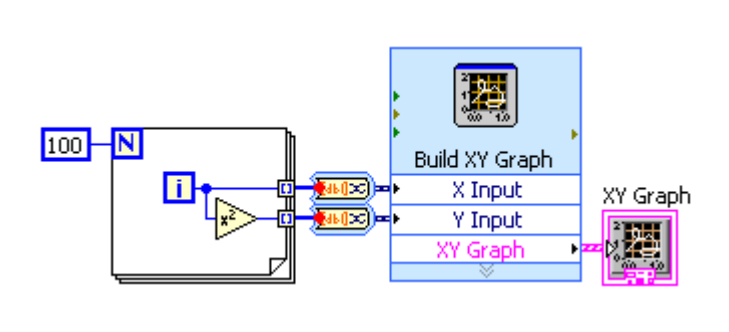

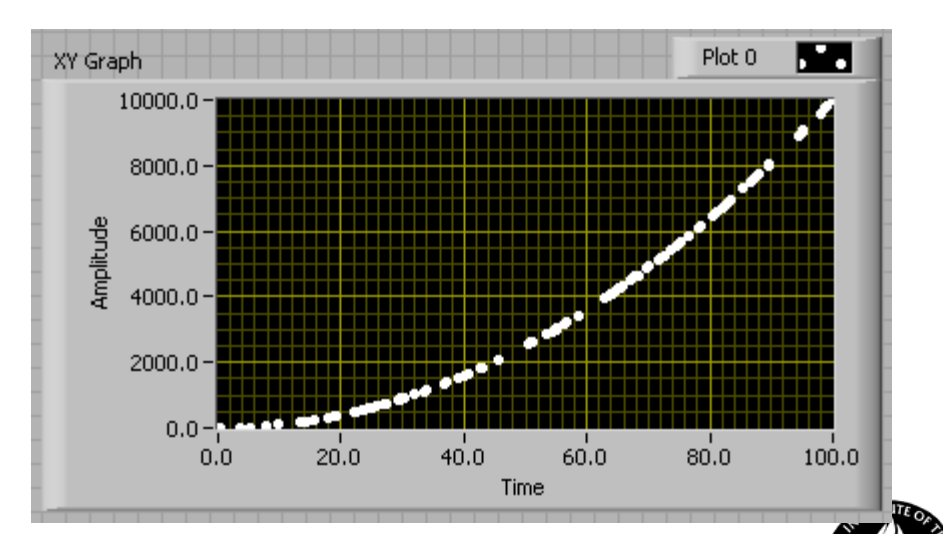

## **2D Math Plots**

#### 2D Compass 2D Error Bar

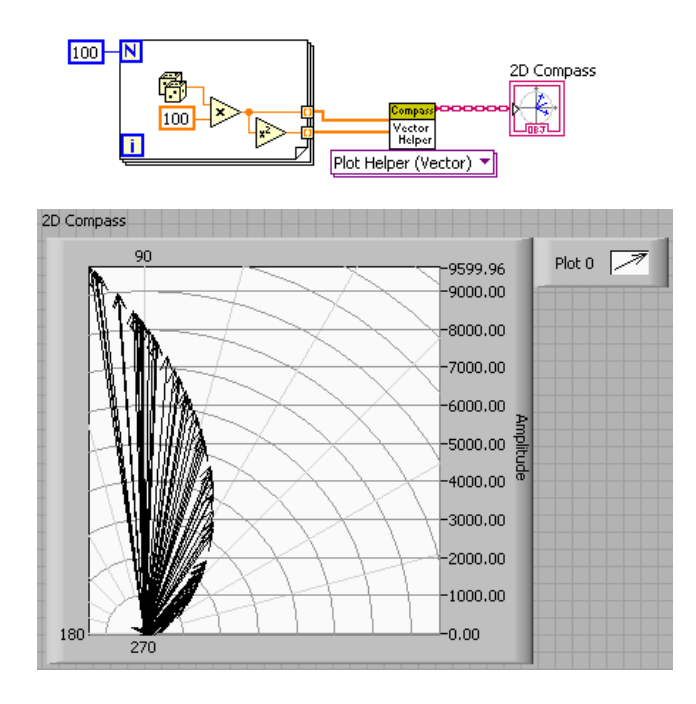

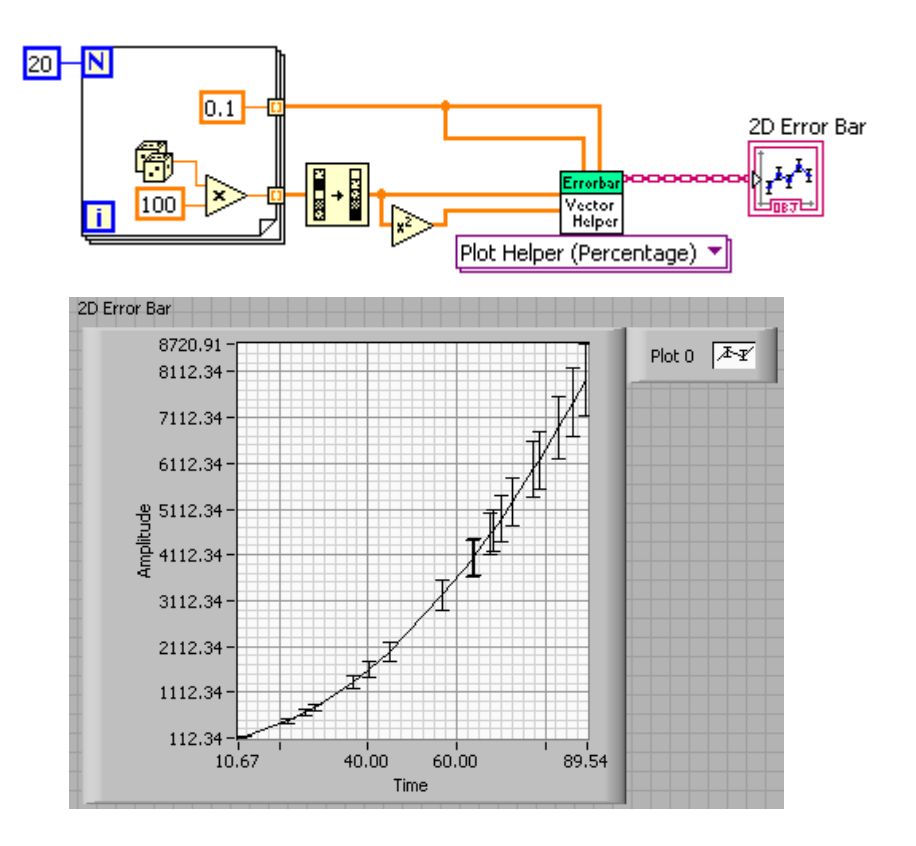

Others: 2D Feather and XY Plot Matrix

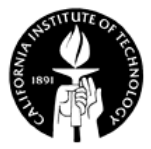

# **3D Math Plots**

Controls

**Q** Search | 8 View . Modern Graph  $L$  3D Graph œ Scatter

 $\overline{\mathbf{O}}$ 

Pie

♦ Ribbon

ଭି

Bar

 $\odot$ 

Stem

Contour 图

- To visualize data in three dimensions.
- Eleven types are available: Bar, Comet, Stem, Pie, Scatter, Surface, Contour, Mesh, Waterfall, Quiver, and Ribbon.

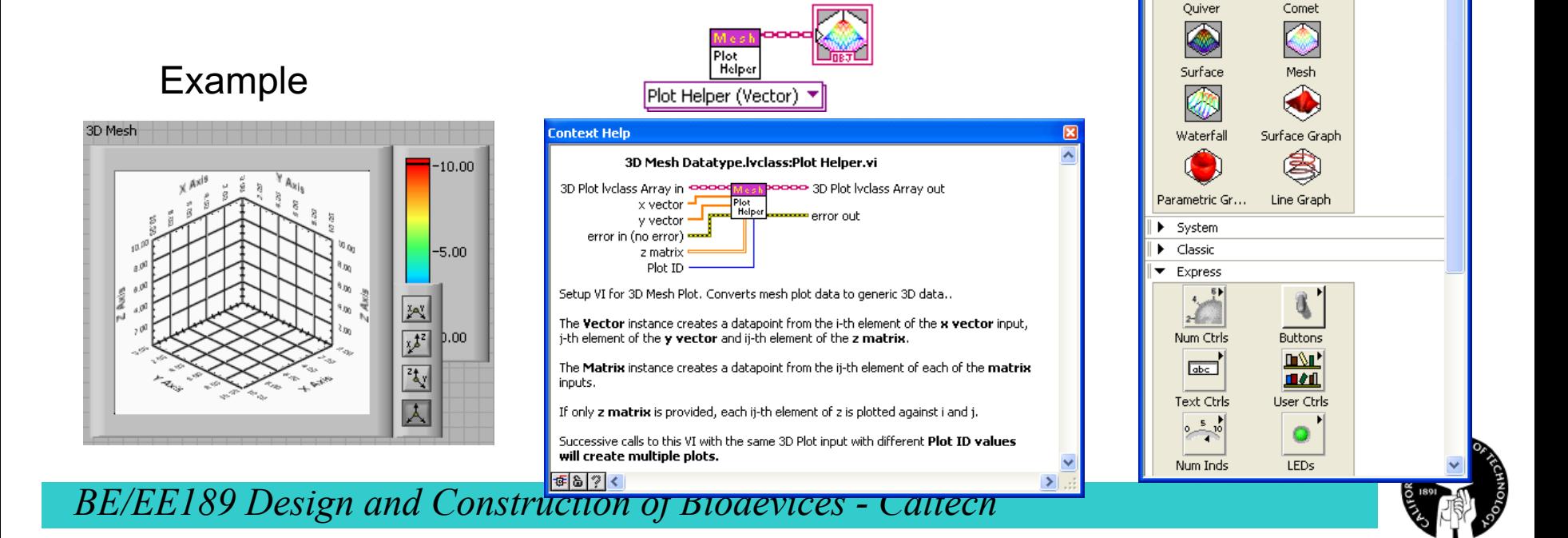

3D Mesh

#### **Example – Function Waveform Generation**

Functions palette>>Signal processing>>Waveform generation>>Basic function generator

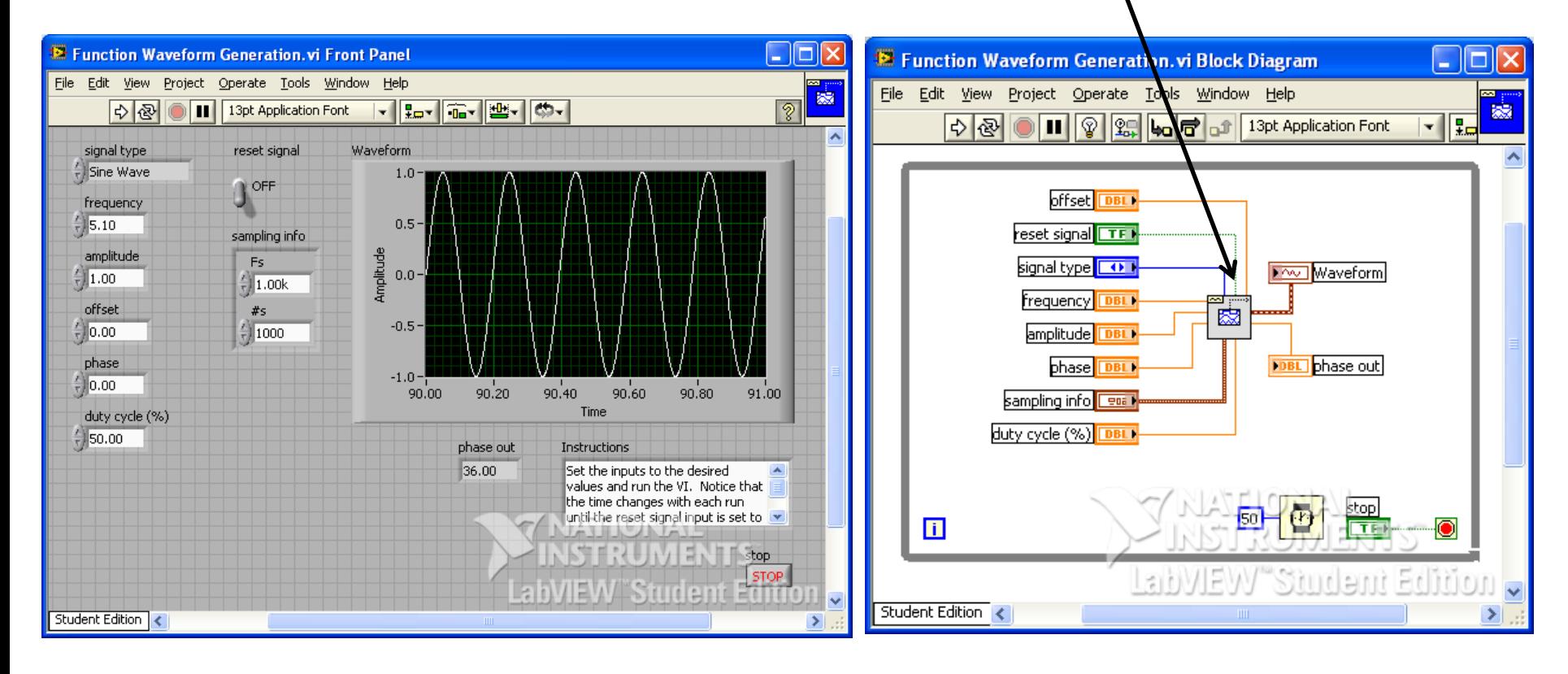

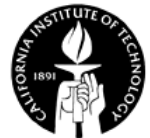

#### **Example – Lissajous Curve**

- Lissajous curve is an XY graph of  $x = A \sin(at + \delta)$ ,  $y = B \sin(bt)$ , The appearance of the figure is very sensitive to the ratio *a*/*b*
- Examples

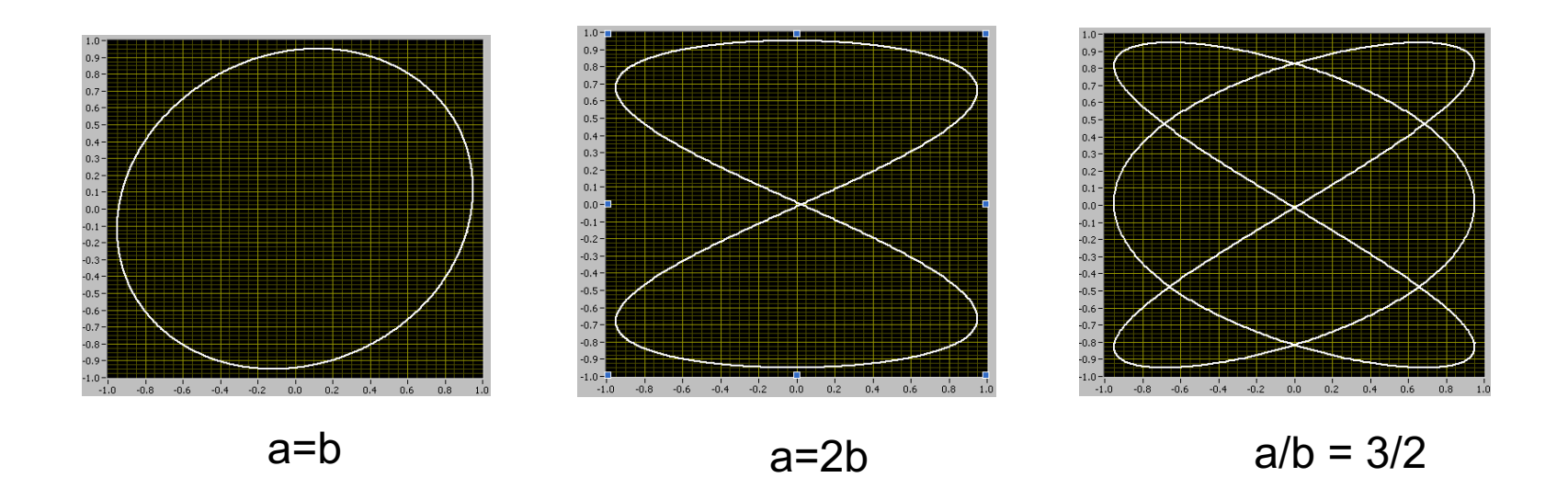

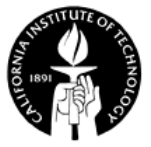

#### **Example – Lissajous Curve**

In this example, we change the frequency of X and Y signal and plot the Lissajous curve. The trim value is used to slightly adjust the frequency of X signal to see the movement of the

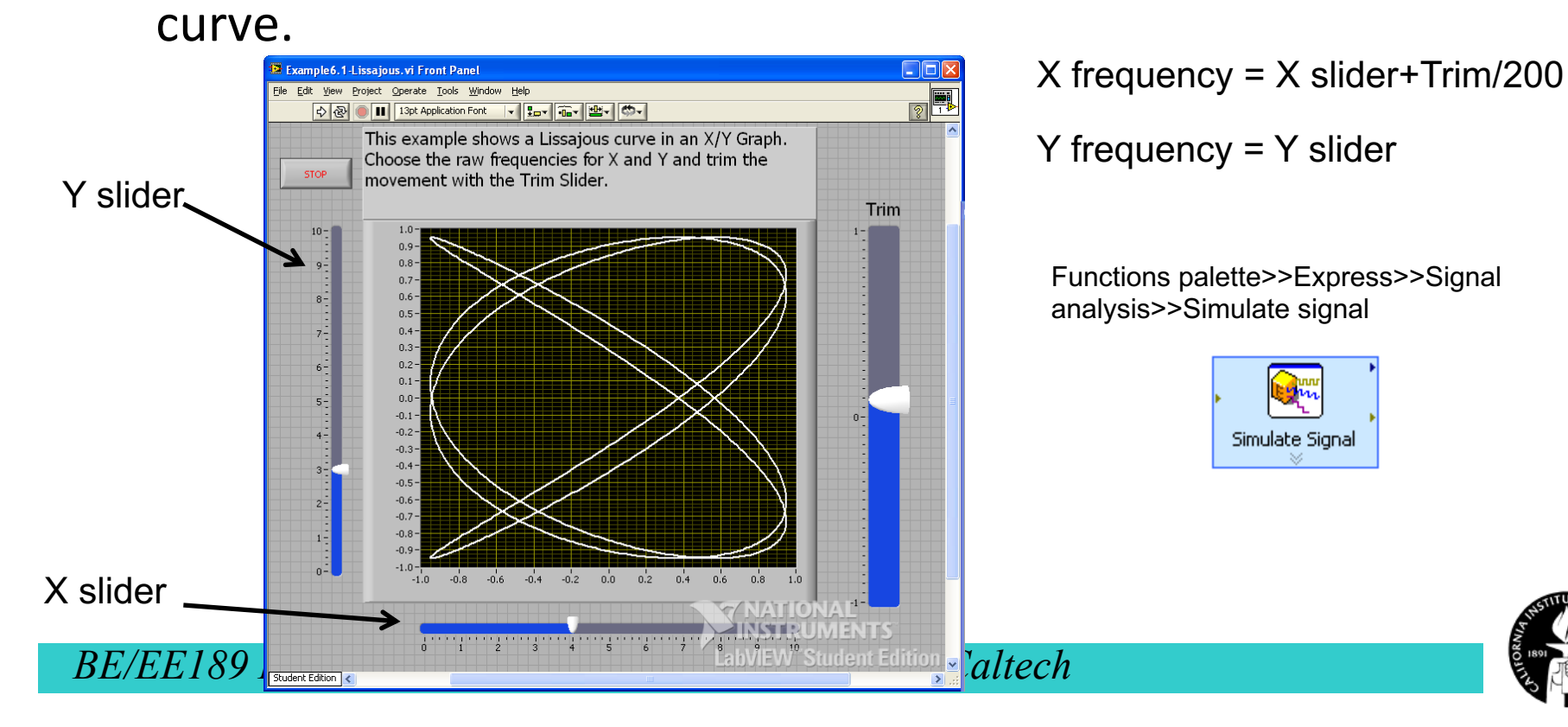

## **Example – Lissajous Curve (From LabVIEW Examples)**

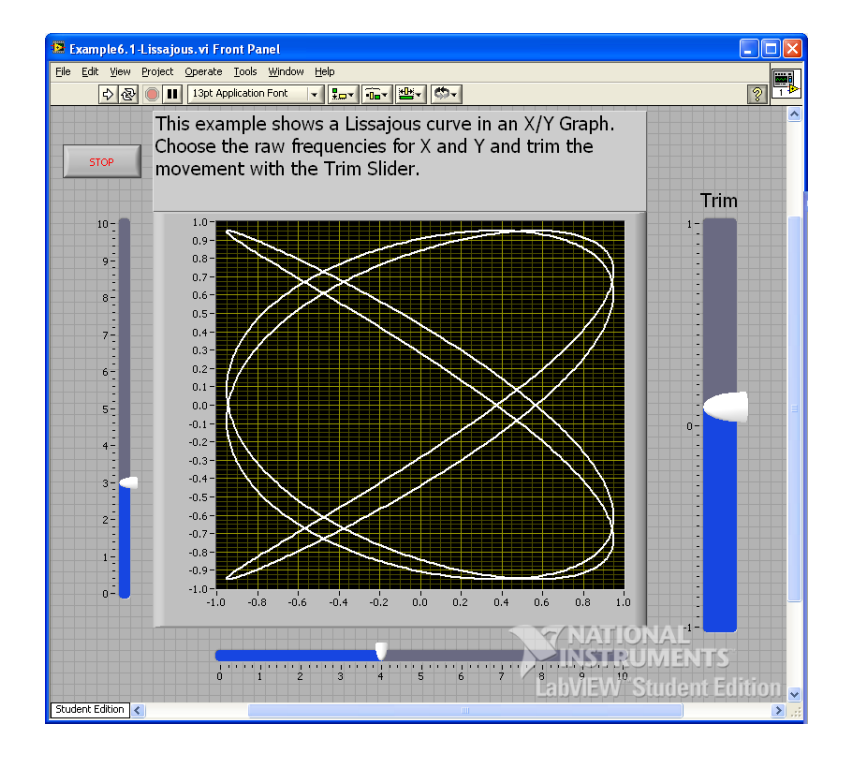

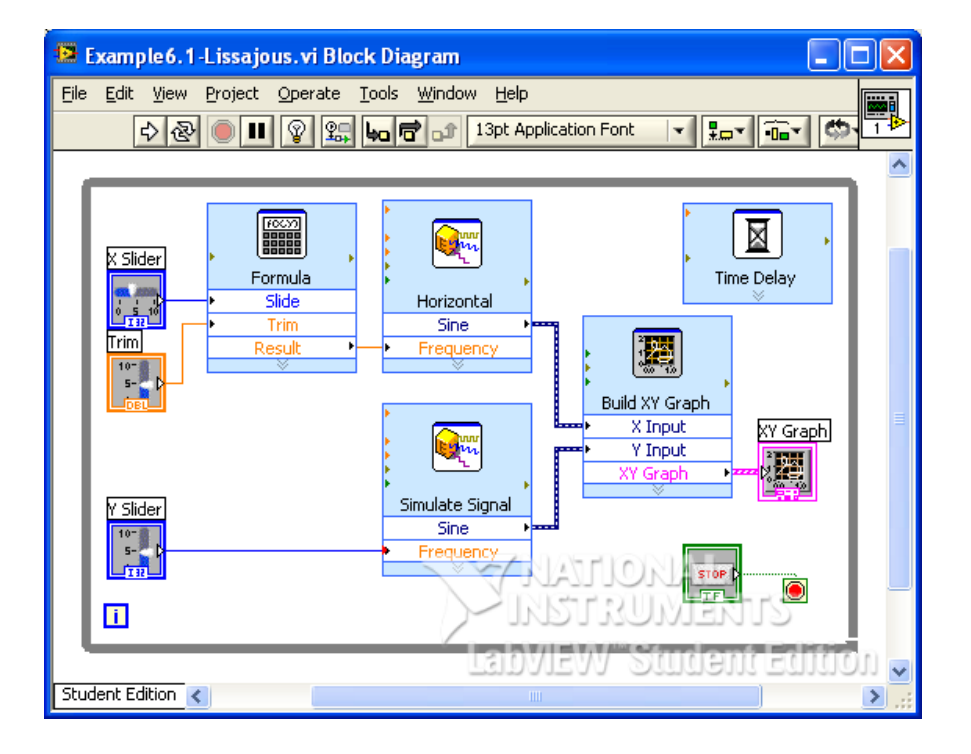

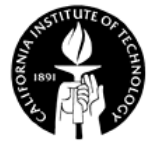

#### **Stand-alone Application**

- You can use the Application Builder to build a stand-alone application.
- You need to use a LabVIEW project for the building.

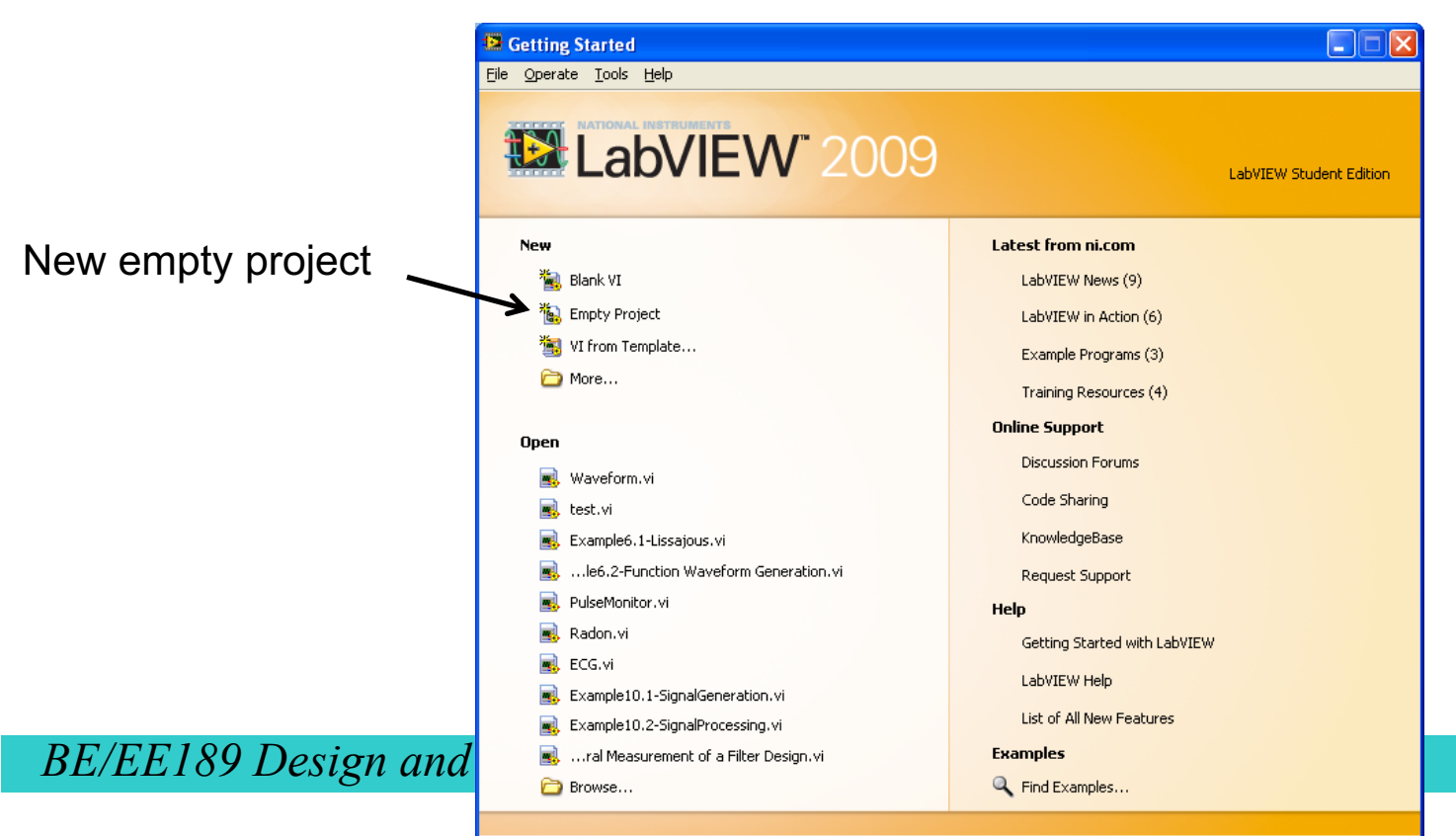

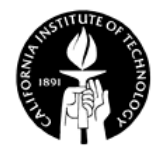

#### **Stand-alone Application – Add VI to Project**

• You can either create a new VI or add existing VI to the project.

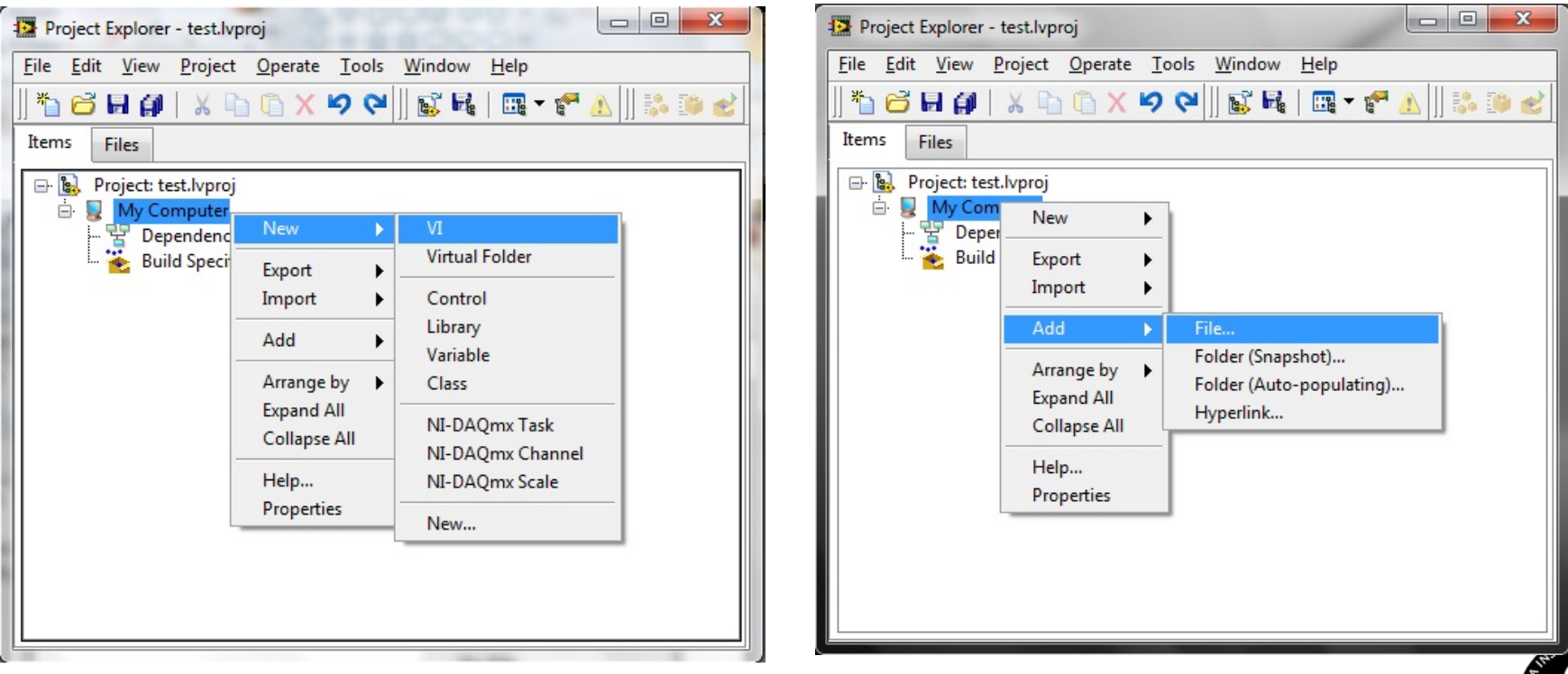

#### **Stand-alone Application – Create an Application**

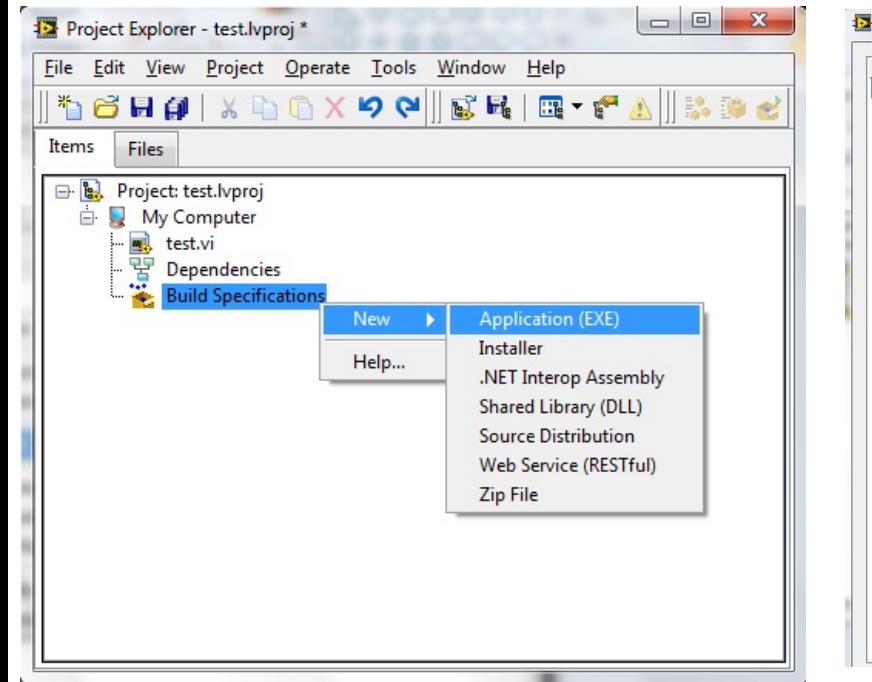

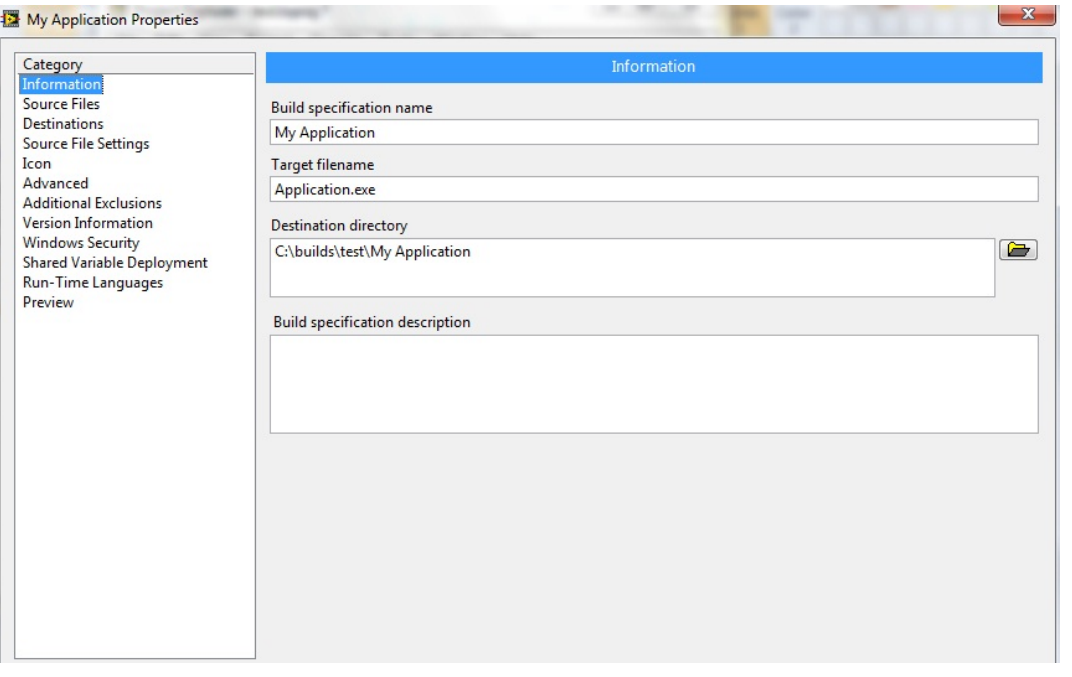

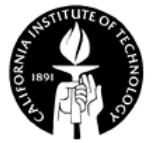

## **Stand-alone Application – Configure the Application**

#### Specify startup VI

#### Choose destination

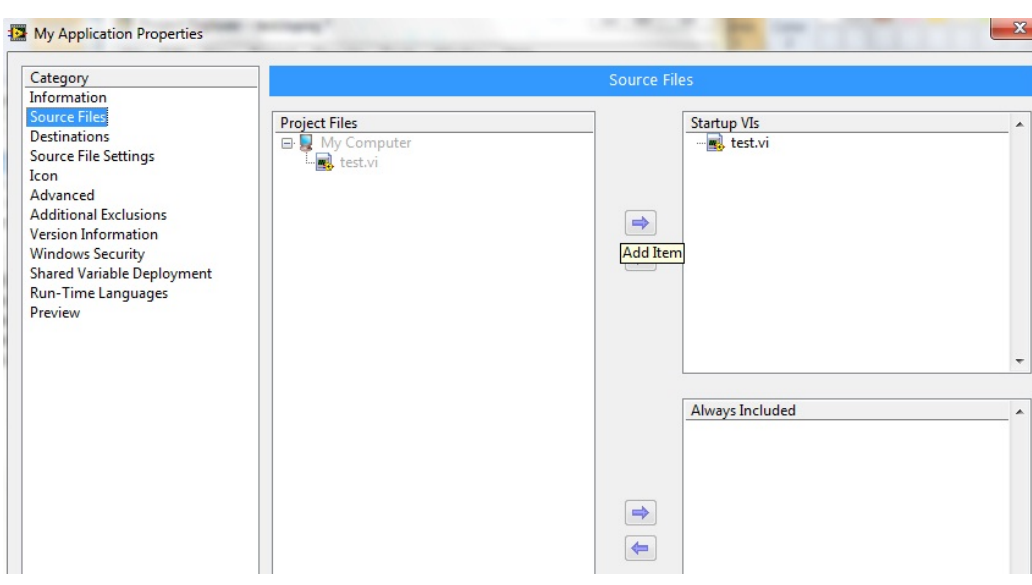

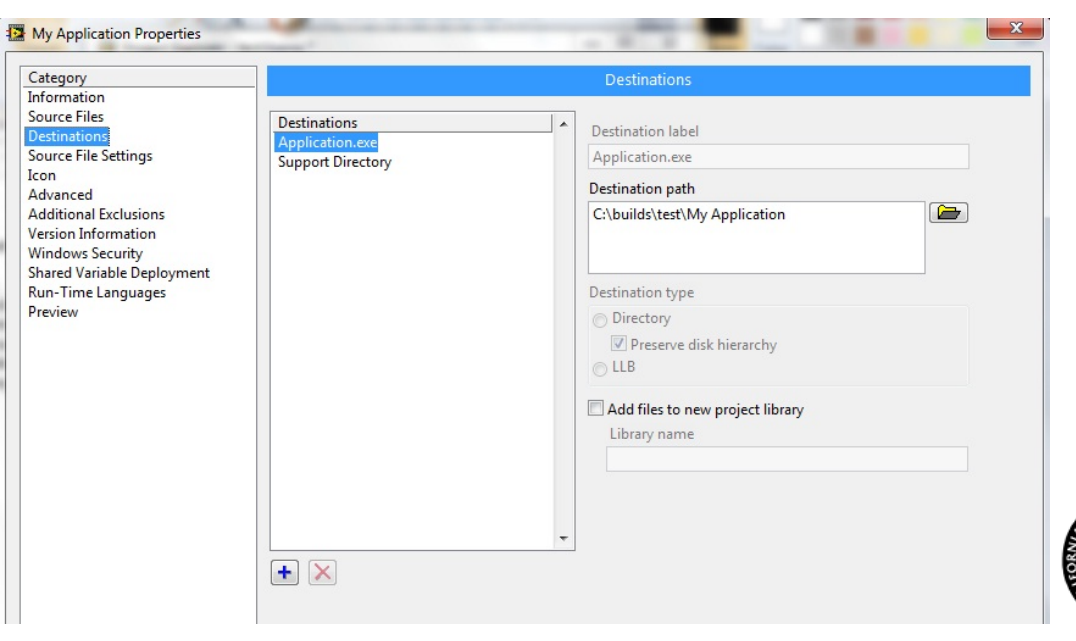

*BE/EE189 Design and Constru* 

#### **Stand-alone Application – Build**

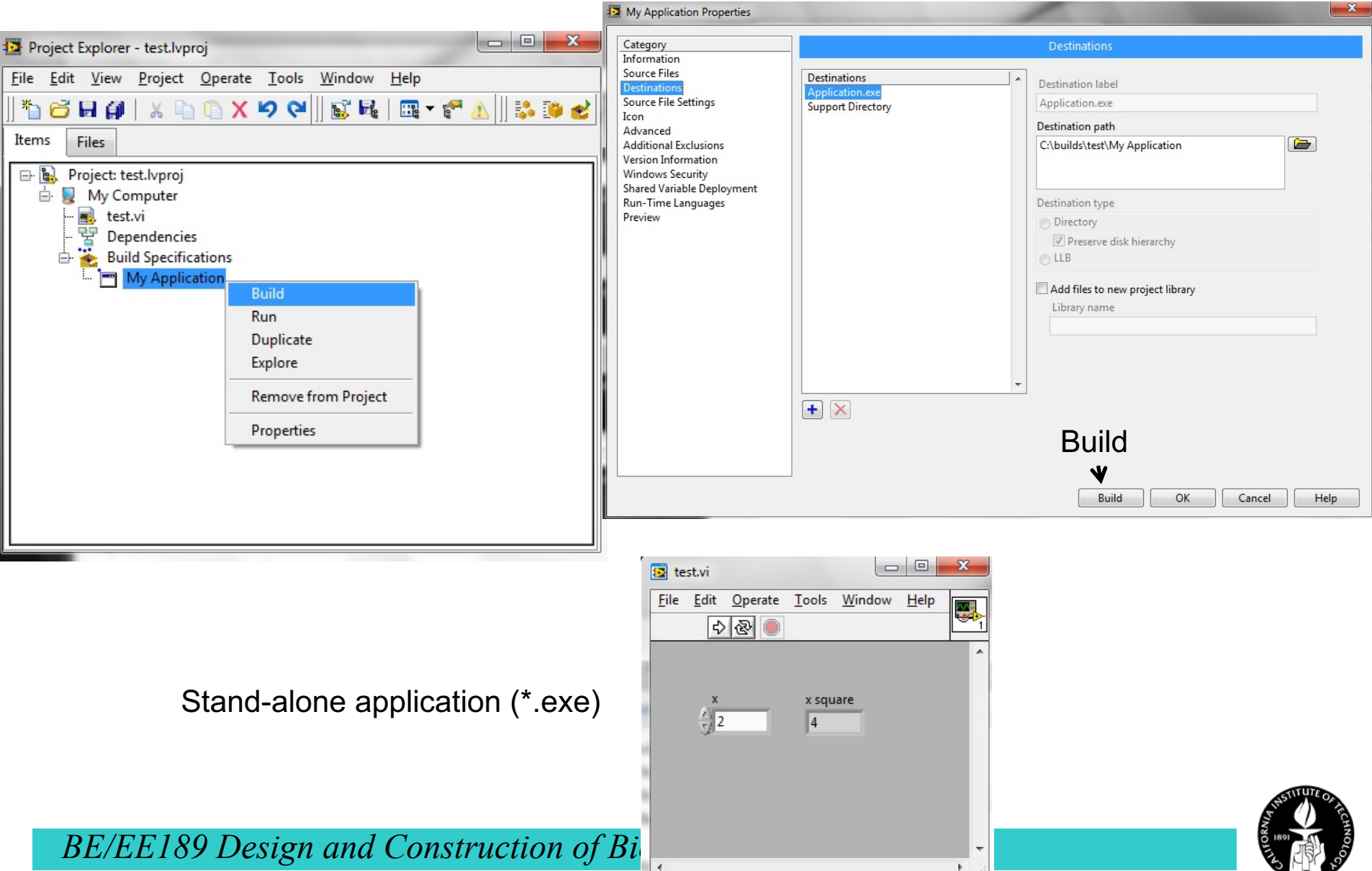

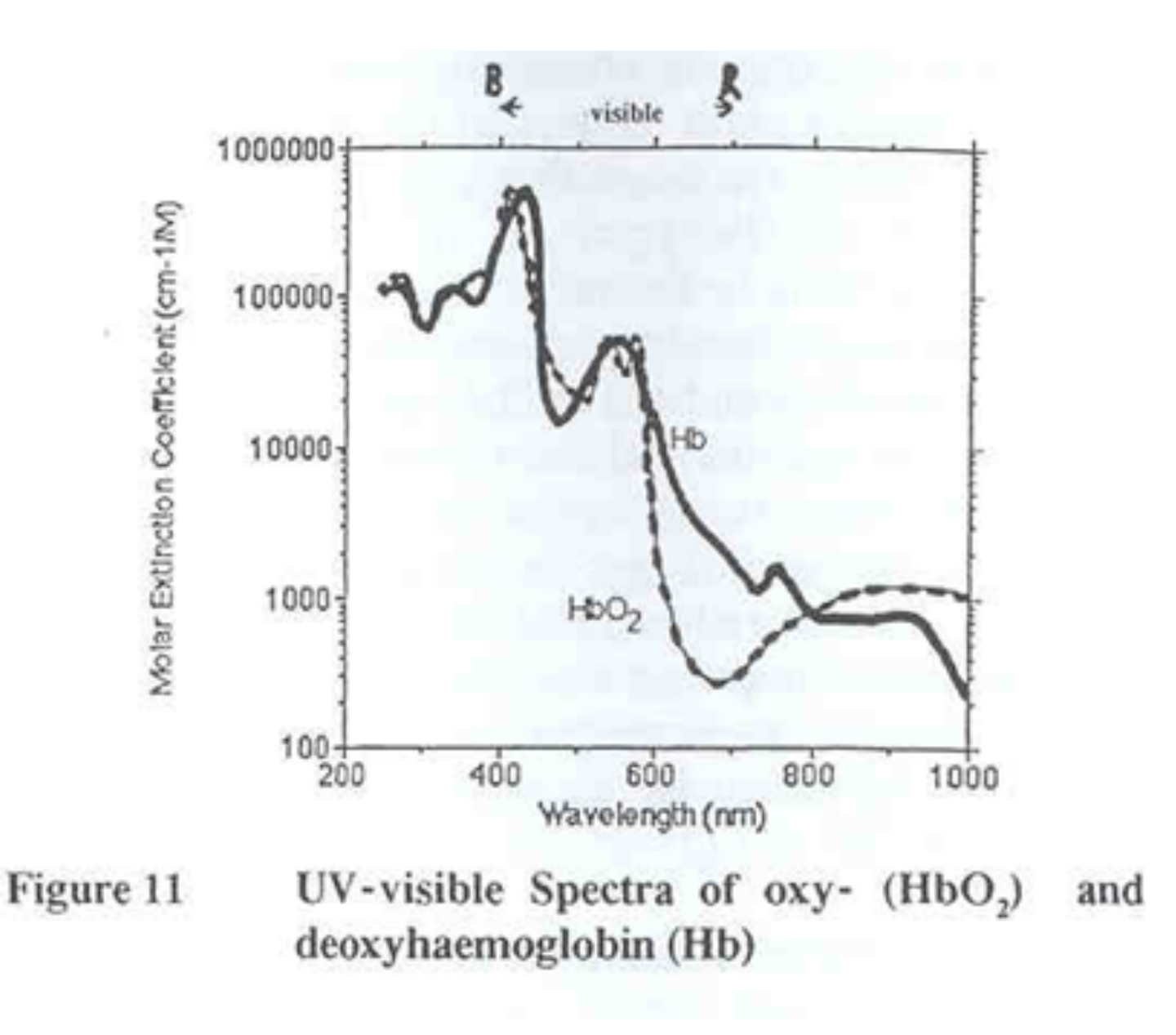

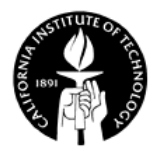

## **BE/EE189 Design and Construction of Biodevices Lecture 5**

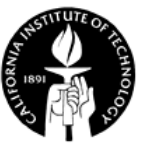

### **LabVIEW Programming – Data acquisition**

- DAQ system
- Signals and signal conditioning
- Nyquist frequency
- NI ELVIS II
- NI-DAQmx and DAQ assistant

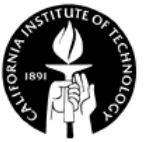

# **LabVIEW Programming – NI-DAQmx, Strings and File I/O**

- Using NI-DAQmx VIs
- Strings
- File I/O

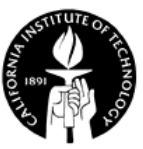

# **DAQ System**

Data acquisition (DAQ) is the measurement or generation of electrical signals.

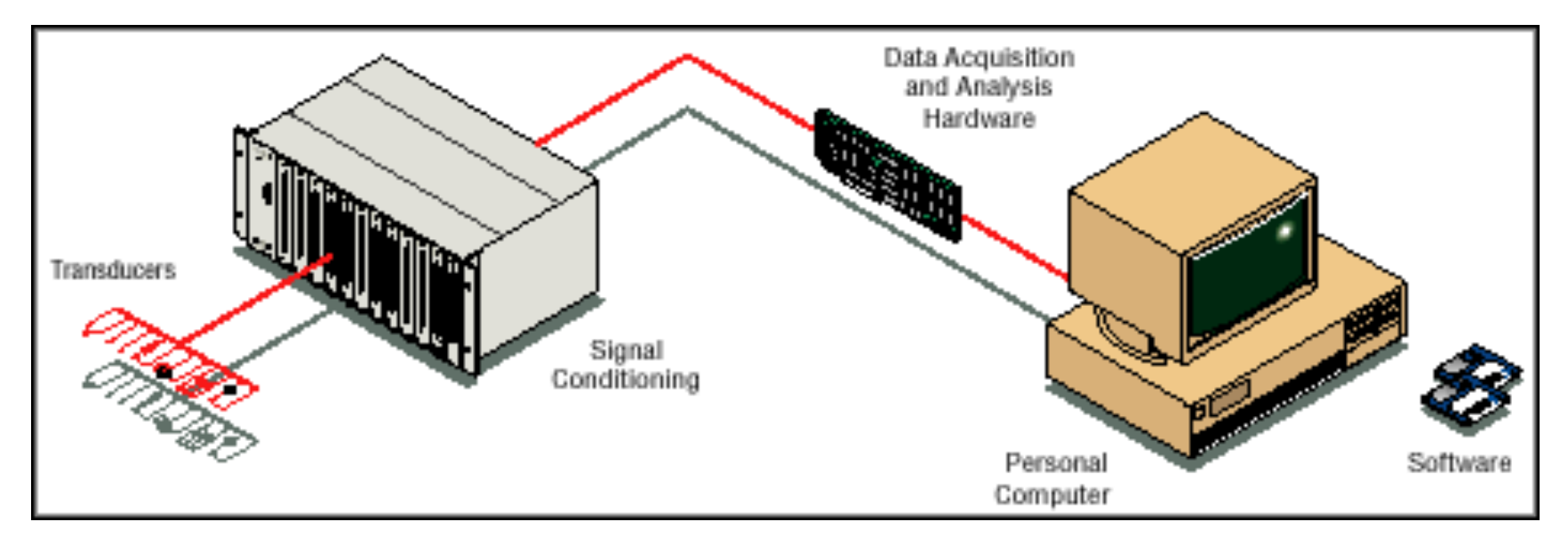

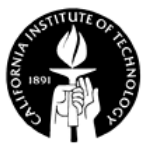

# **Types of Signals and Signal Conditioning**

- Digital signals: On-Off, Pulse Train
- Analog signals
	- DC: static or slow changing signals
	- AC: fast changing signals
- Signal conditioning: manipulating the signal before further processing, e.g.,
	- Amplification
	- Filtering
	- Isolation

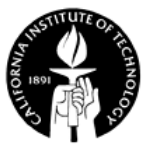

#### **Common Transducers**

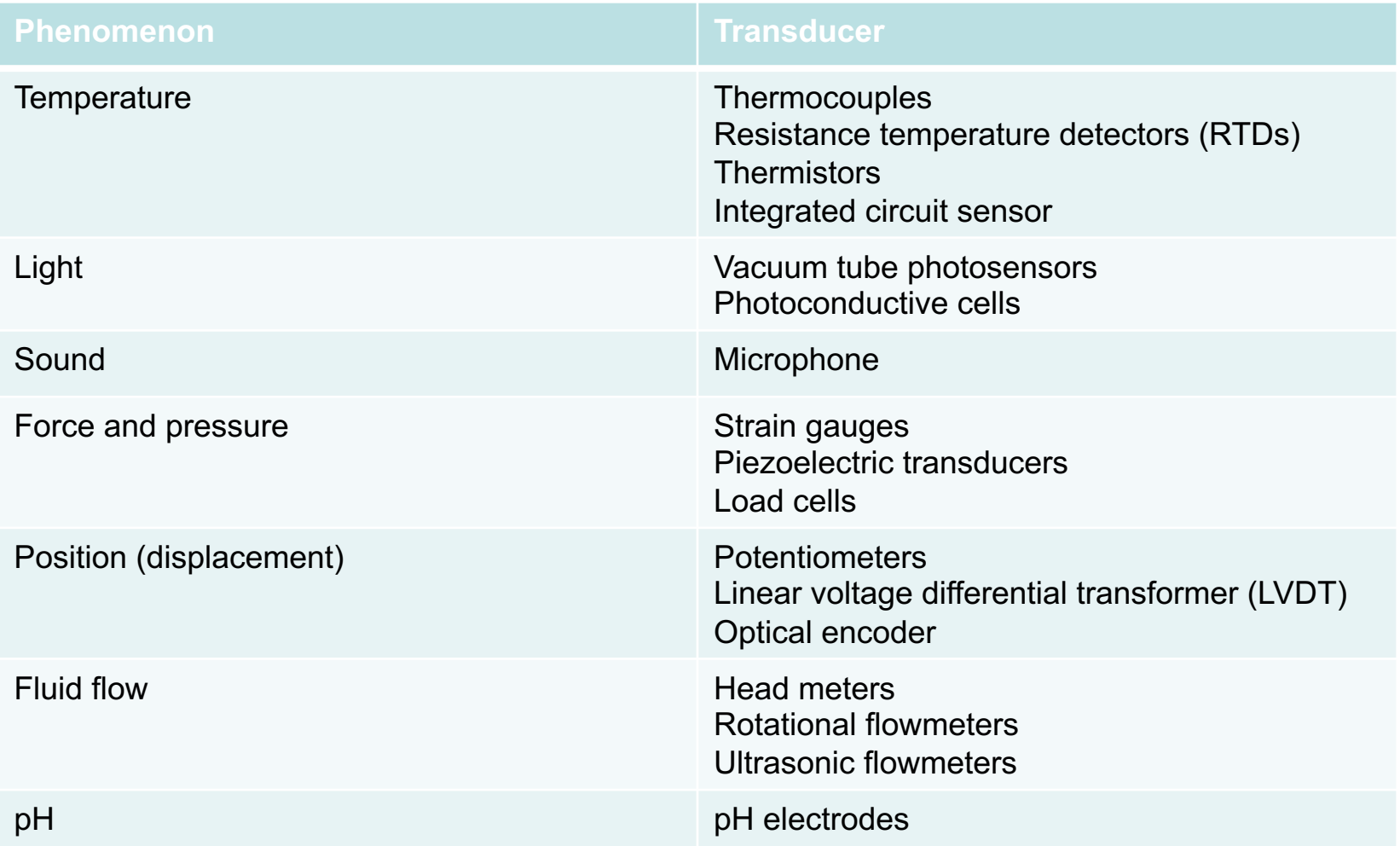

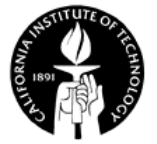

#### **Sampling and Nyquist Frequency**

- For a given sampling rate, we can only recover signals with maximum frequency less than the Nyquist frequency, which is half of the sampling rate.
- Aliasing will occur if the maximum signal frequency is larger than the Nyquist frequency.

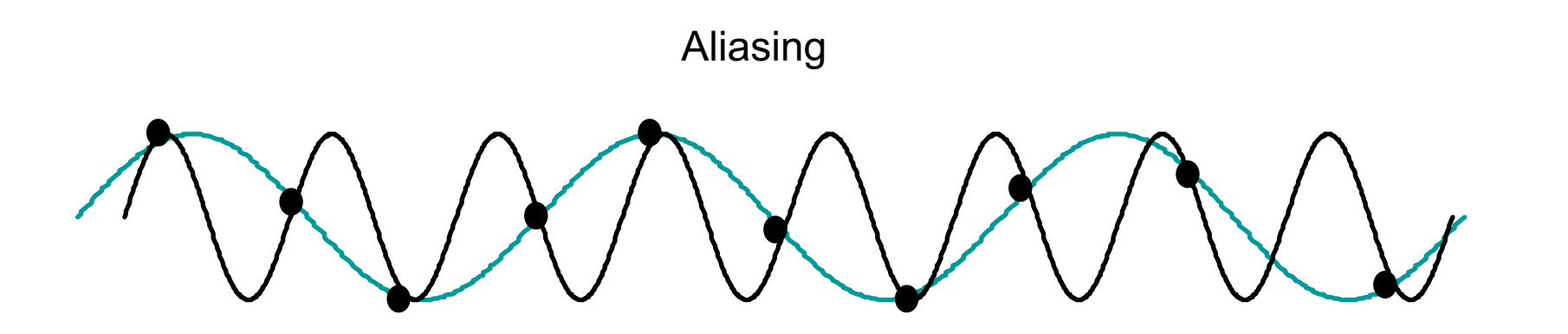

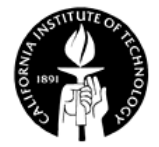

#### **Aliasing**

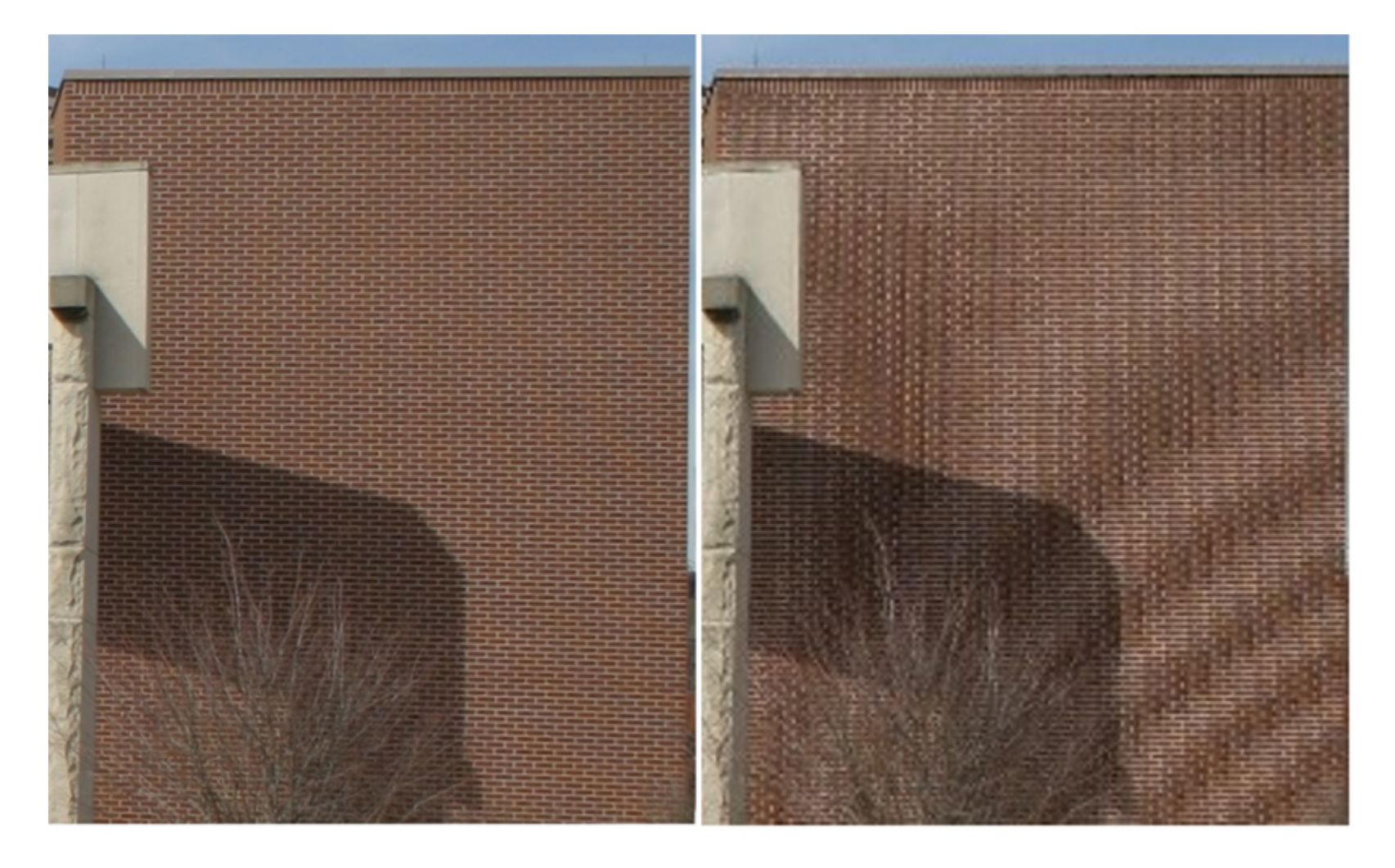

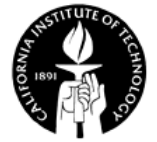

#### **NI Data Acquisition Framework**

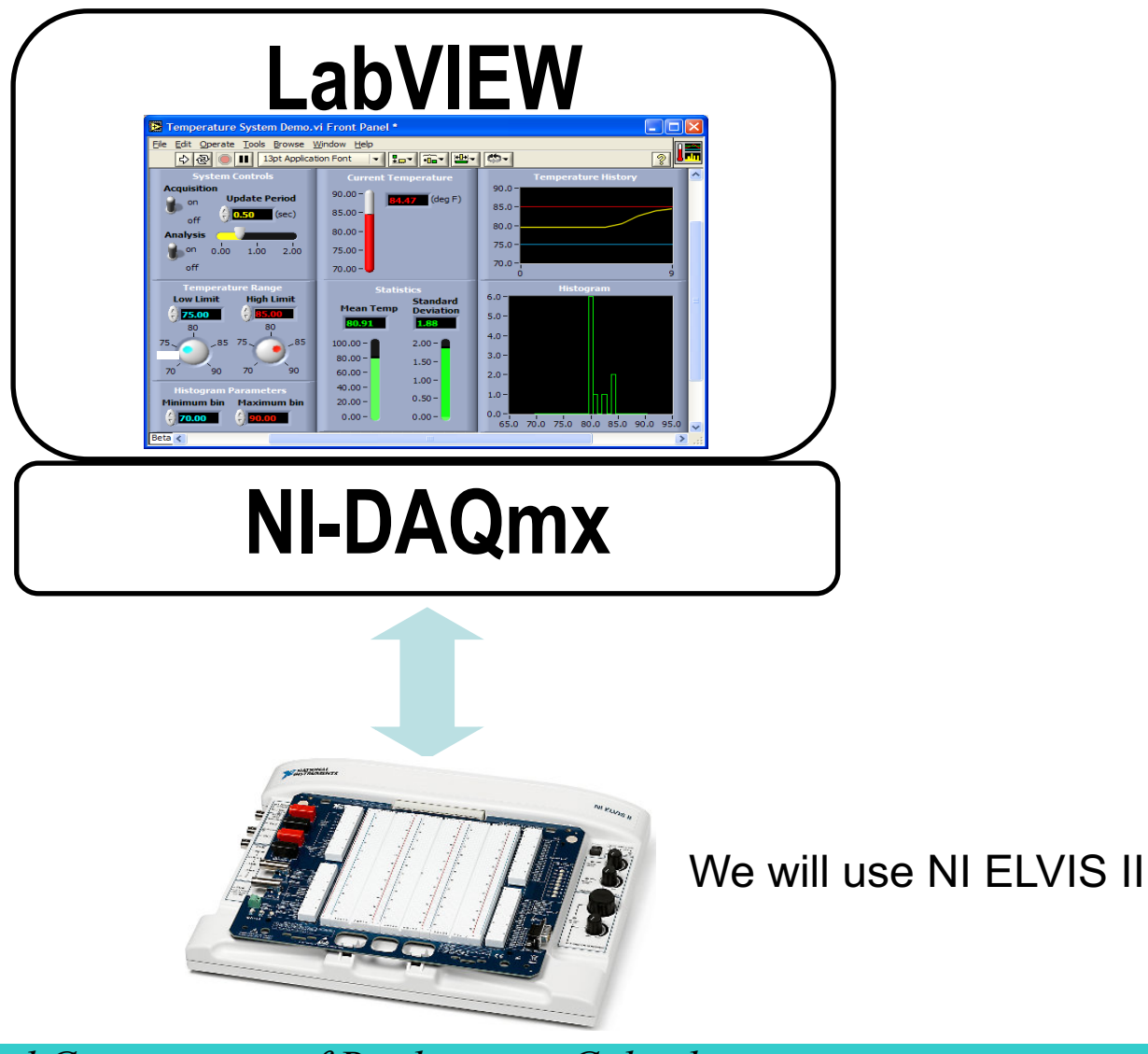

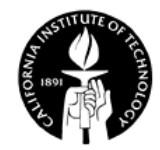

# **NI ELVIS II**

- ELVIS Educational Laboratory Virtual Instrumentation Suite
- High-speed USB plug-and-play connectivity
- 12 virtual instruments: oscilloscope, digital multimeter, function generator, variable power supply, etc.
- Bread board for circuit prototyping.

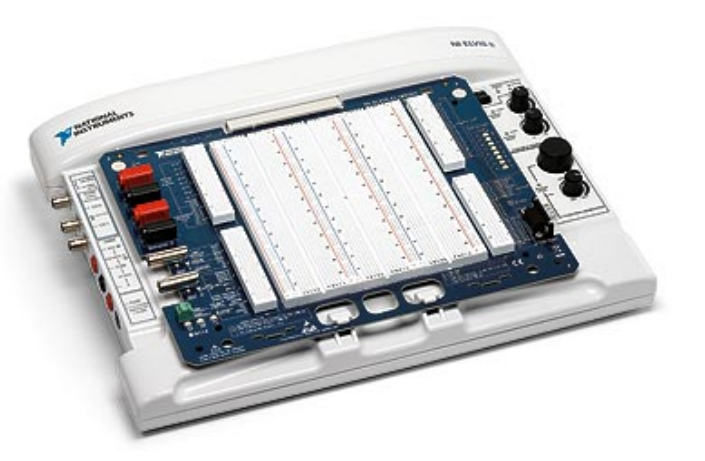

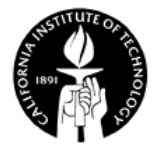

# **Virtual Instruments of NI ELVIS II**

#### Instrument launcher

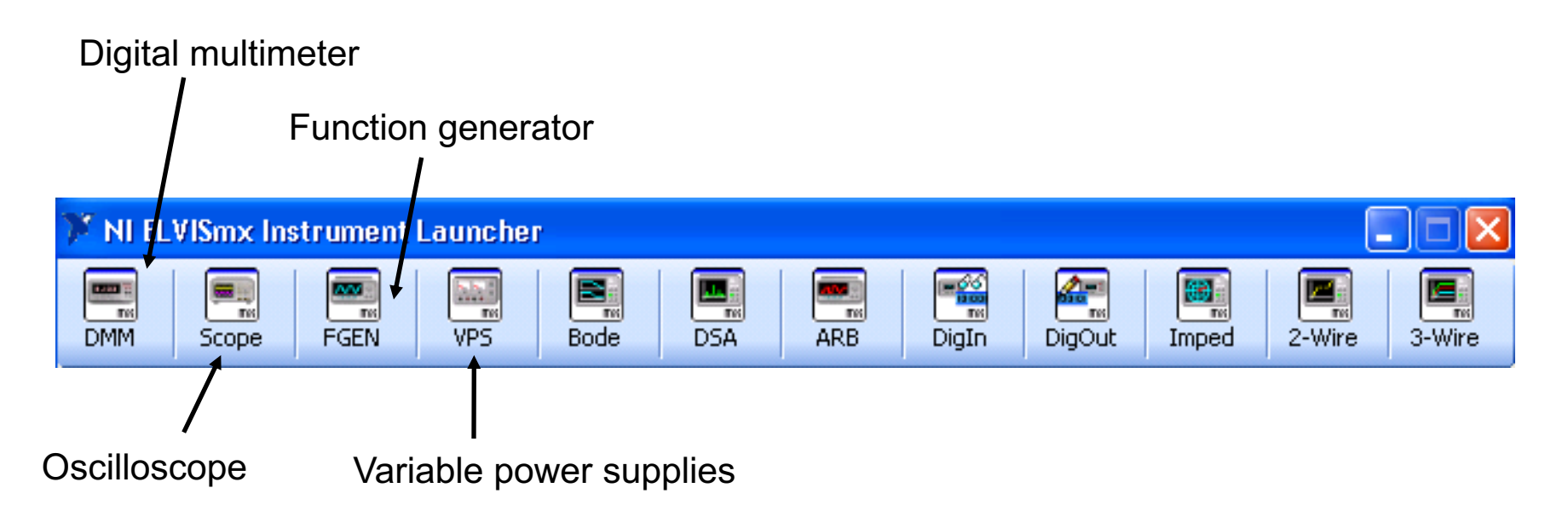

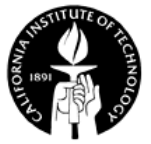

## **NI ELVIS II - Circuit Prototyping**

- Fixed power supply:  $+5V$ ,  $+/-15V$ .
- Variable power supply: 0 to 12V, 0 to -12V.
- 16 single-ended, 16-bit analog input, maximum 1.25 MS/s sampling rate.
- Two 16-bit analog outputs (2.8 MS/s); 24 digital I/O.
- LEDs for indication.

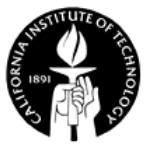

# **NI-DAQmx**

- NI-DAQmx: a DAQ driver architecture with significant improvement over previous NI-DAQ drivers.
- Physical channel: a terminal or pin at which an analog or digital signal is measured or generated
- Virtual channel: a collection of property settings that can include a name, a physical channel, input terminal connections, the type of measurement or generation, and scaling information.
- Task: a collection of one or more virtual channels with timing, triggering, and other properties.

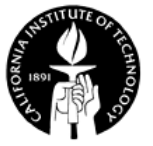

#### **NI-DAQmx-Data Acquisition Palette**

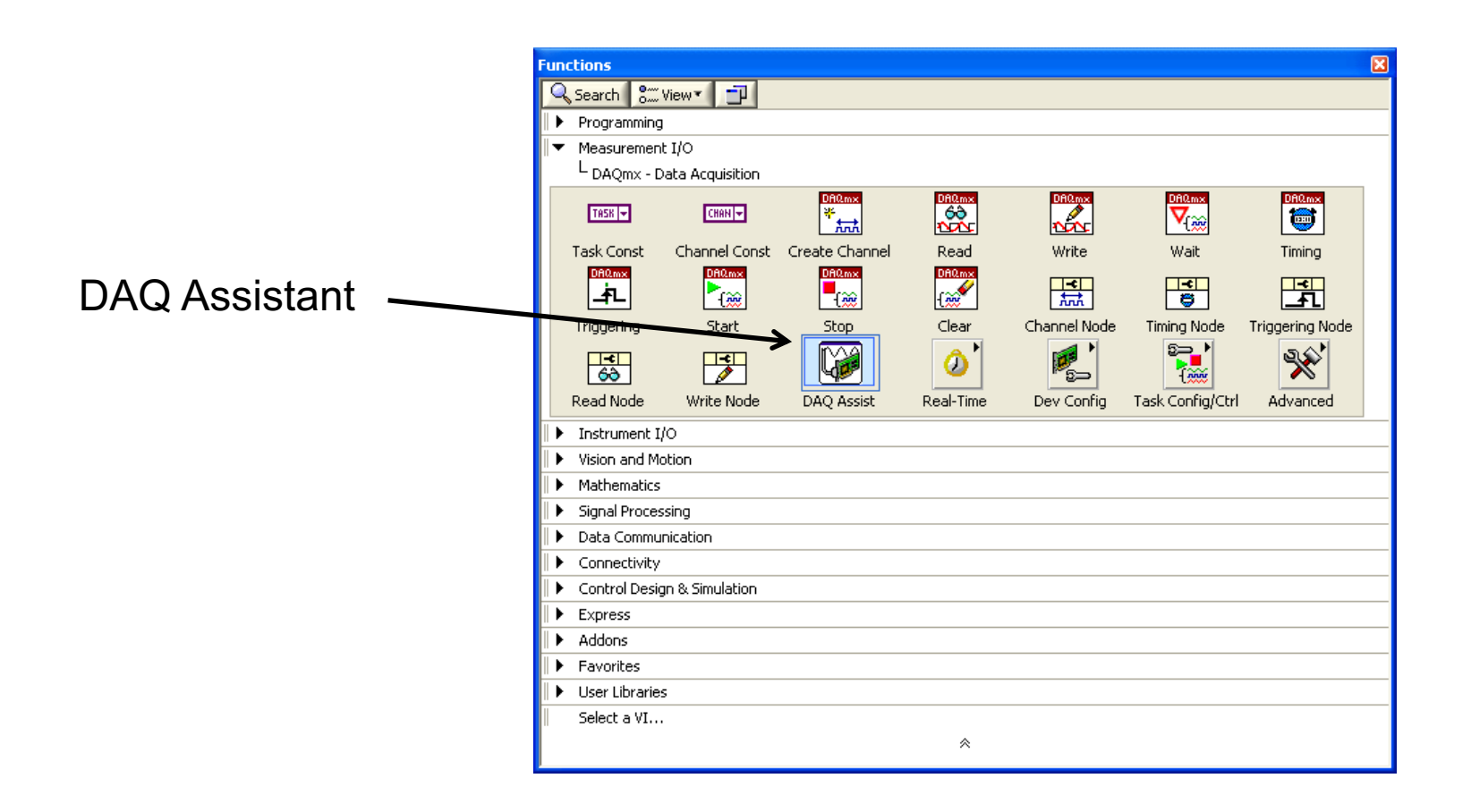

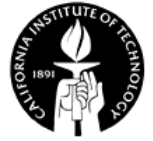
- You can acquire or generate signals
- Example: select "Acquire Signals >> Analog Input >> Voltage" for acquiring analog voltage signal.

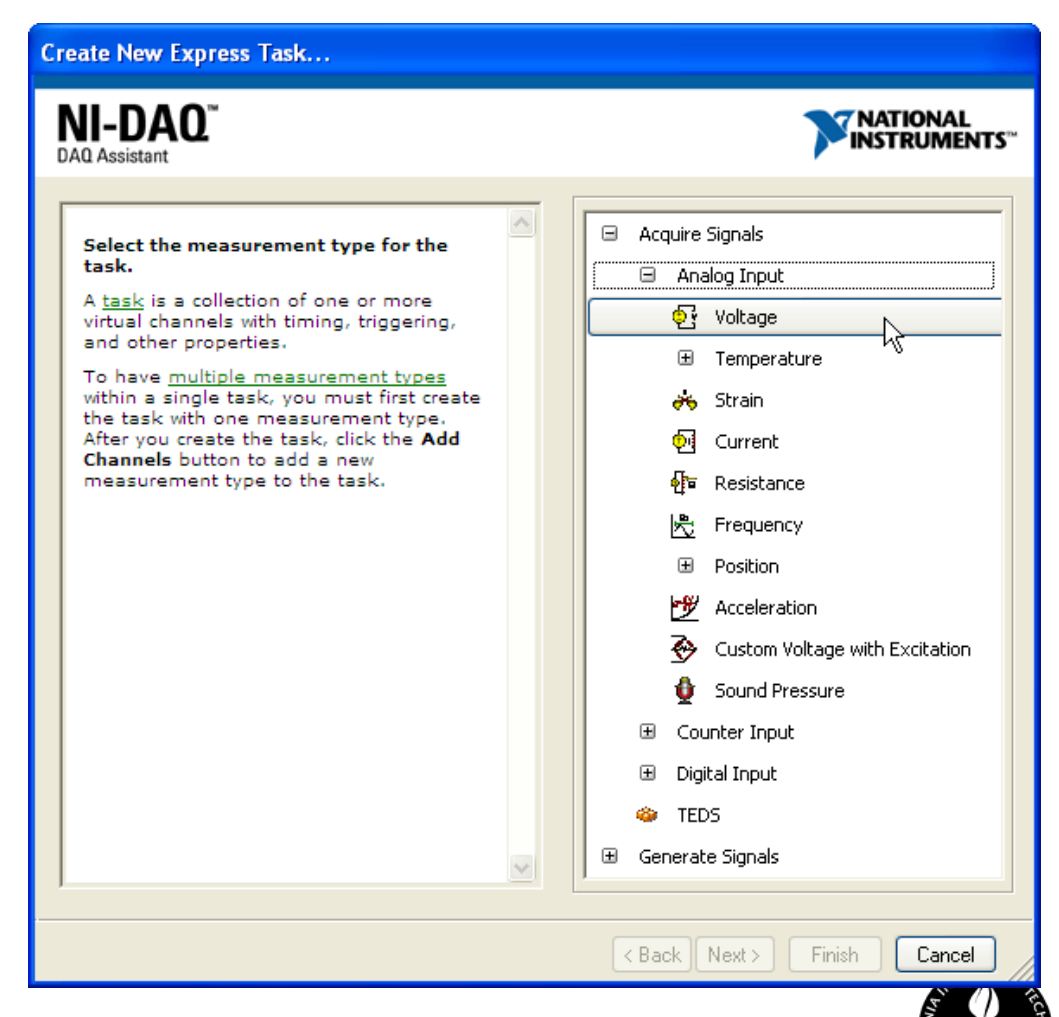

• Select the physical channel

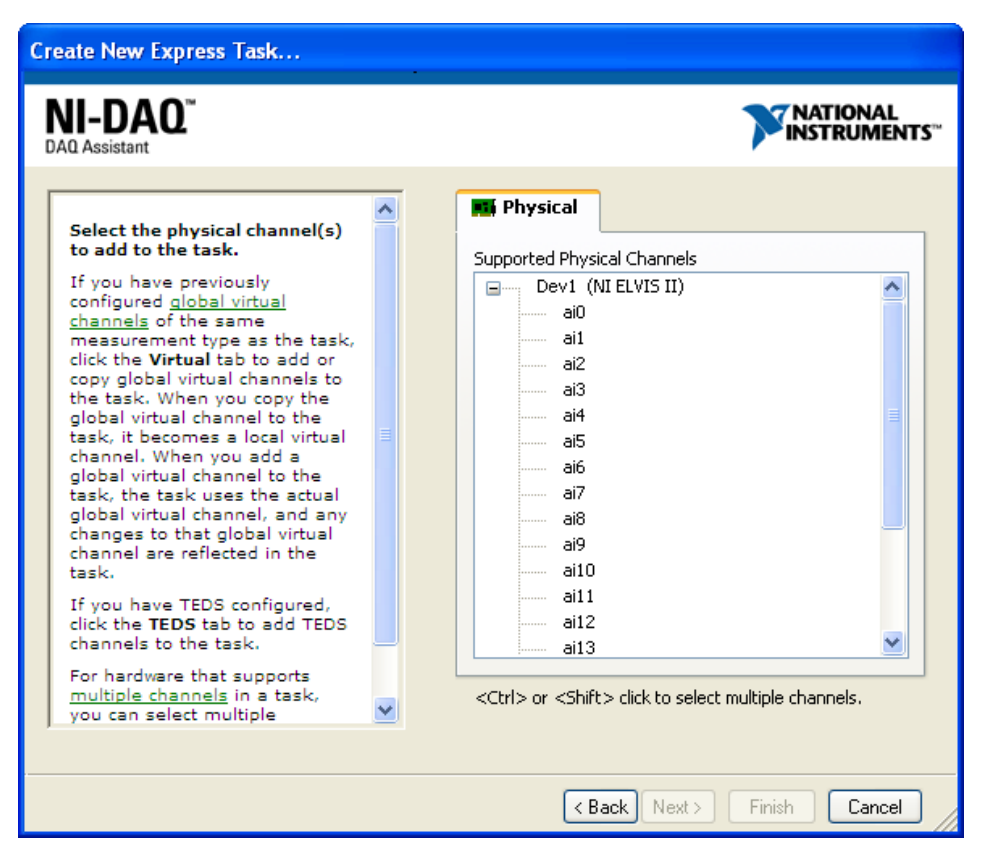

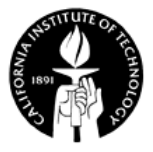

• Configuring the channel settings and testing the DAQmx task

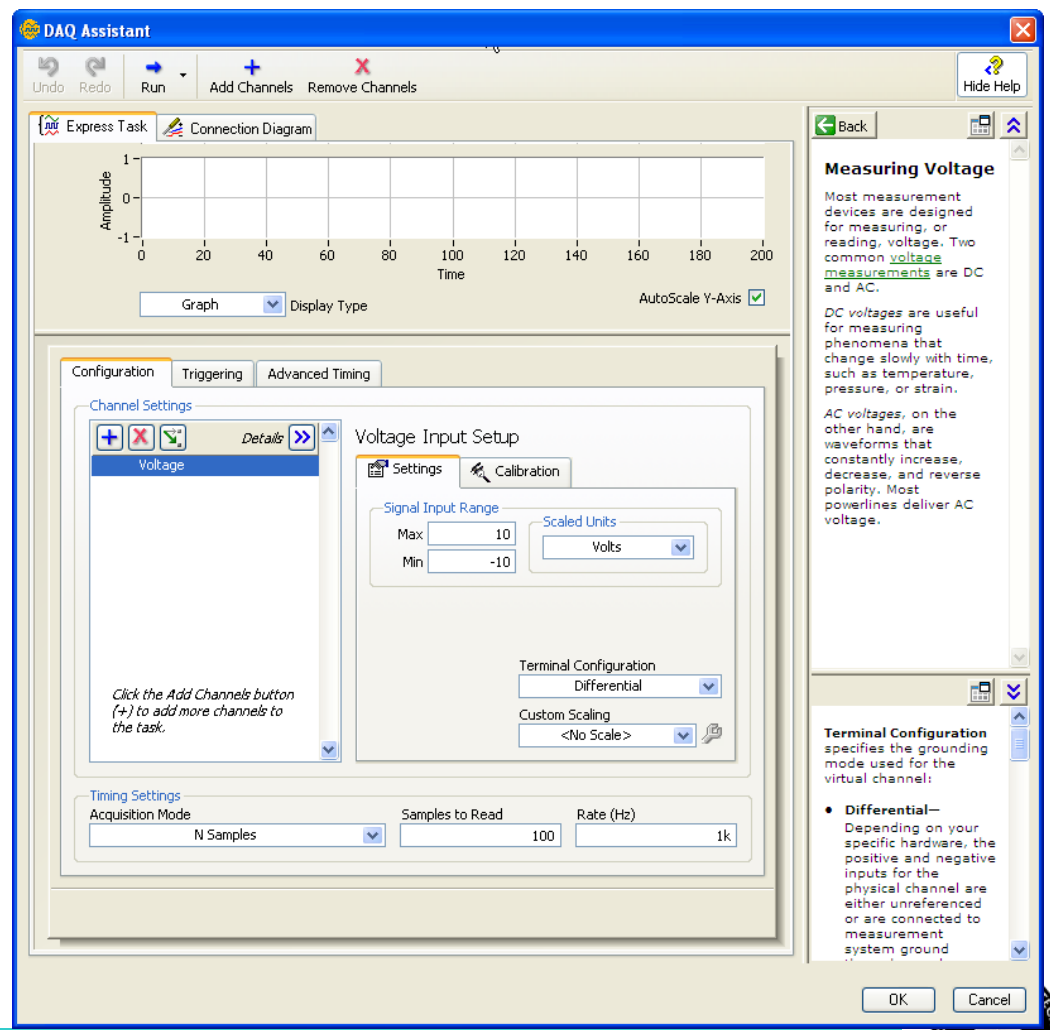

• The output can be displayed in a waveform graph

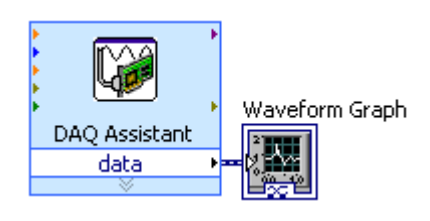

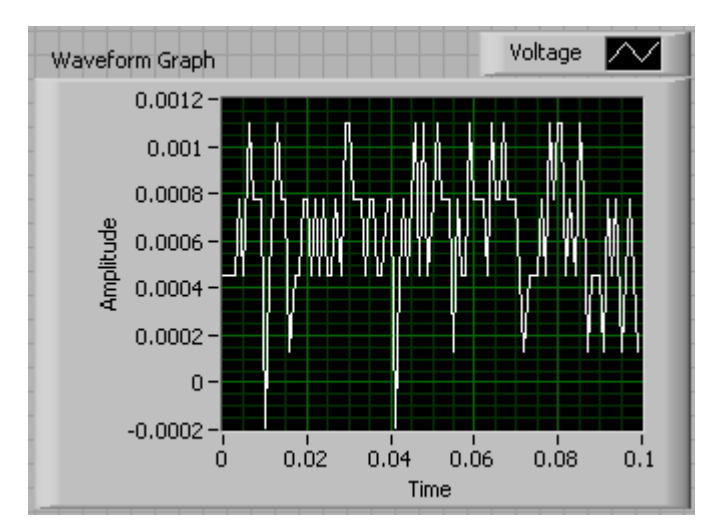

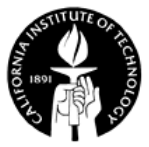

#### **Work Example 5.1 – Voltmeter**

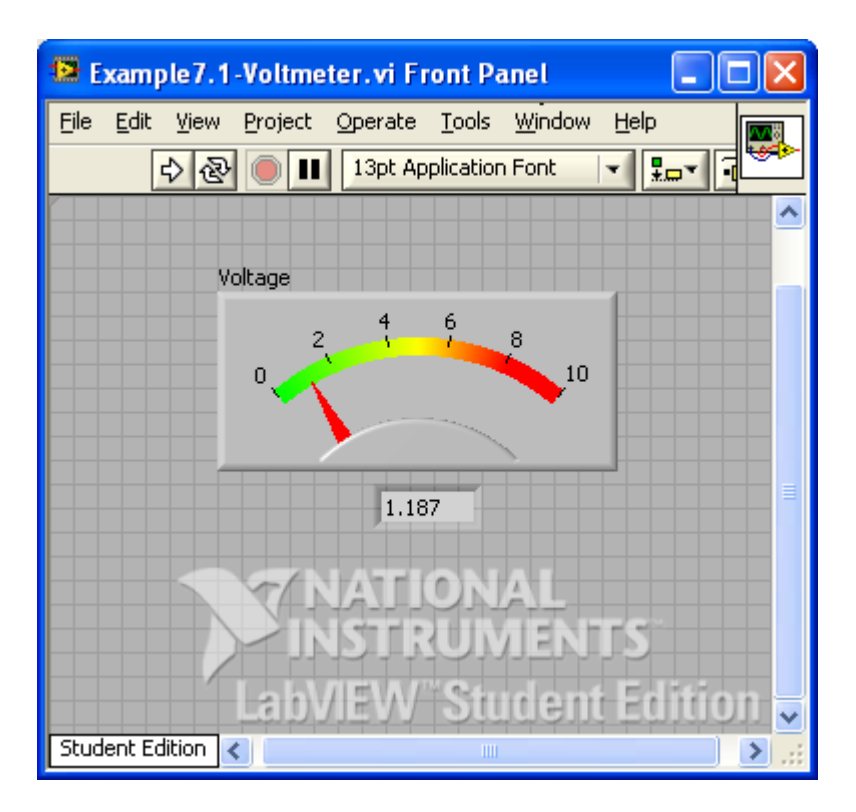

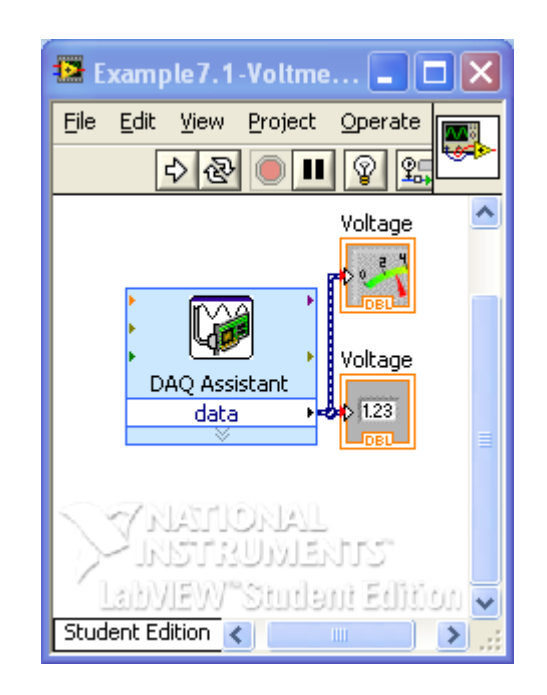

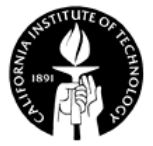

#### **Work Example 5.2 – Voltage Generation**

• Generate a sawtooth waveform

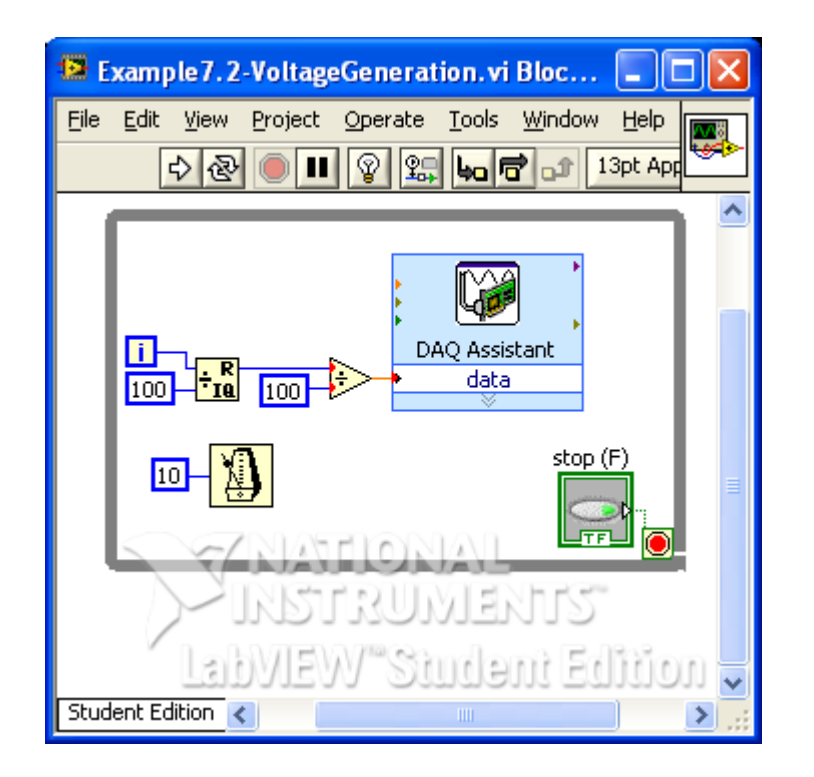

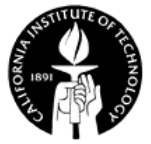

#### **NI-DAQmx VIs – Create Virtual Channel**

• DAQmx Create Channel: Creates a virtual channel or set of virtual channels and adds them to a task. If you do not specify a task, NI-DAQmx creates a task for you and adds the virtual channels this VI creates to that task

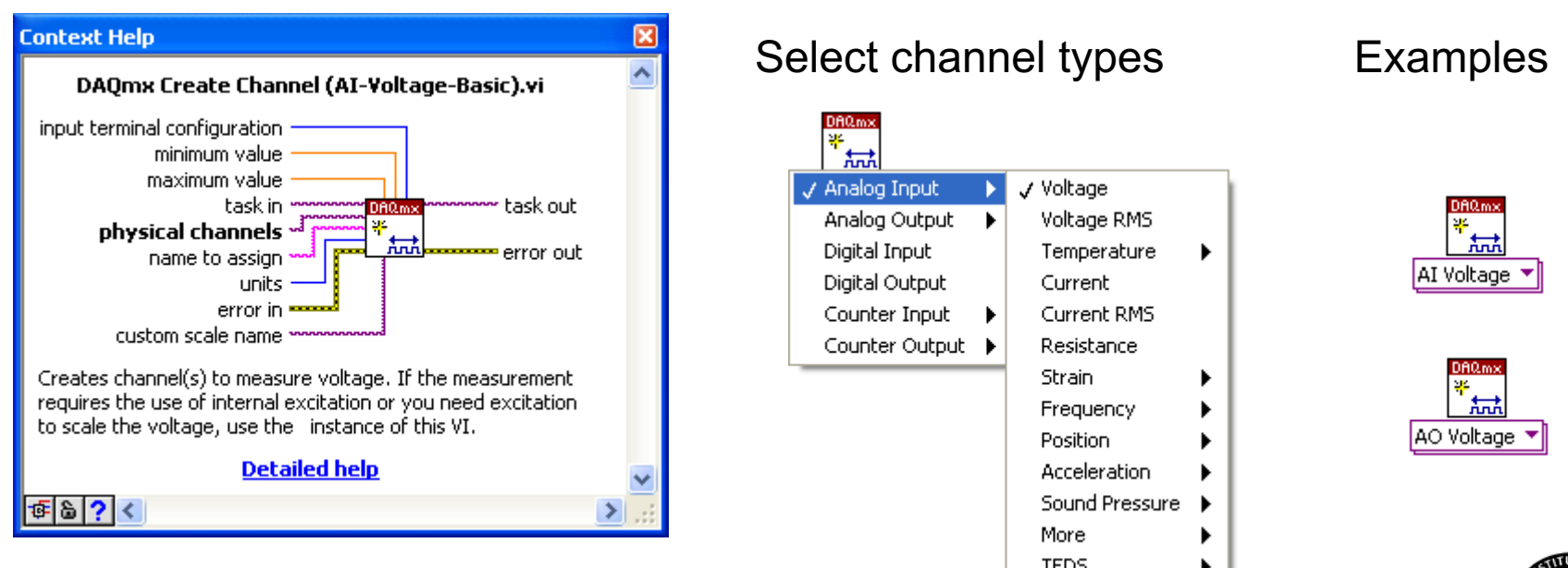

#### **NI-DAQmx VIs – Timing**

• Configures the number of samples to acquire or generate and creates a buffer when needed. Specify the sampling rate or use an external clock.

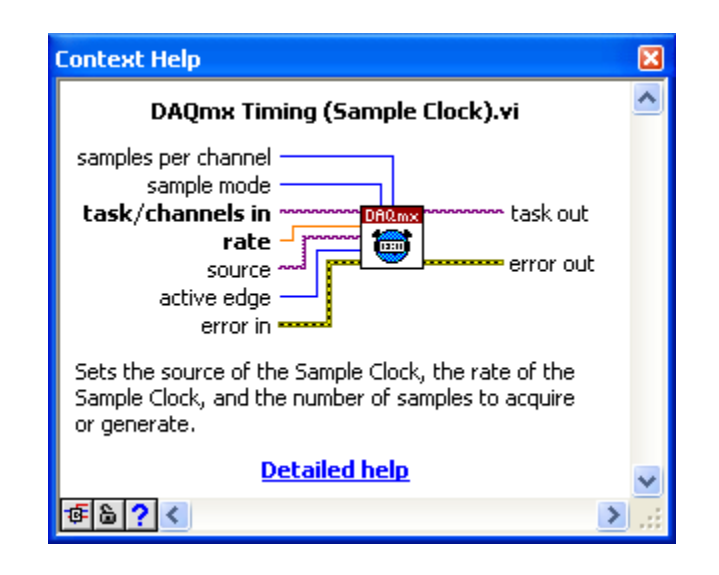

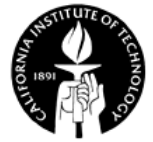

## **NI-DAQmx VIs – Trigger**

- Configures triggering for the task.
- Analog trigger

Acquired Signal

Input Signal

Trigger Signal

Trigger Signal

Input Signal

Acquired Signal

• Digital trigger

Trigger threshold

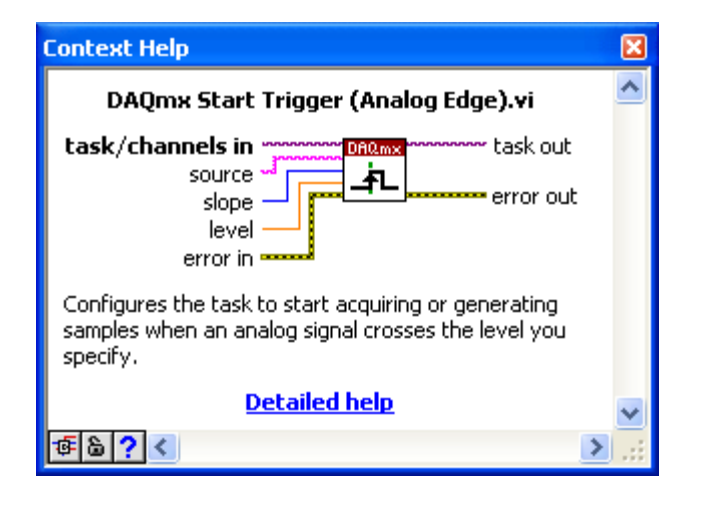

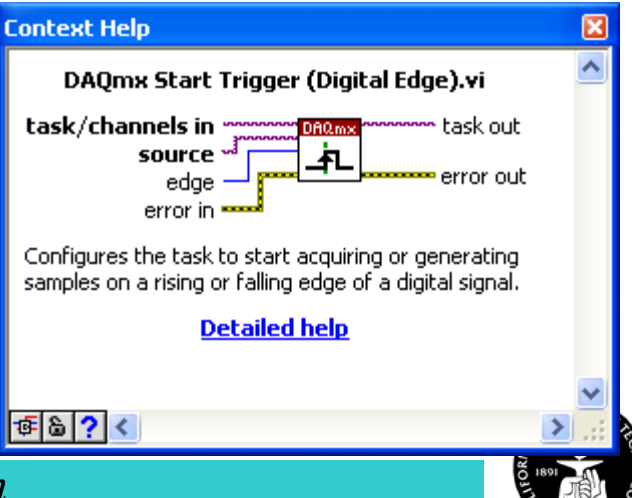

#### **NI-DAQmx VIs – Start, Stop, and Clear**

#### • To start, stop or clear the task

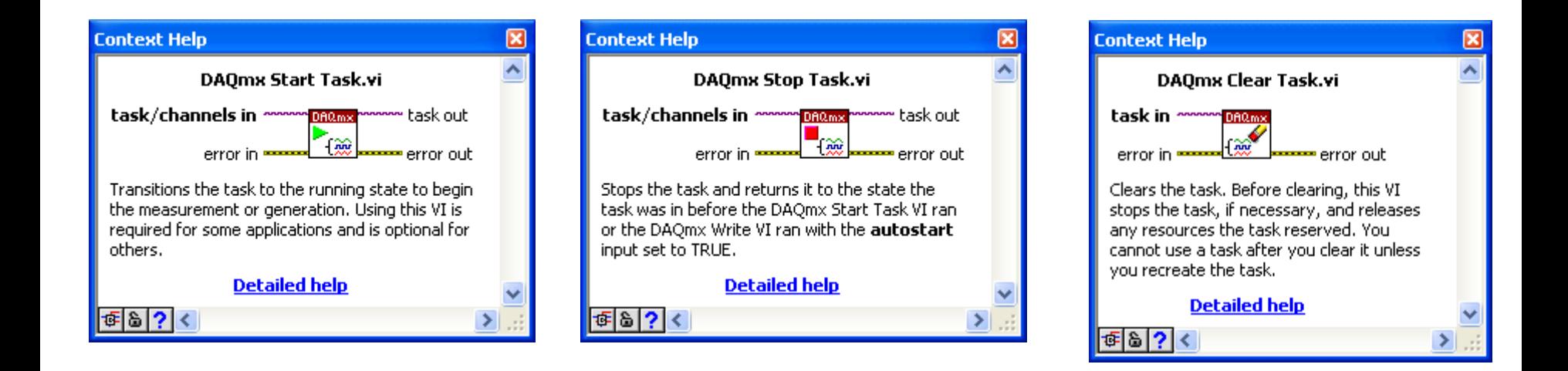

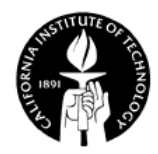

#### **NI-DAQmx VIs – Read, Write**

• To read from or write to the task/channels.

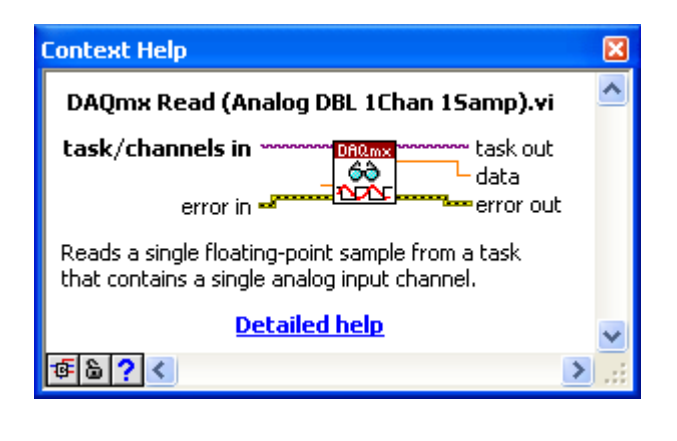

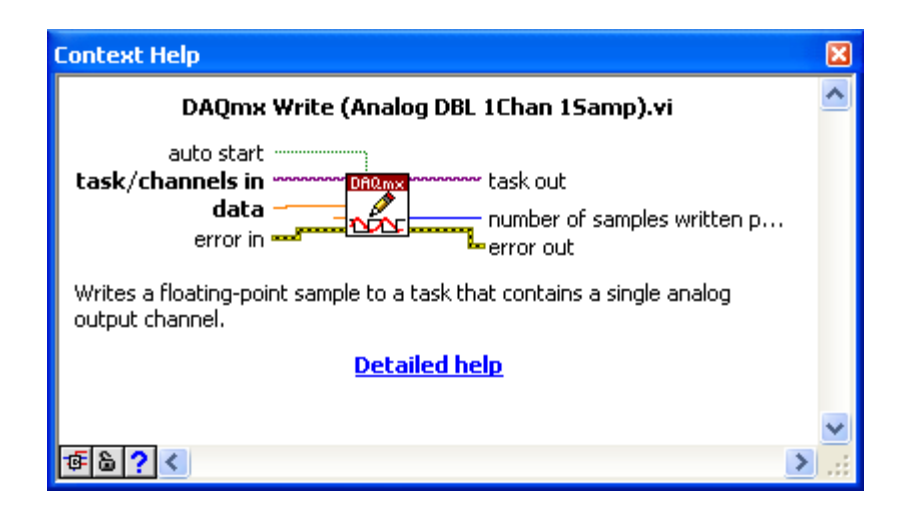

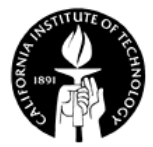

# **Example – Acq&Graph Voltage-Int Clk (From LabVIEW Examples)**

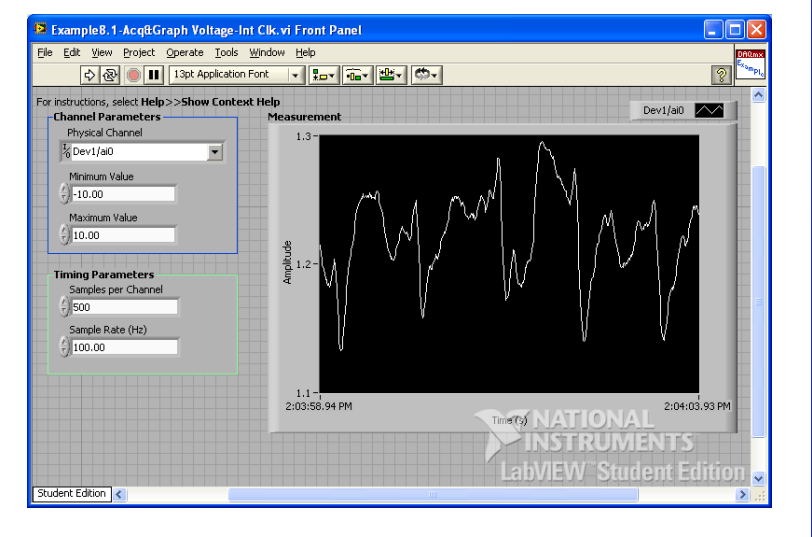

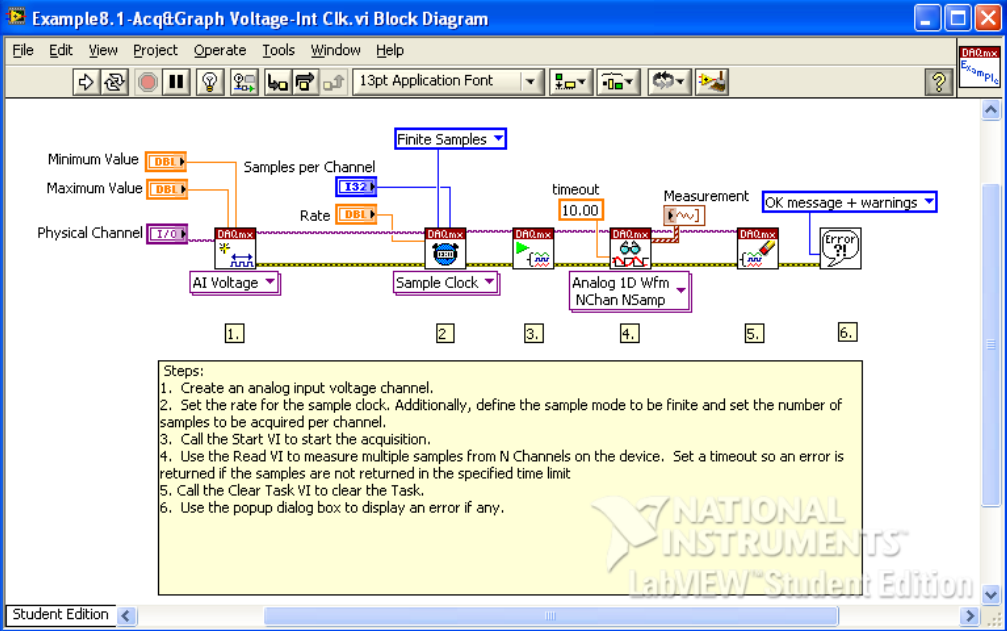

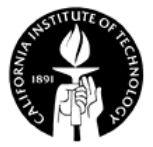

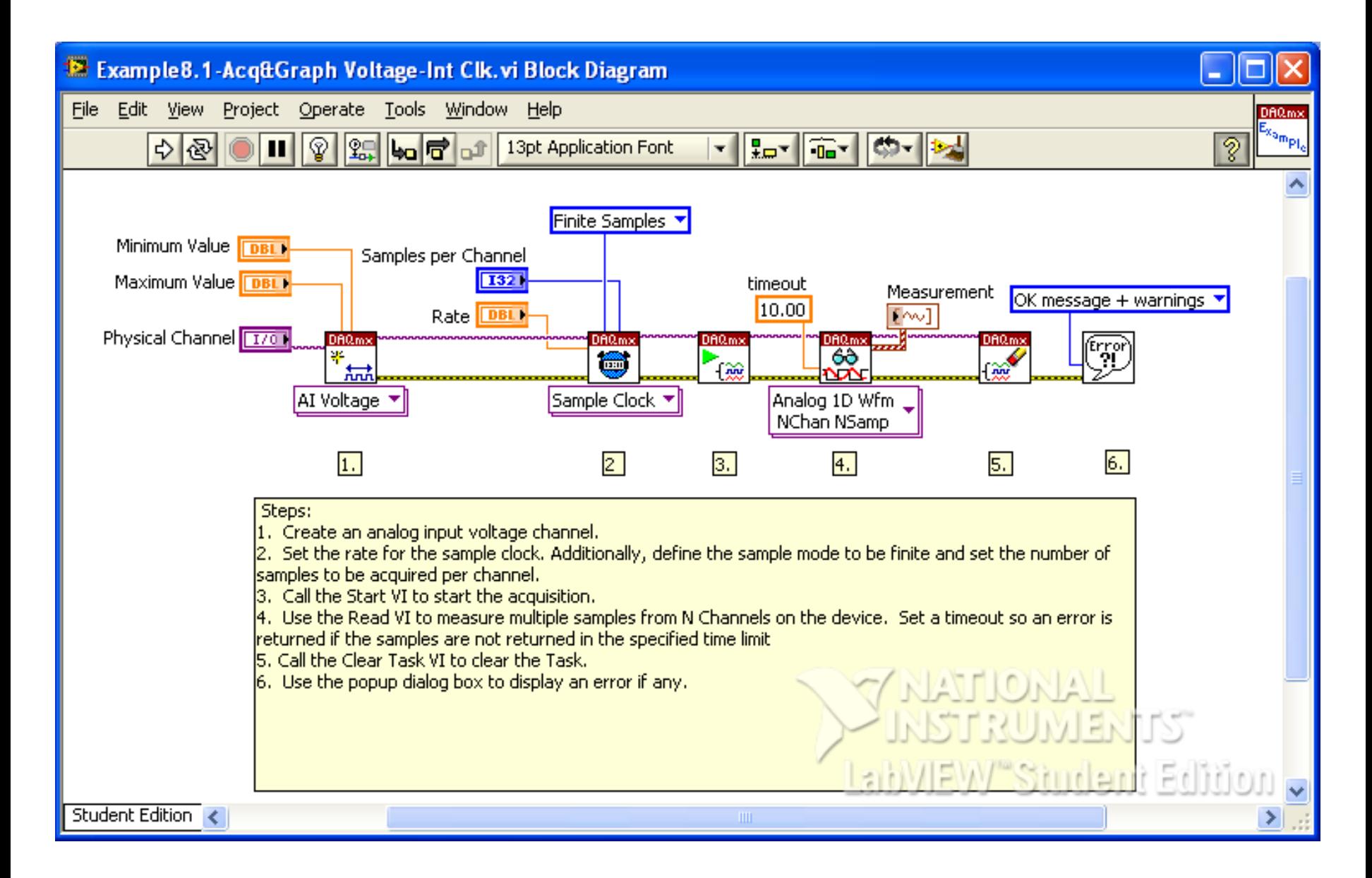

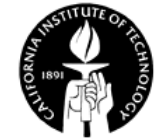

#### **Strings**

• String: a sequence of characters that can be displayable or nondisplayable.

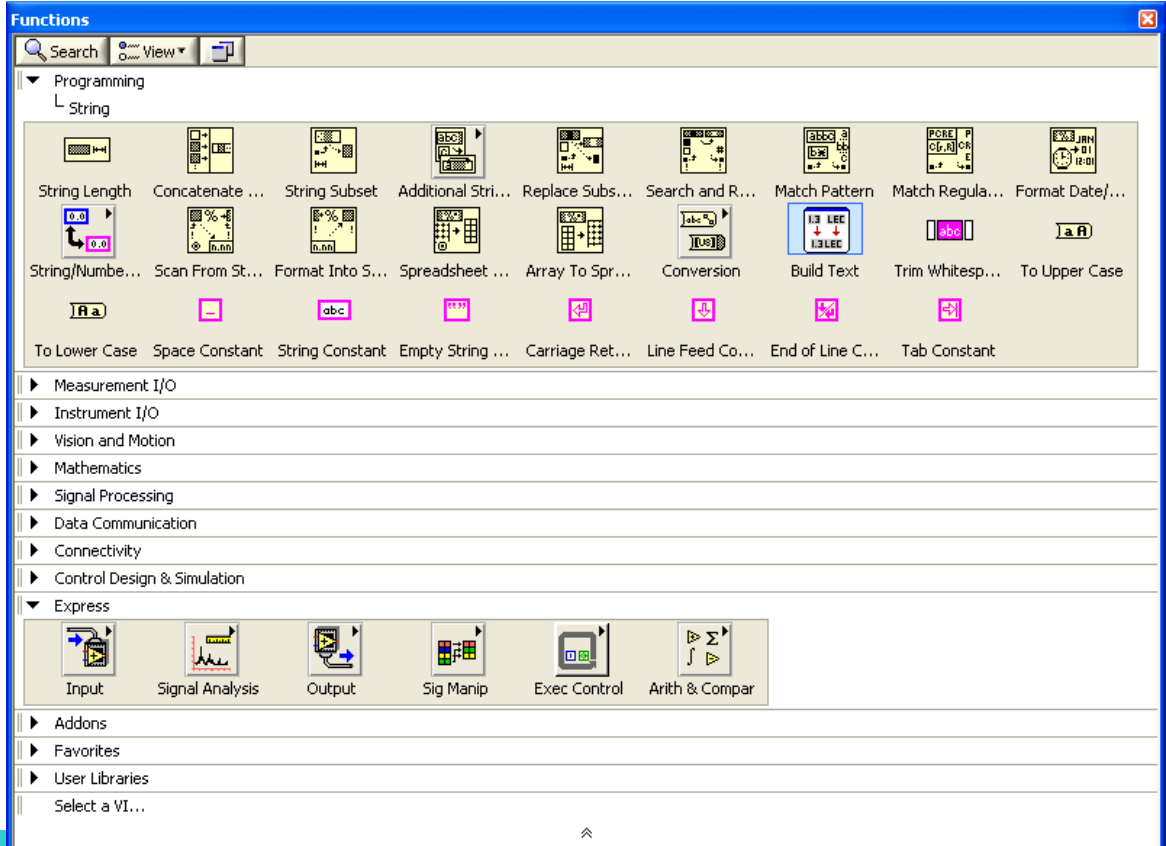

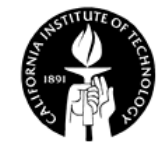

#### **Format into String**

• The format string is similar to those in C except some additional features.

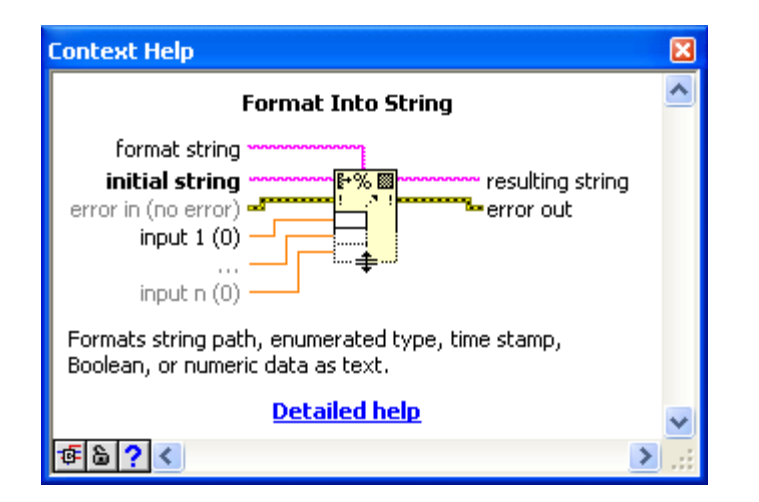

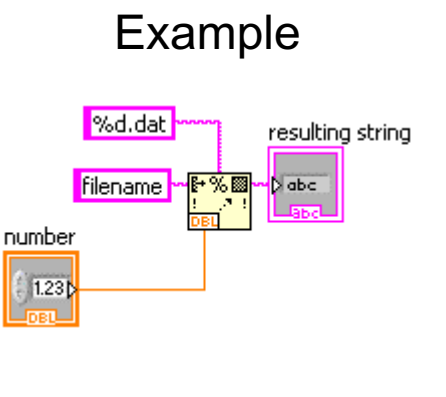

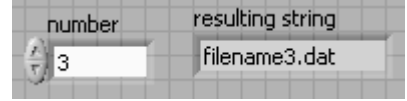

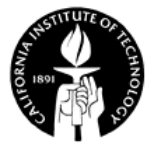

# **File I/O**

- File I/O operations pass data to and from files
	- Opening and closing data files.
	- Reading data from and writing data to files.
	- Reading from and writing to spreadsheet-formatted files.
	- Moving and renaming files and directories.
	- Changing file characteristics.

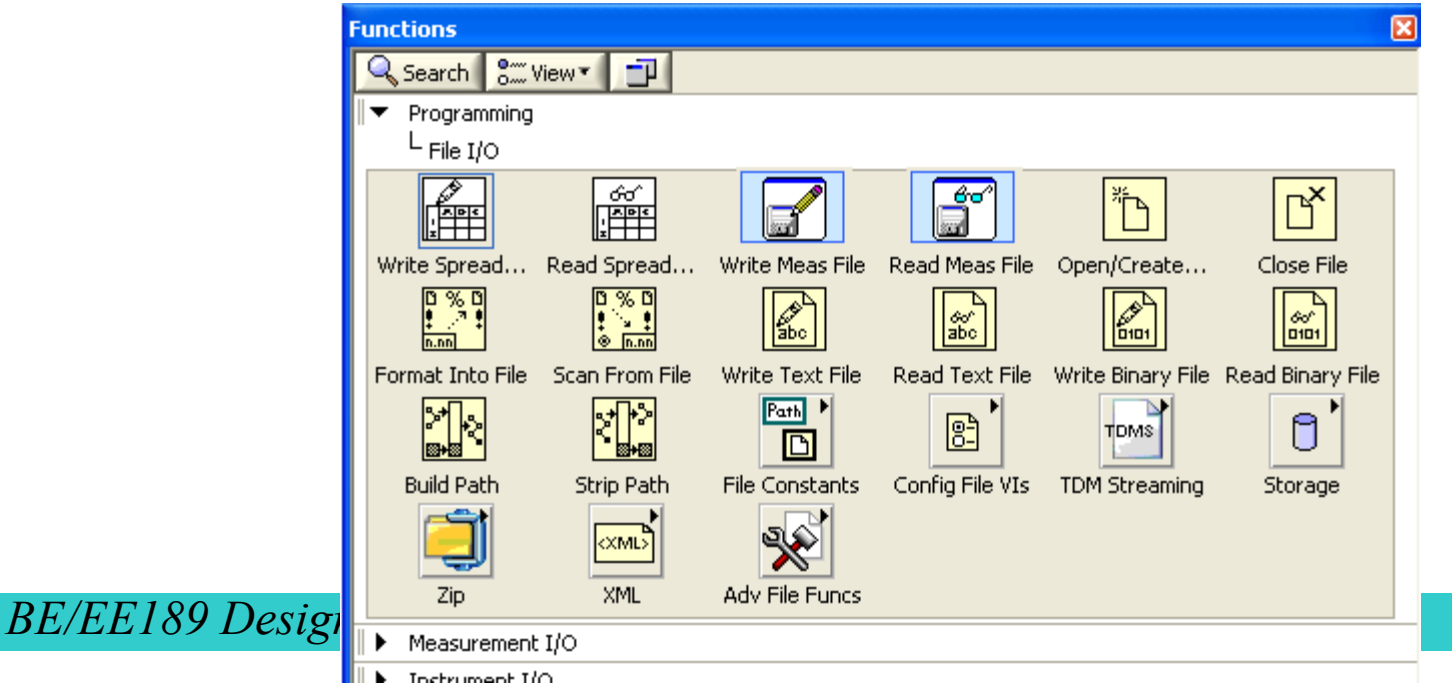

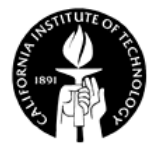

#### **Read from and Write to Measurement File**

• Use these express VIs for easy writing and reading

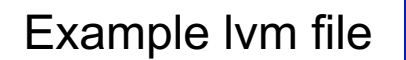

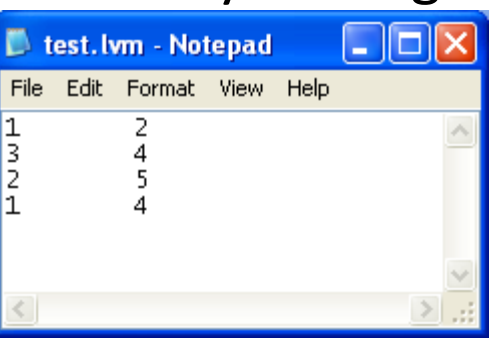

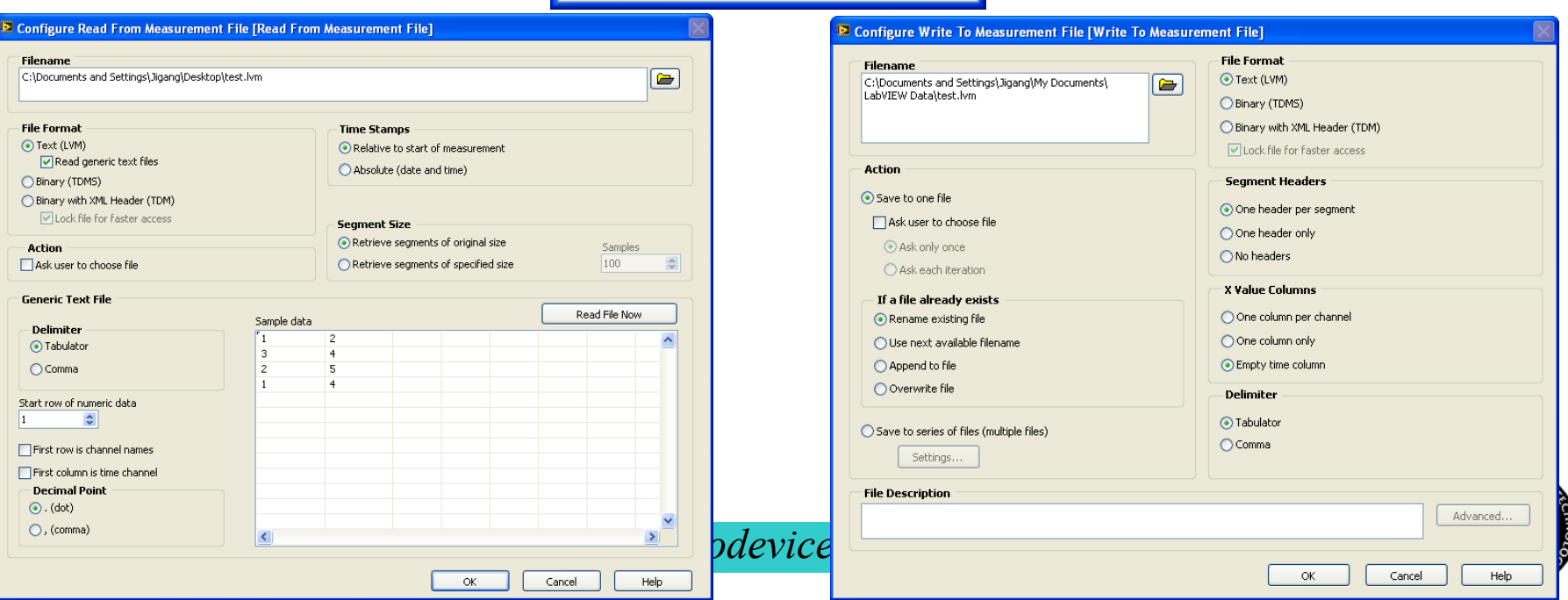

# **Example – Write to Text File (From LabVIEW Examples)**

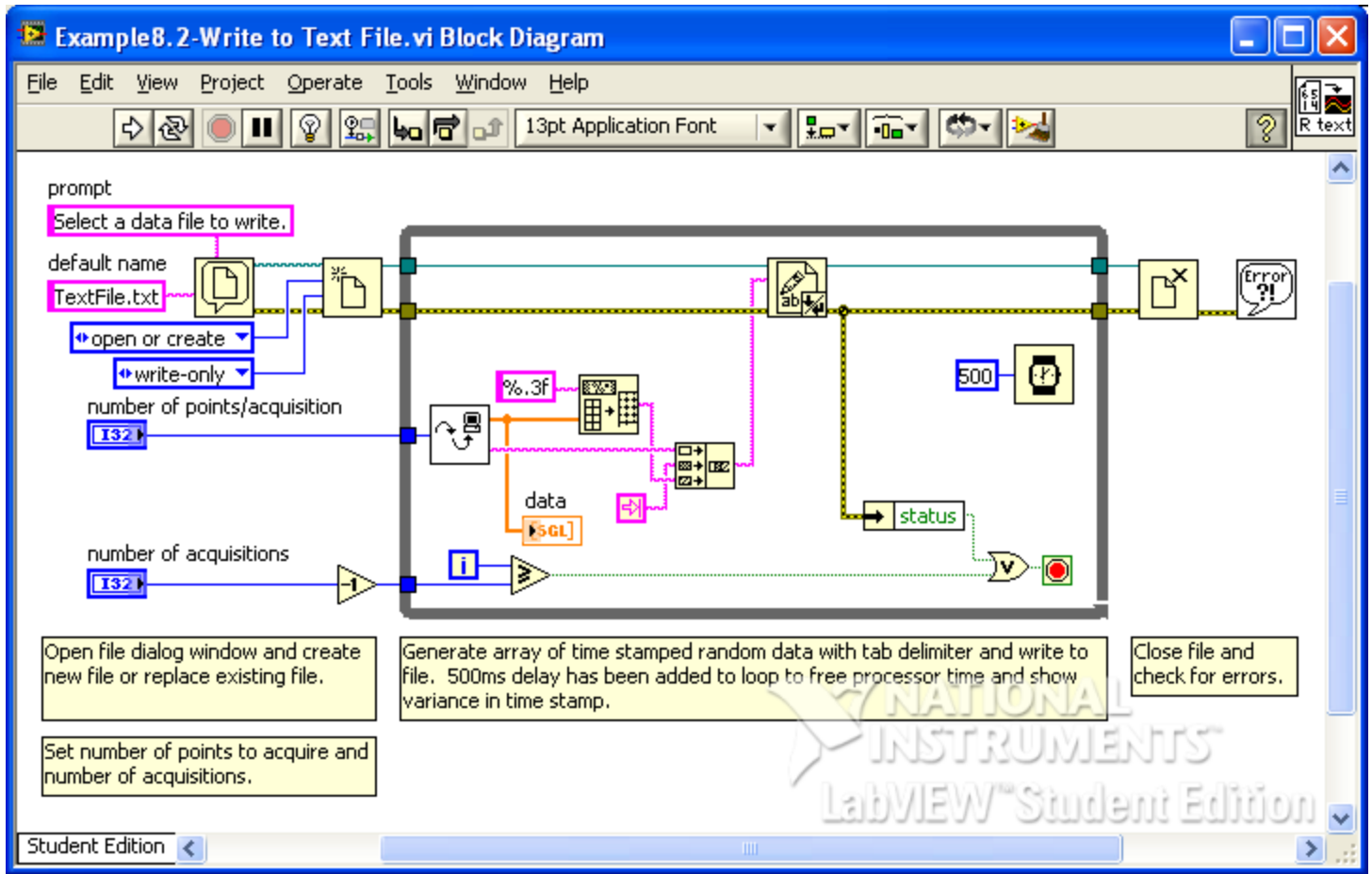

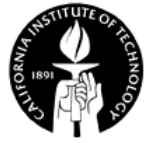

# **Example – Read from Text File (From LabVIEW Examples)**

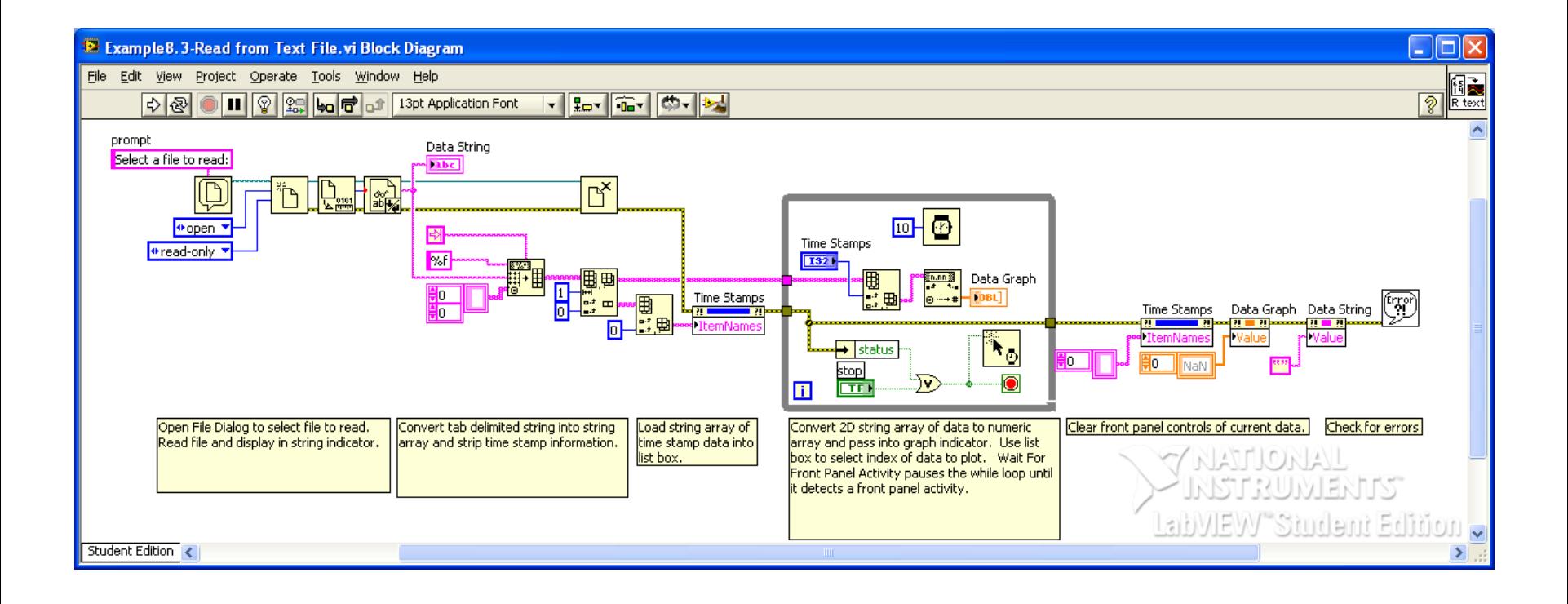

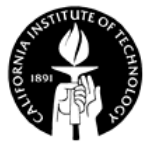

## **BE/EE189 Design and Construction of Biodevices Lecture 6**

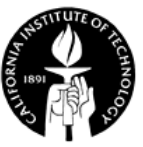

# **LabVIEW Programming – MathScript, Matlab, Curve Fitting, and FFT**

- MathScript RT module
- Matlab integration
- Curve fitting
- Signal processing transforms

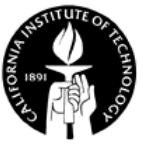

#### **LabVIEW Programming – Analysis and Signal Processing**

- Differential Equations
- Integration and Differentiation
- Signal generation and processing

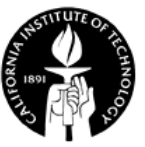

# **MathScript RT Module**

- Provides access to a text-based math-oriented language with a command-prompt from within the LabVIEW development environment.
- Similar to Matlab in syntax.

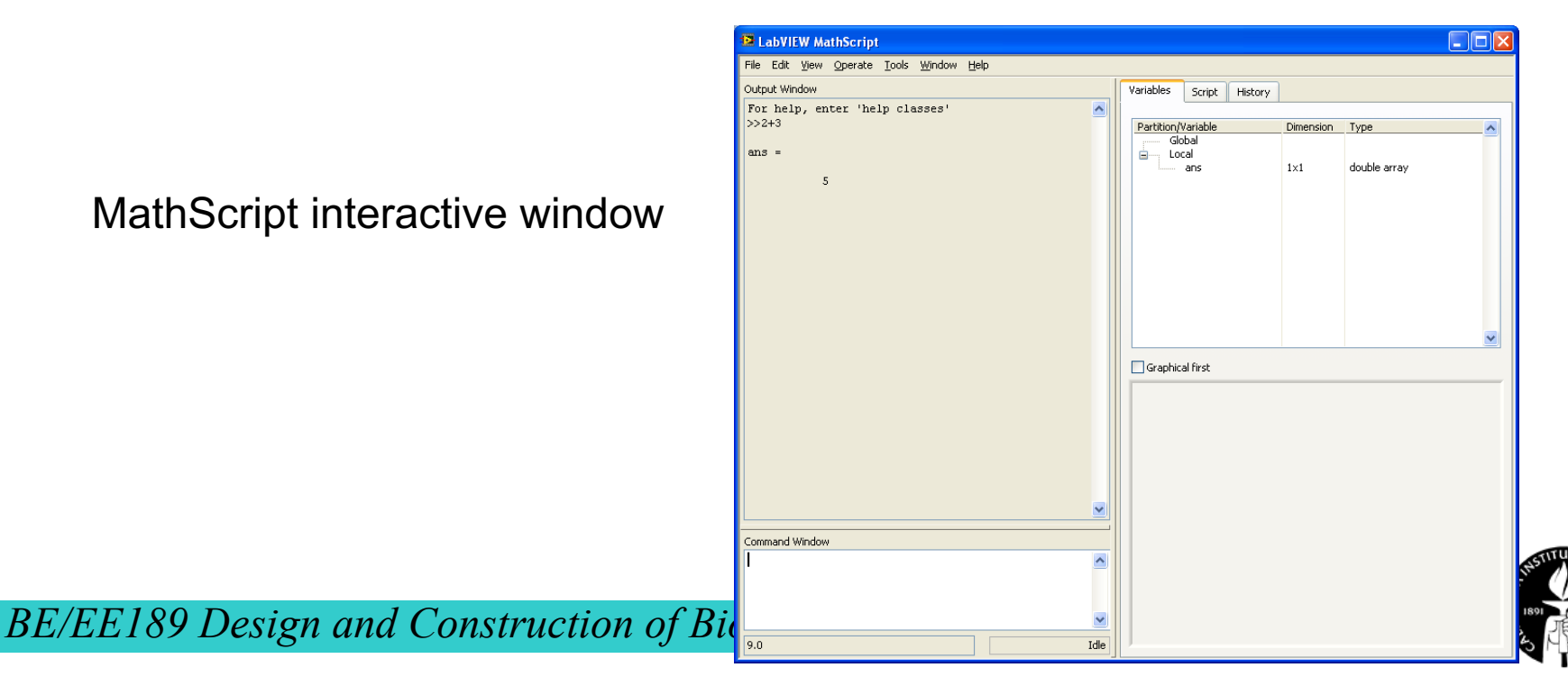

#### **MathScript Nodes**

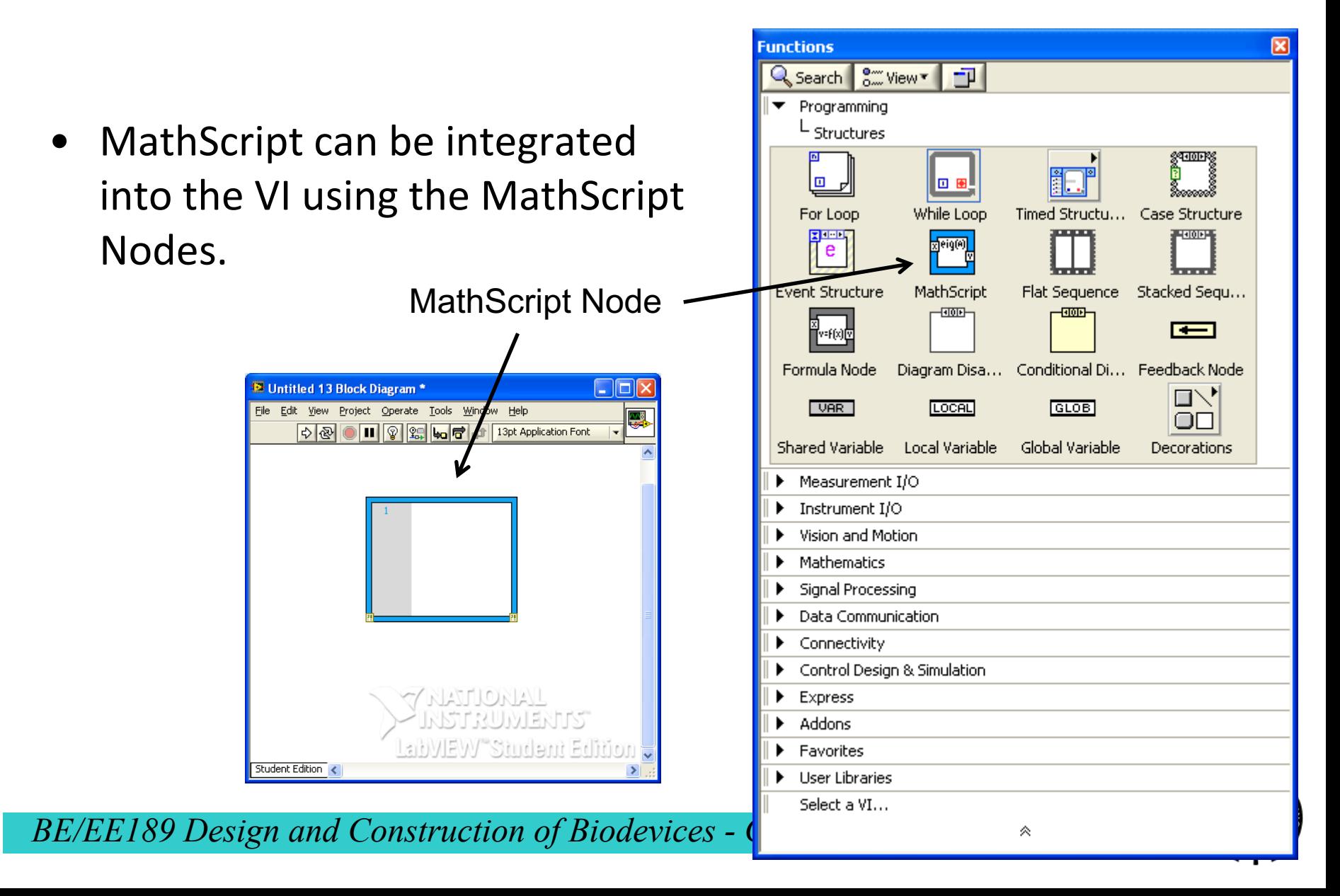

#### **MathScript Node – Input and Output**

• To interact with the rest of VI, the MathScript Node usually need to specify input and output.

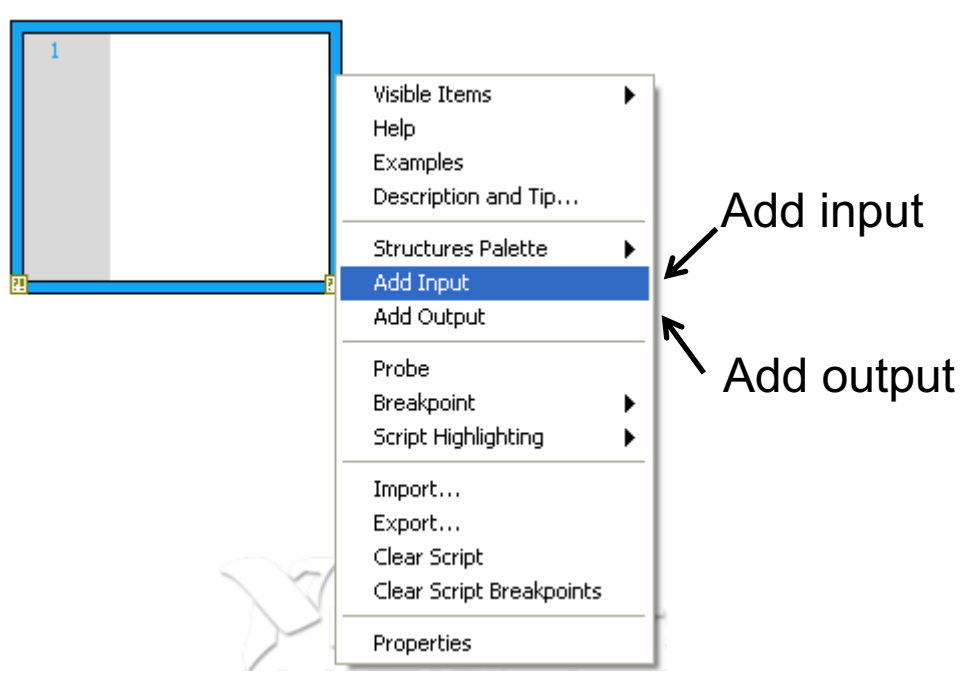

Right click the MathScript Node

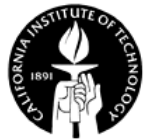

#### **Matlab Integration**

- Matlab script can be used directly in LabVIEW, similar to the MathScript Node.
- Matlab must be installed.

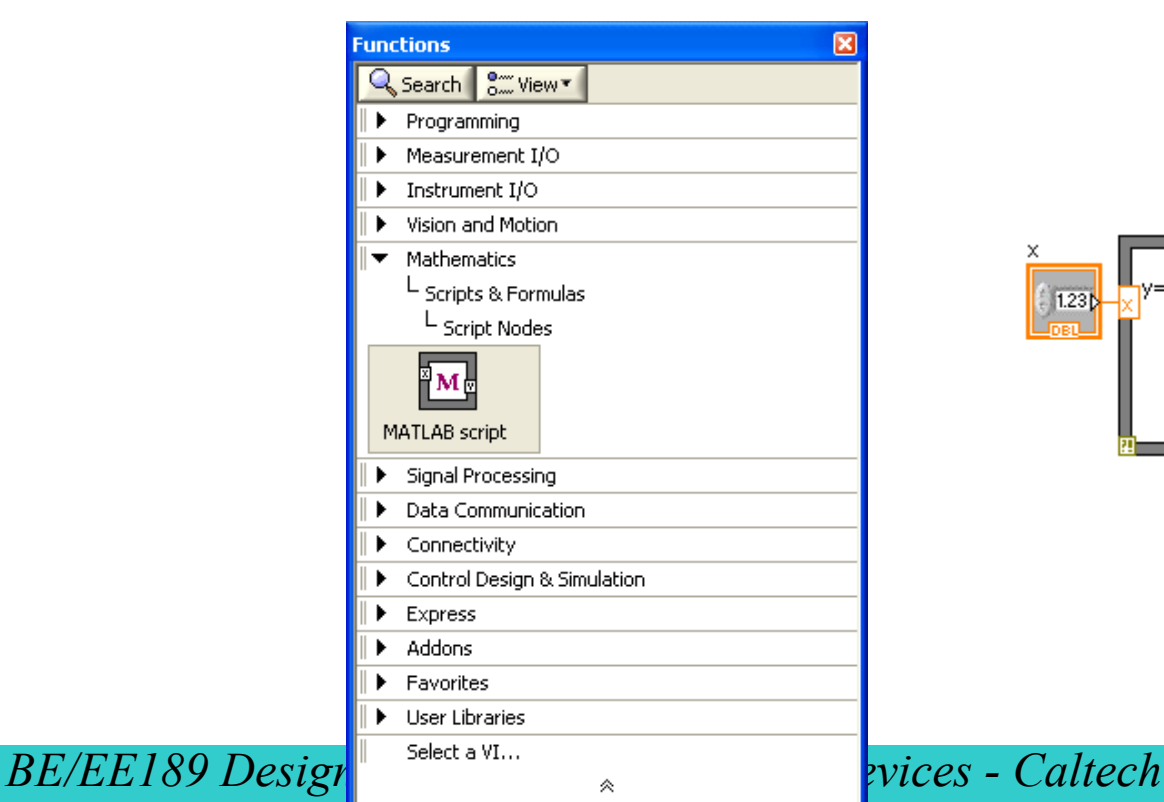

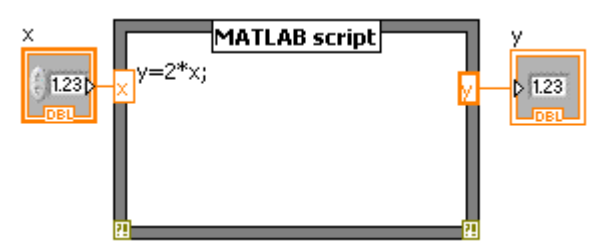

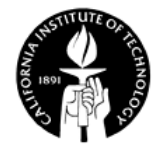

#### **Example – Gaussian Beam Propagation**

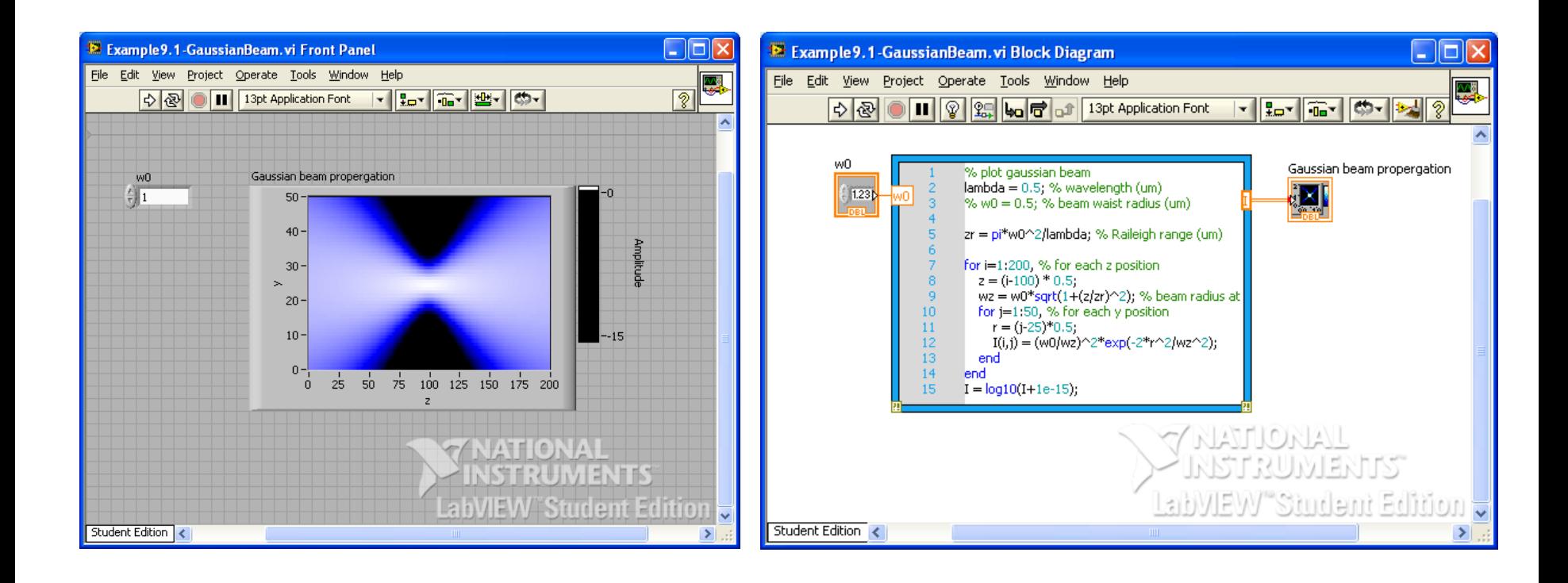

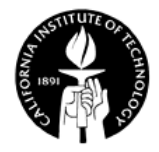

# **Example – Heat Transfer (From LabVIEW Example)**

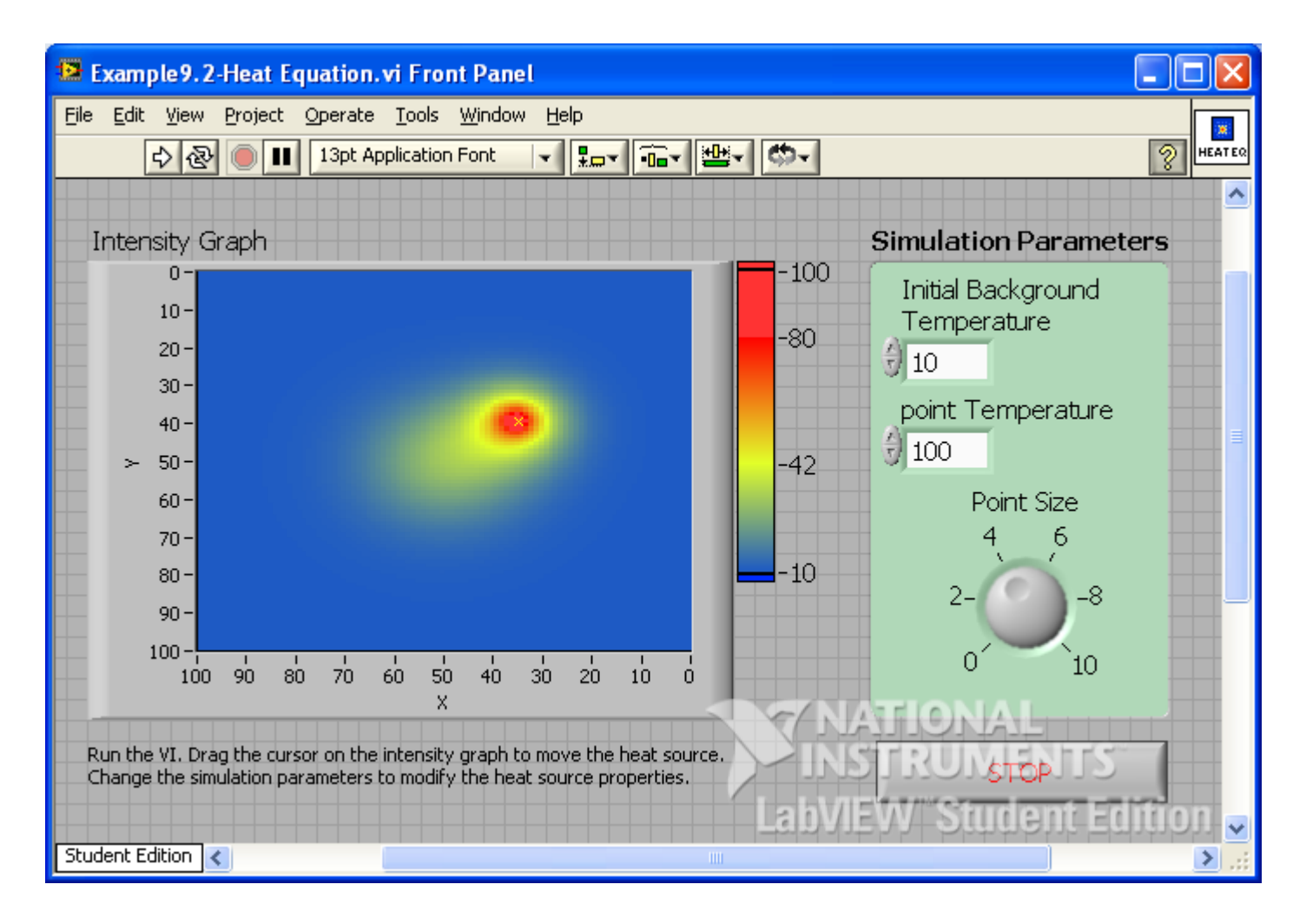

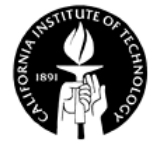

# **Curve Fitting**

Least squares method

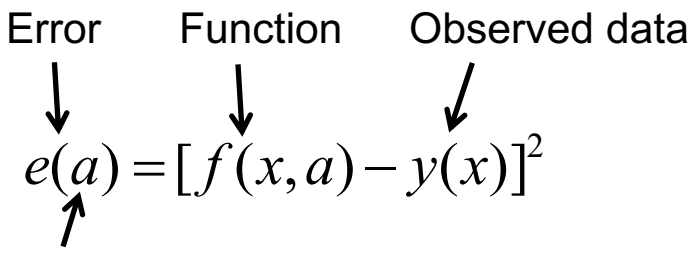

coefficients

- Curve-fitting in LabVIEW:
	- Linear fit
	- Exponential fit
	- General polynomial fit
	- General linear fit
	- Nonlinear Levenberg-Marquardt fit
	- B-spline fit

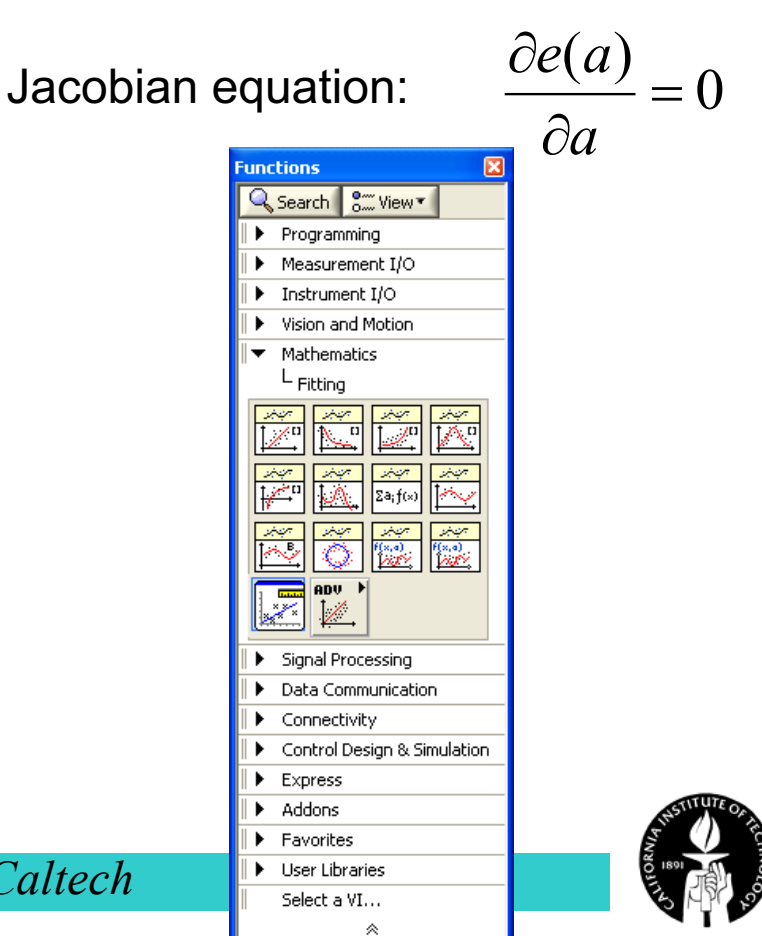

#### **Fitting VIs**

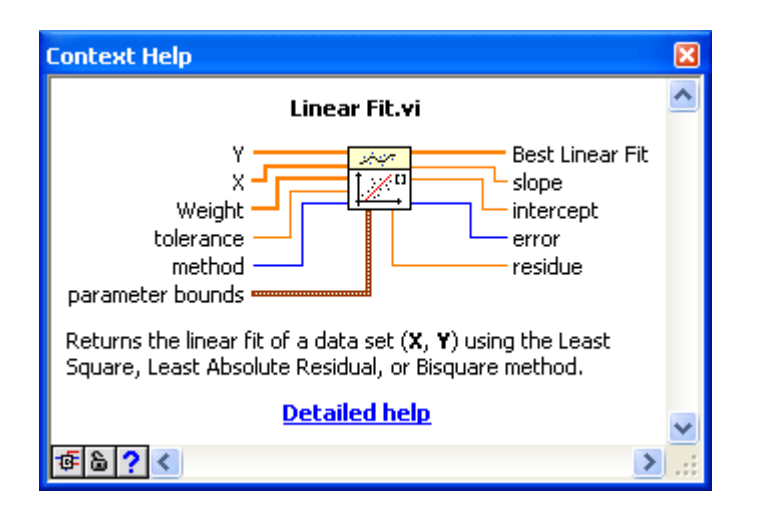

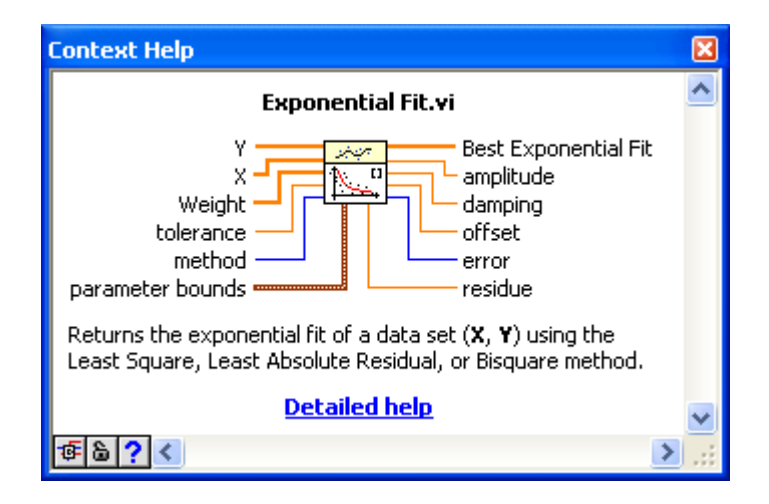

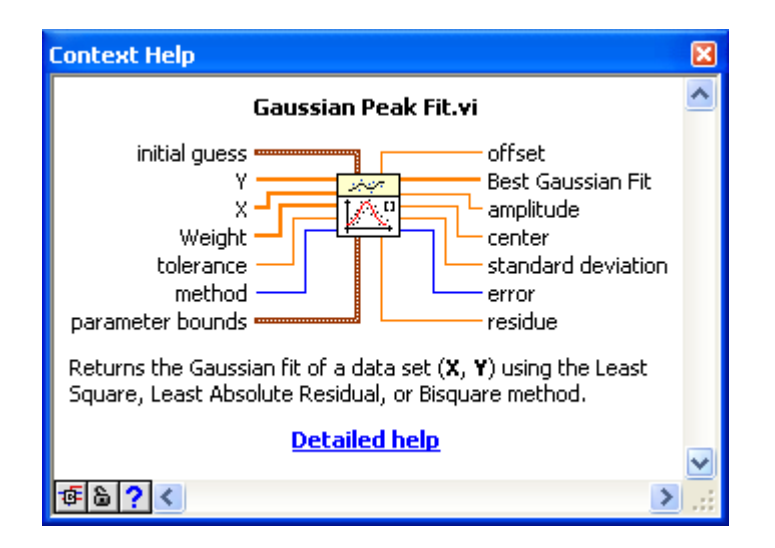

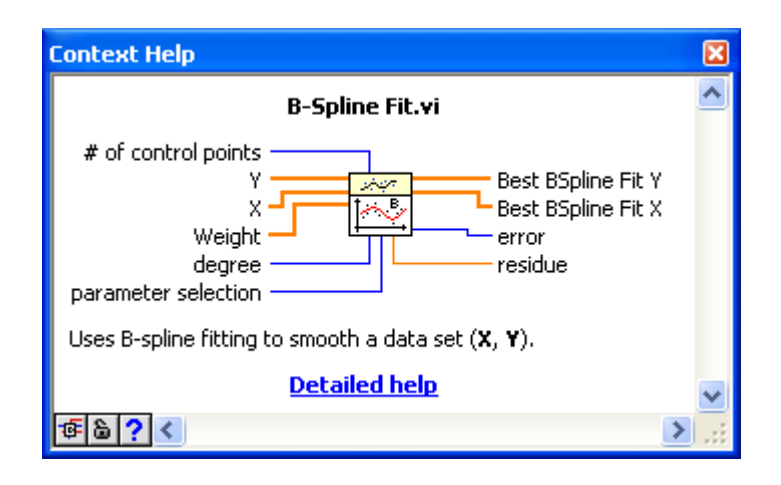

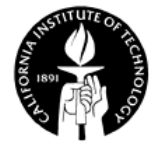

# **Example – Linear, Exp, and Power Fitting (From LabVIEW Example)**

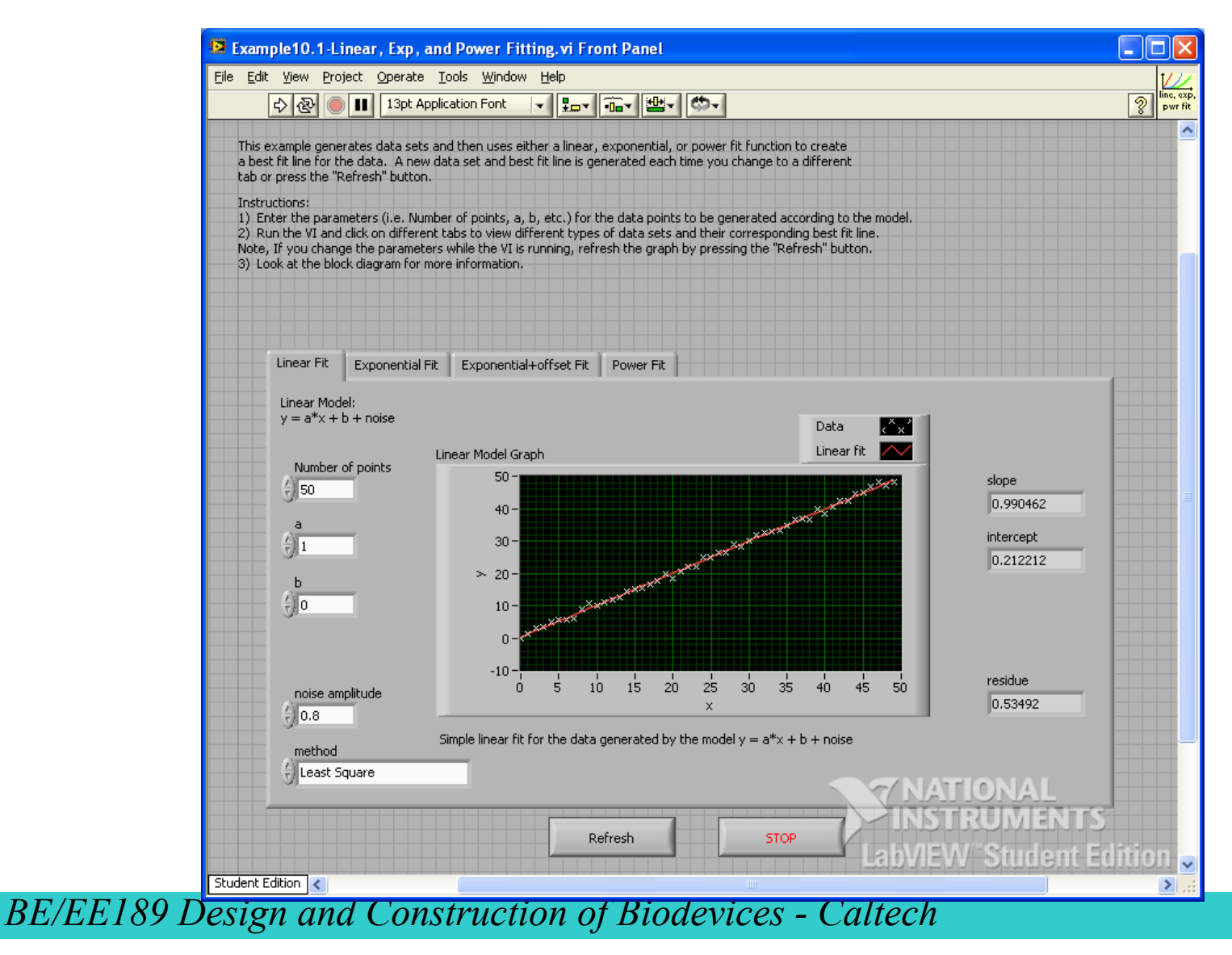

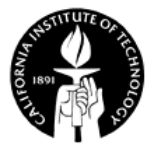

#### **Signal Processing – Transforms**

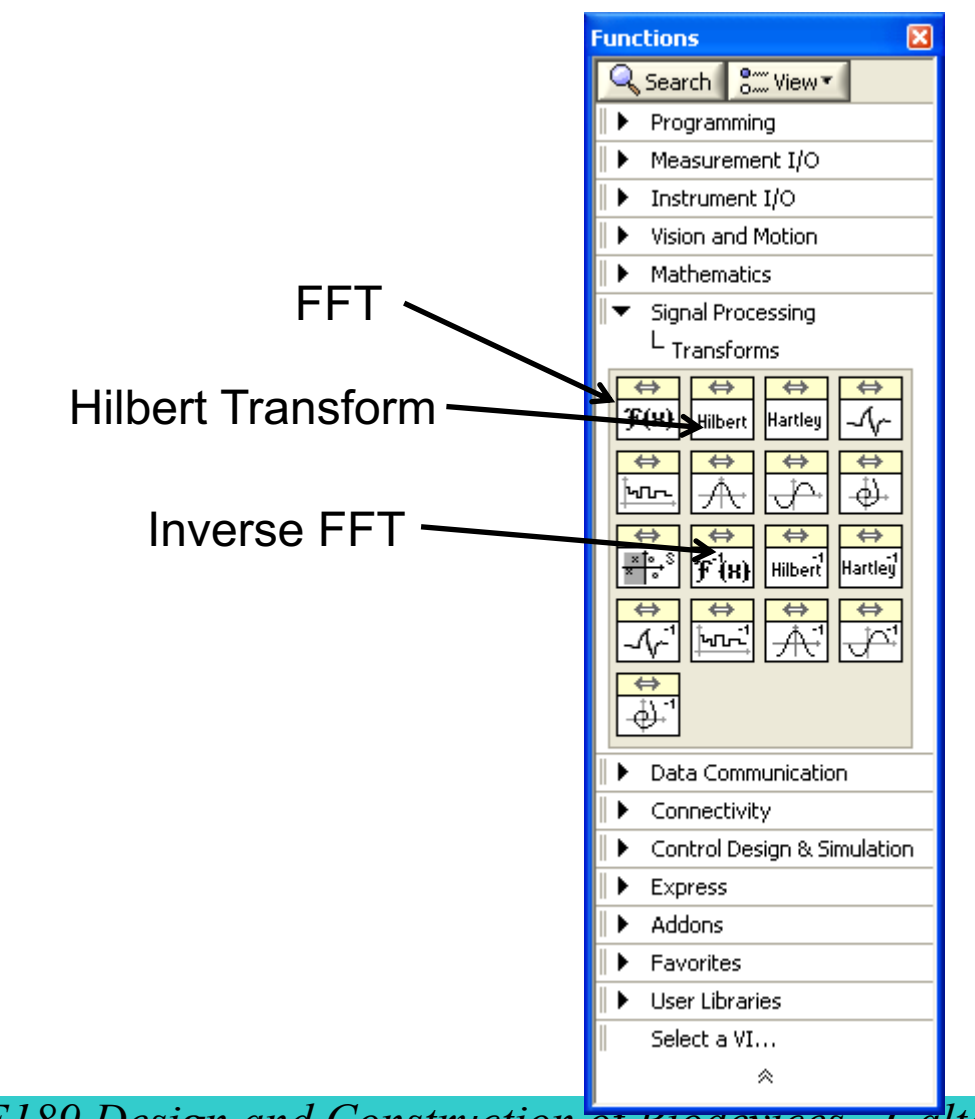

# **Example – 2D FFT of a Pulse (From LabVIEW Example)**

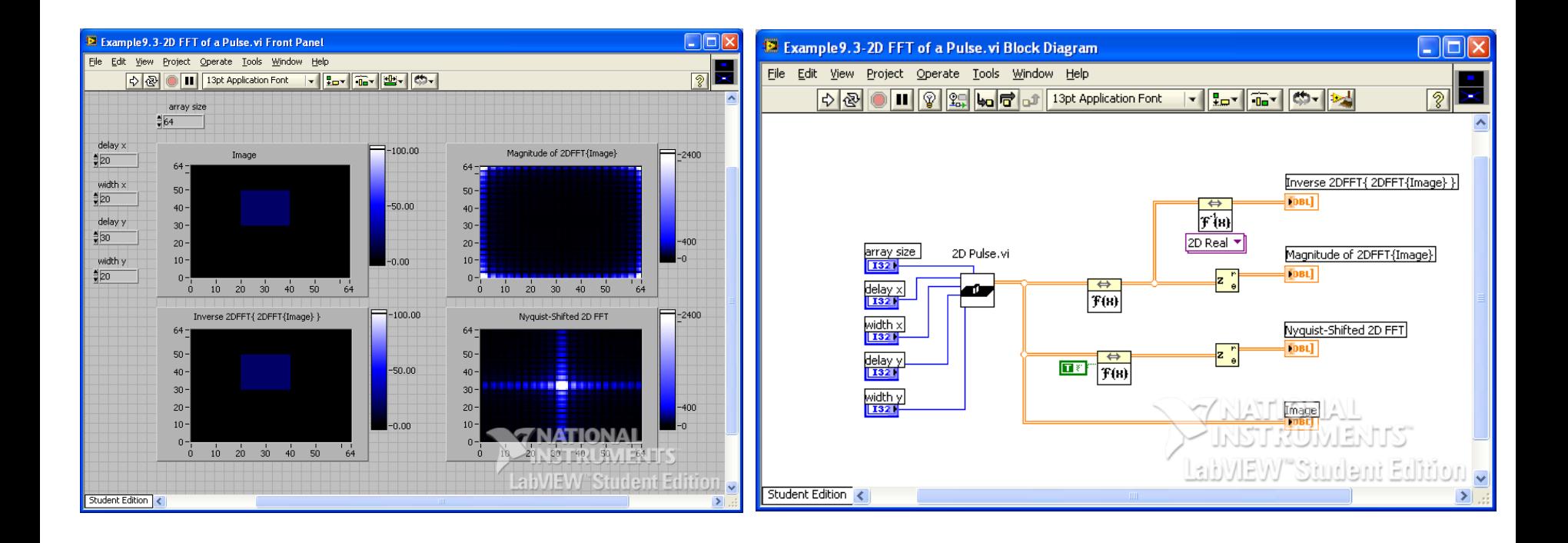

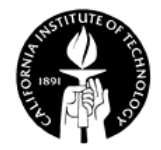

#### **Differential Equations**

• LabVIEW can solve ODEs and PDEs numerically.

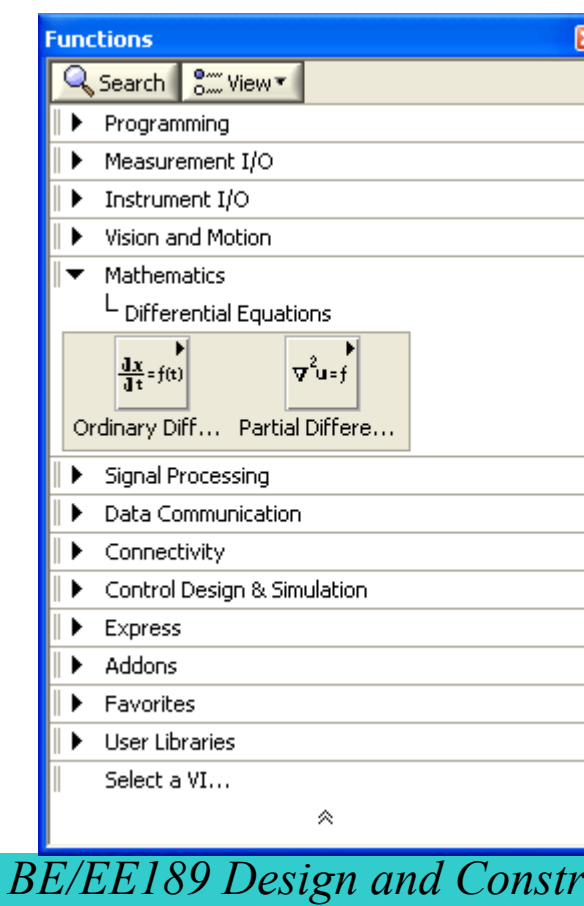

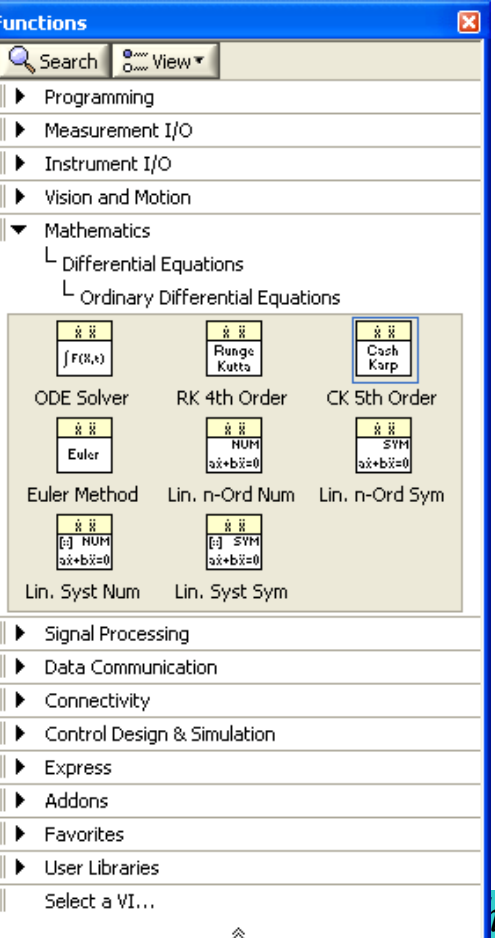

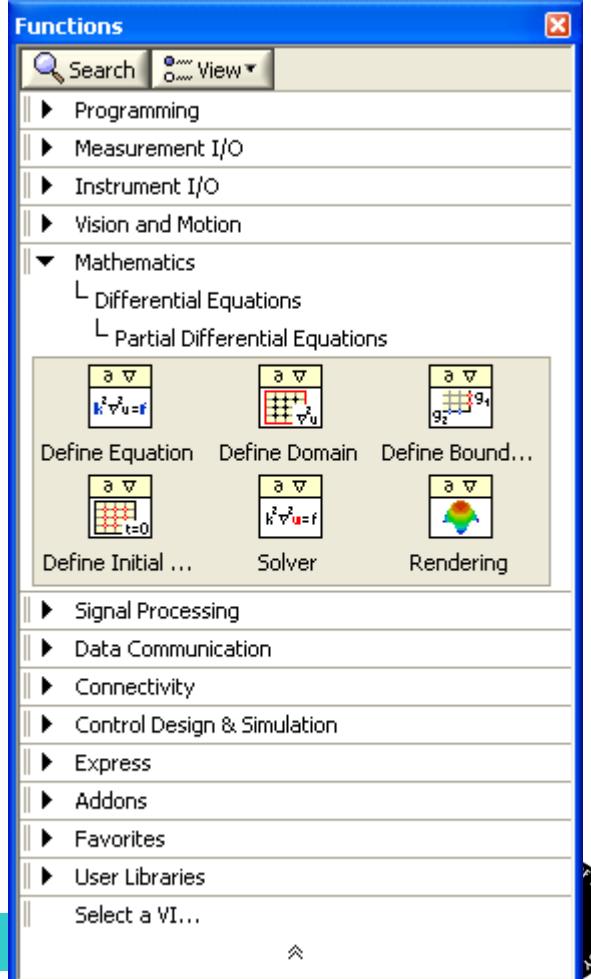

# **Finding Zeros of Functions**

• LabVIEW provides VIs that can be used to compute zeros of functions.**Functions** 図

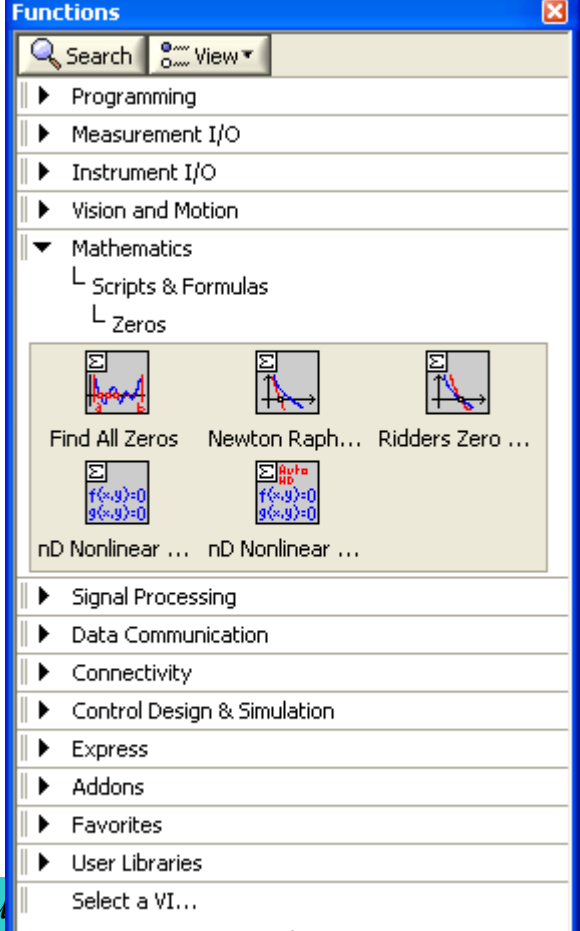

*BE/EE189 Design and Constru BE/EE189 Design and Constru* 

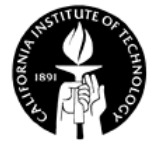

#### **Integration and Differentiation**

• LabVIEW provides VIs for integration and differentiation.

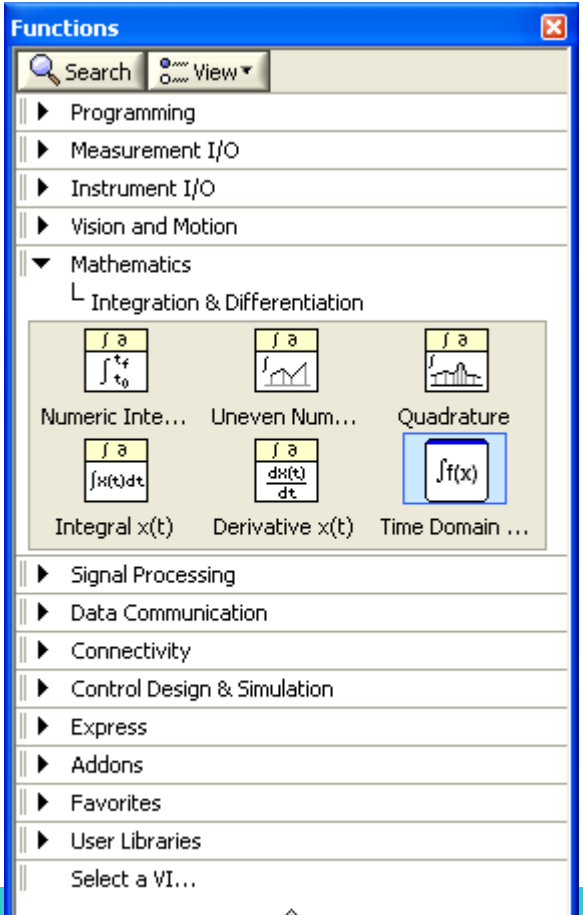

*BE/EE189 Design and Construction of*  $\alpha$ 

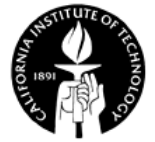
# **Signal Generation**

- For testing algorithms and other purposes when real-world signals are not available.
- Signal can be generated by
	- Mathematical equations
	- Arrays of data points
	- Signal generation Vis for common signals

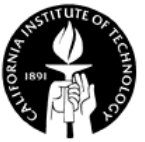

## **Normalized Frequency**

• Also called **digital frequency**.

 $f =$  Normalized frequency  $=$ Analog frequency Sampling frequency

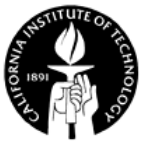

#### **Signal Generation VIs**

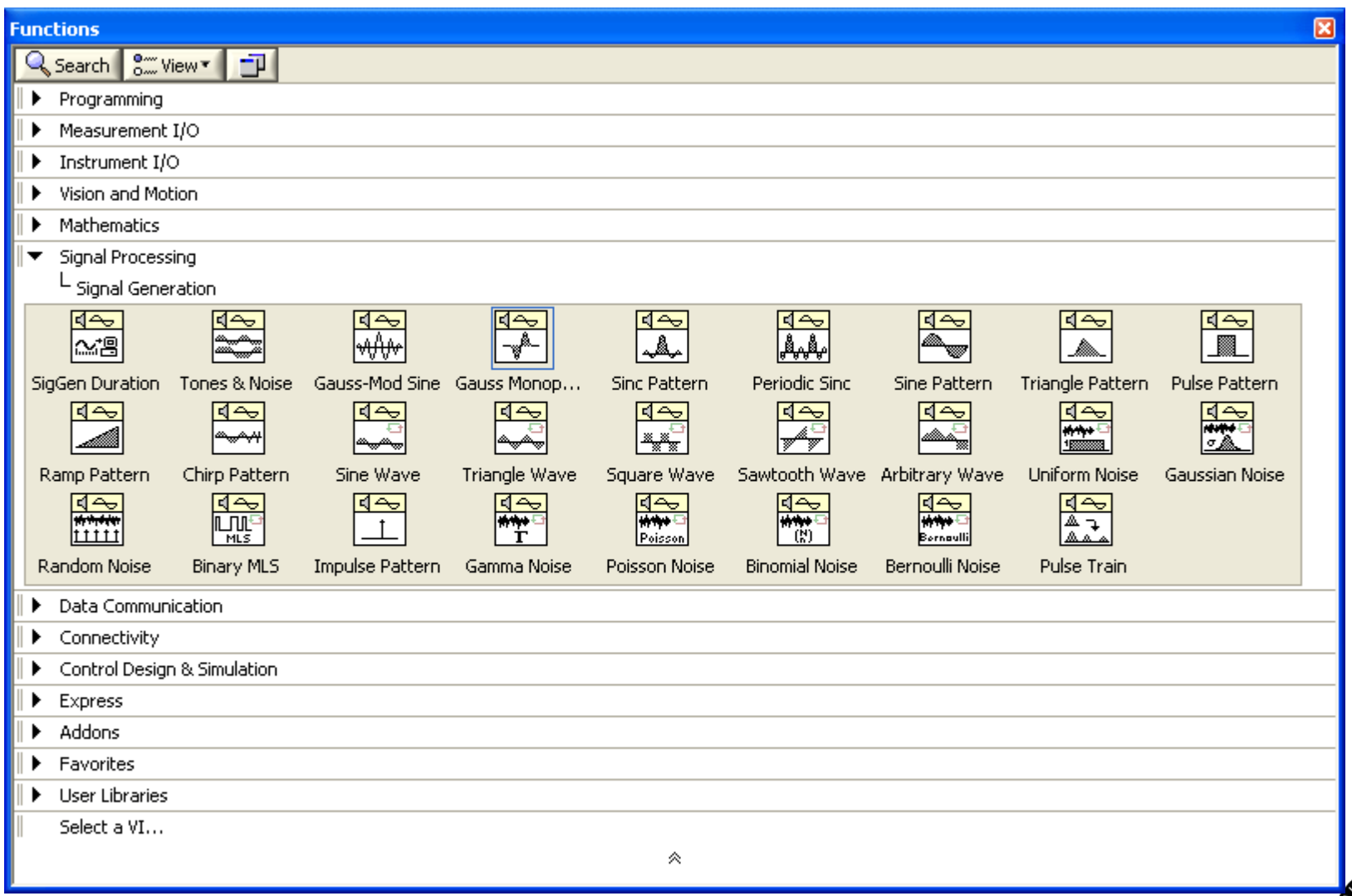

#### **Example – Signal Generation**

• Generate sine, triangle, square, and sawtooth signal.

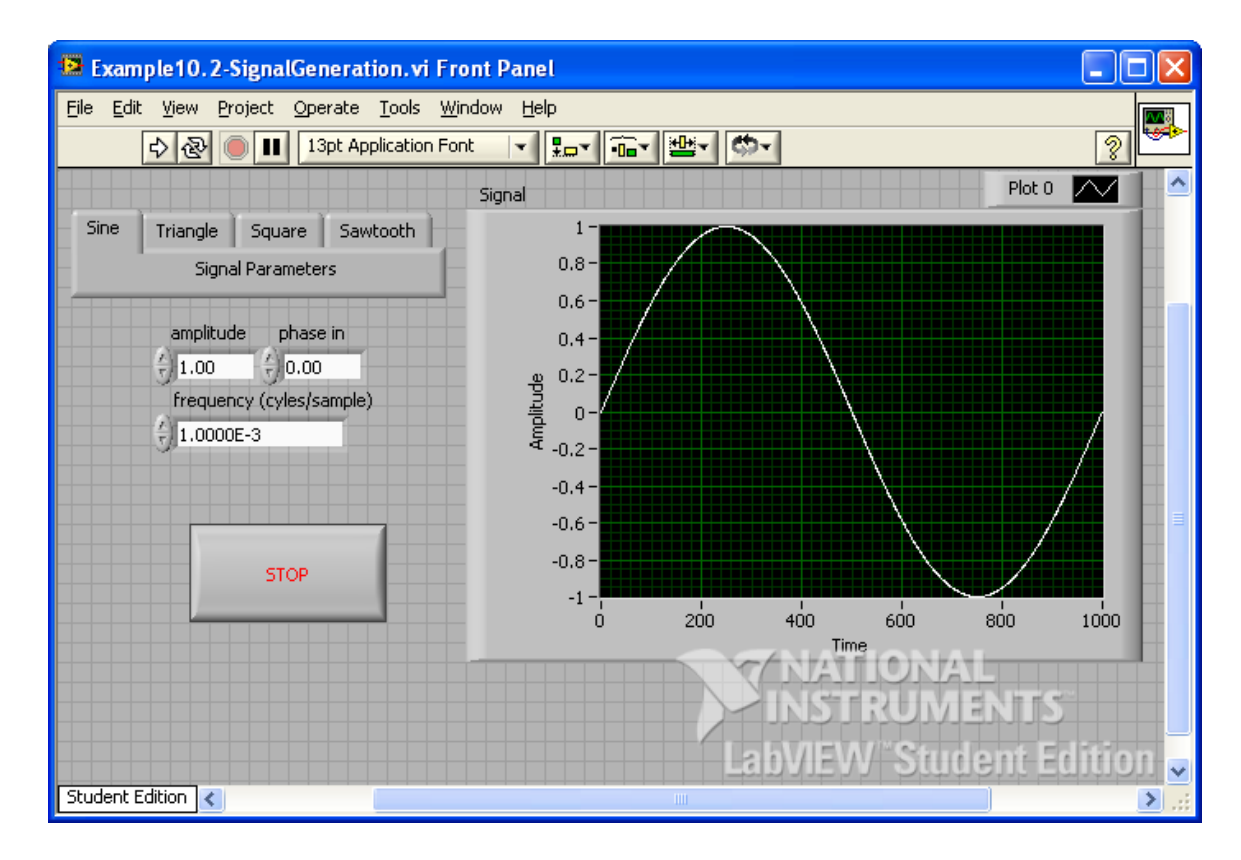

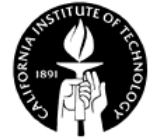

## **Signal Processing – Spectral Measurements Express VI**

The spectral measurements Express VI performs spectral measurements, such as spectral power density.

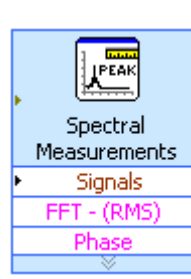

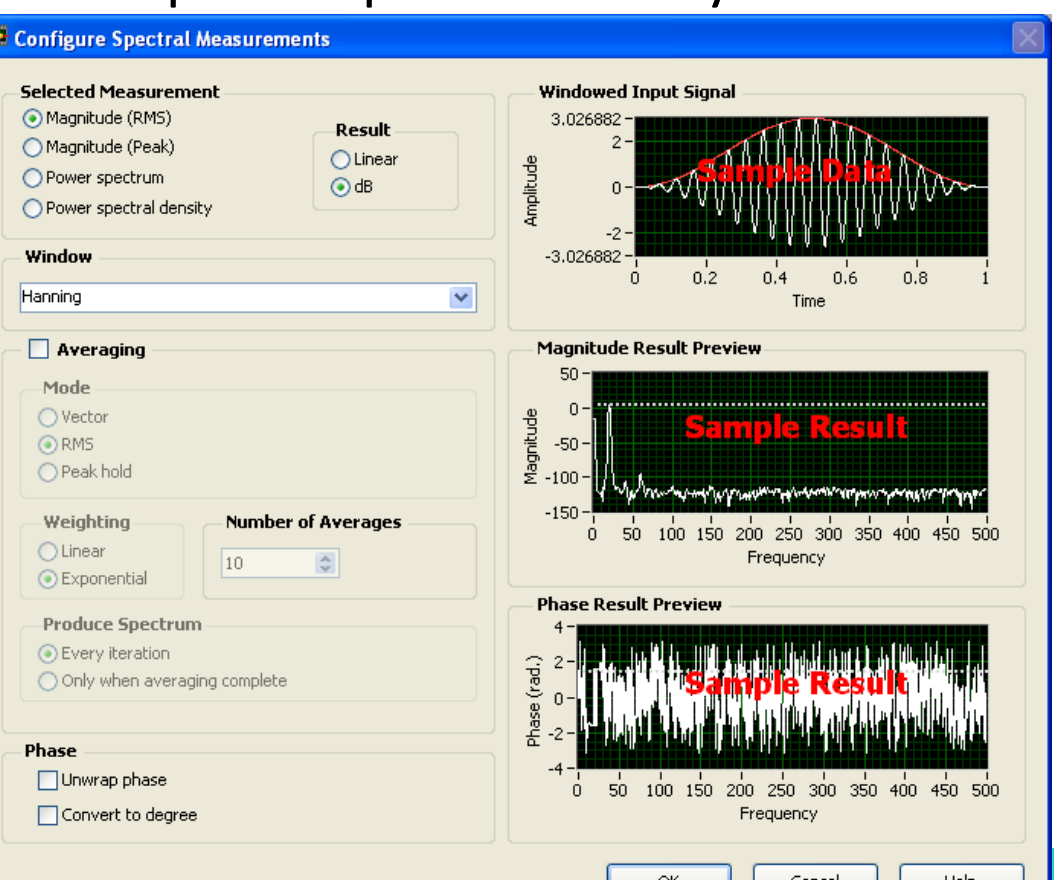

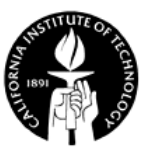

*BE/EE189 Design and Construction BE* 

# **Signal Processing – Filtering**

- LabVIEW can be used to implement digital filters
	- Finite impulse response (FIR) filters
	- Infinite impulse response (IIR) filters

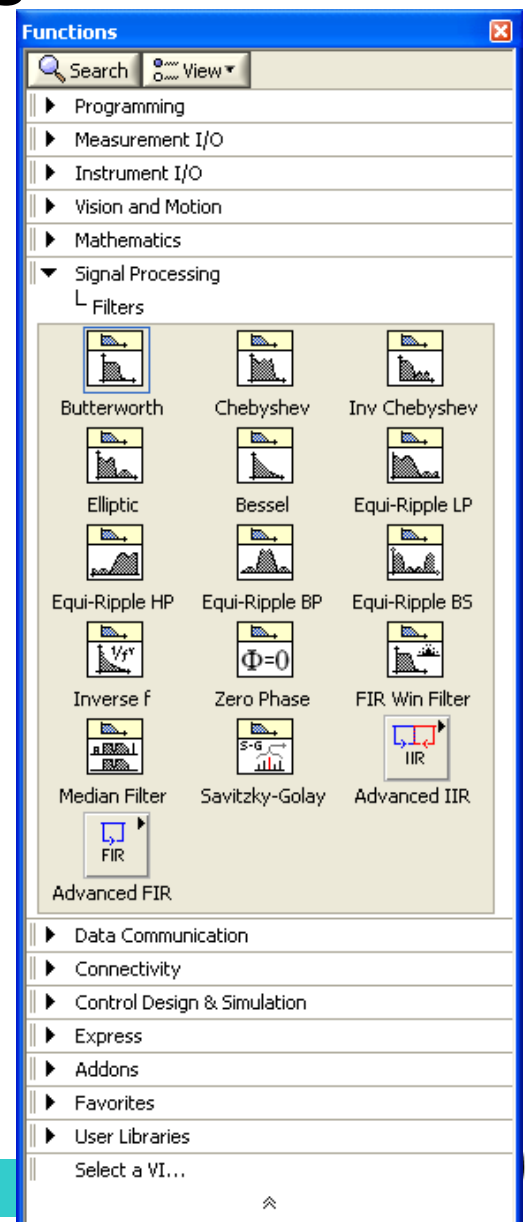

## **Signal Processing – Filter Express VI**

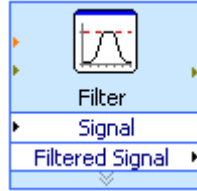

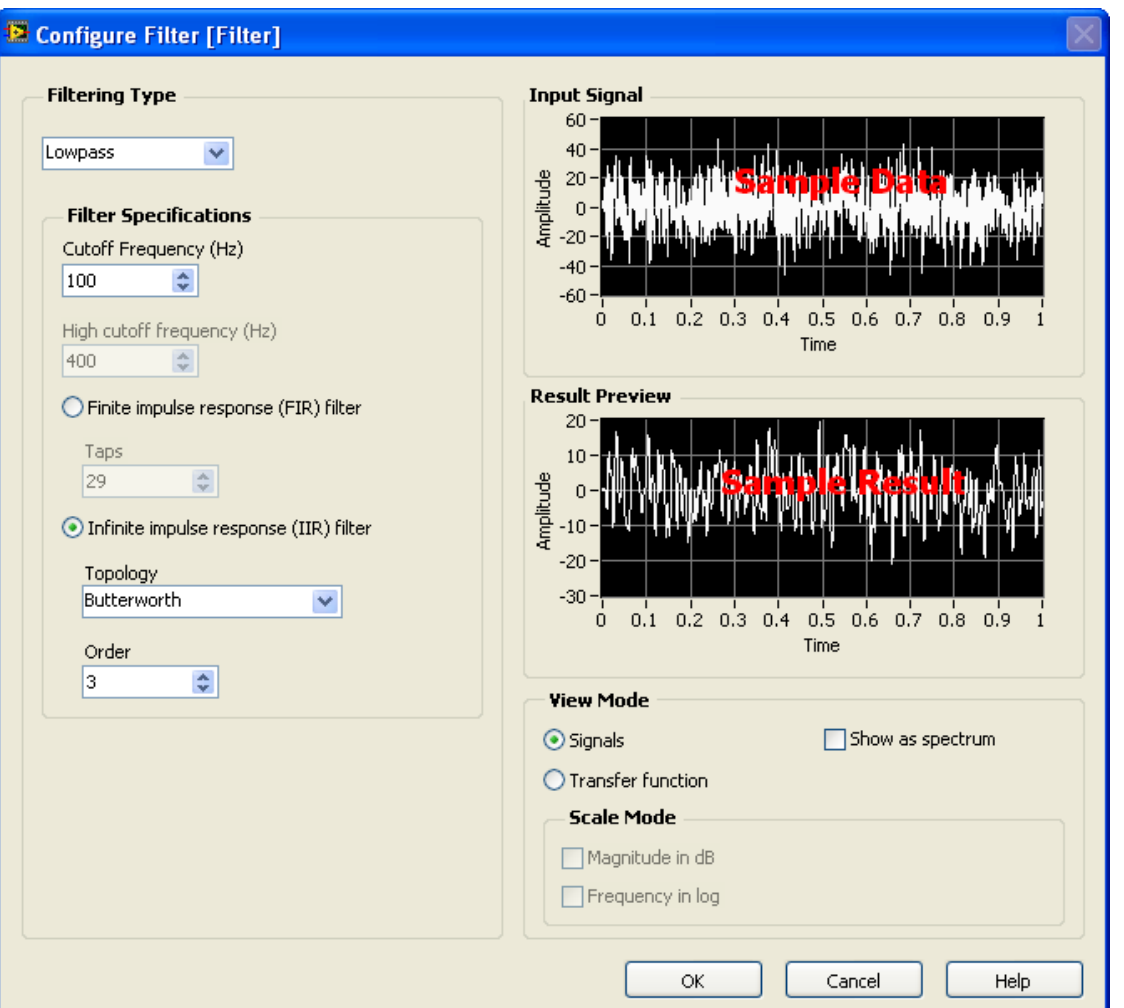

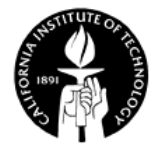

#### **Example – Signal Processing**

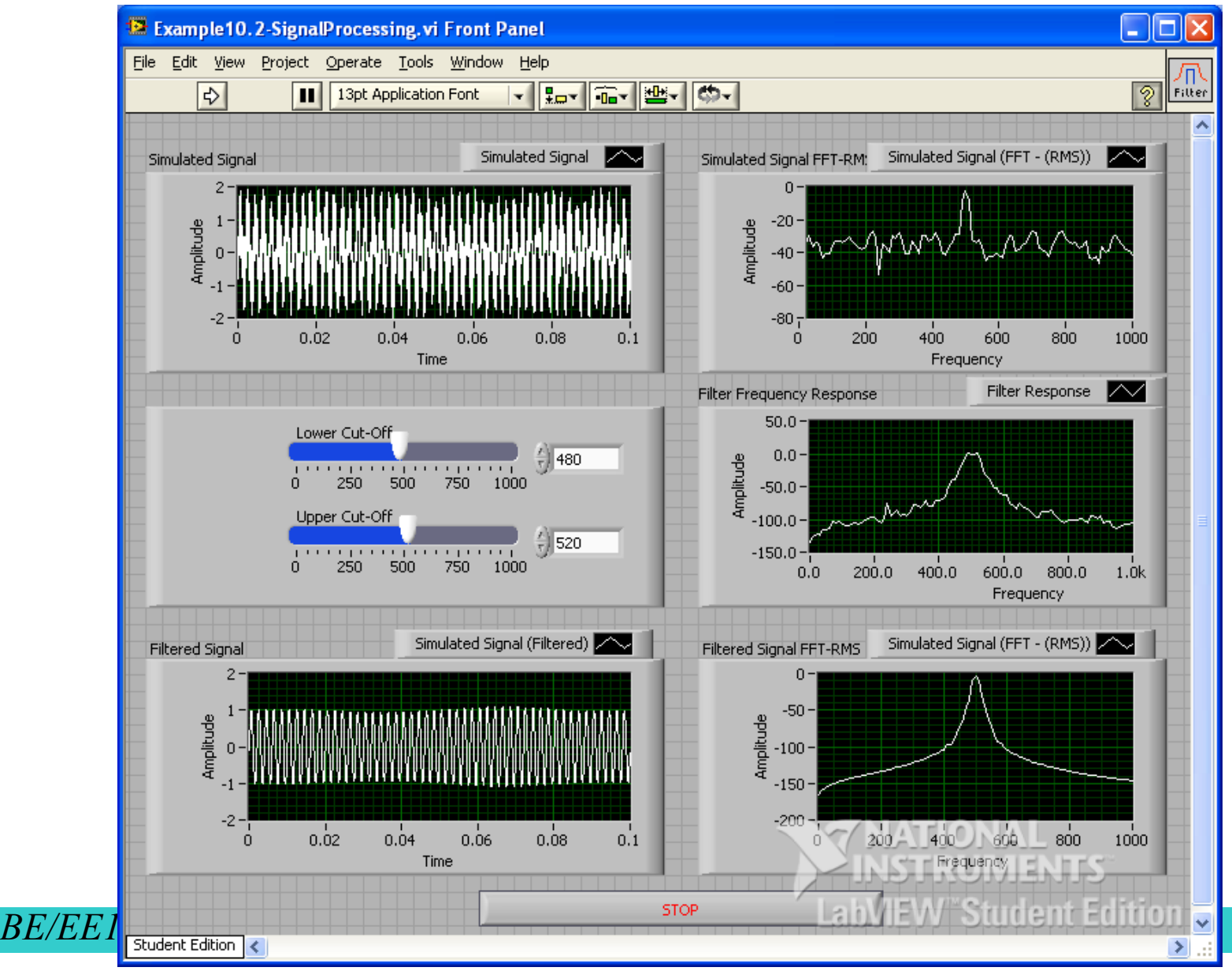

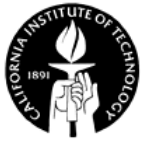

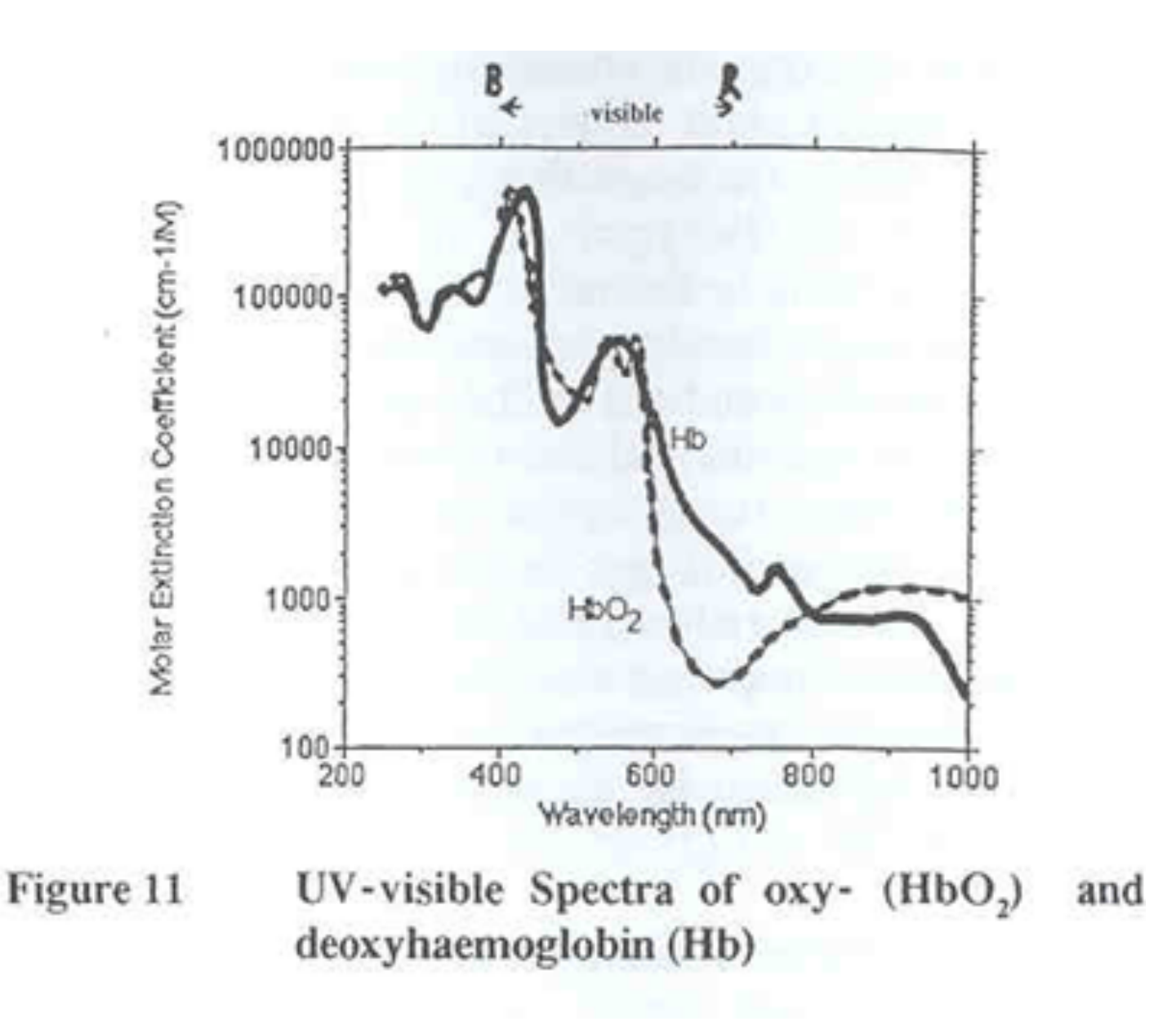

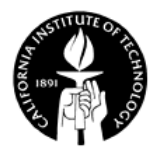

#### Polymerase chain reaction - PCR

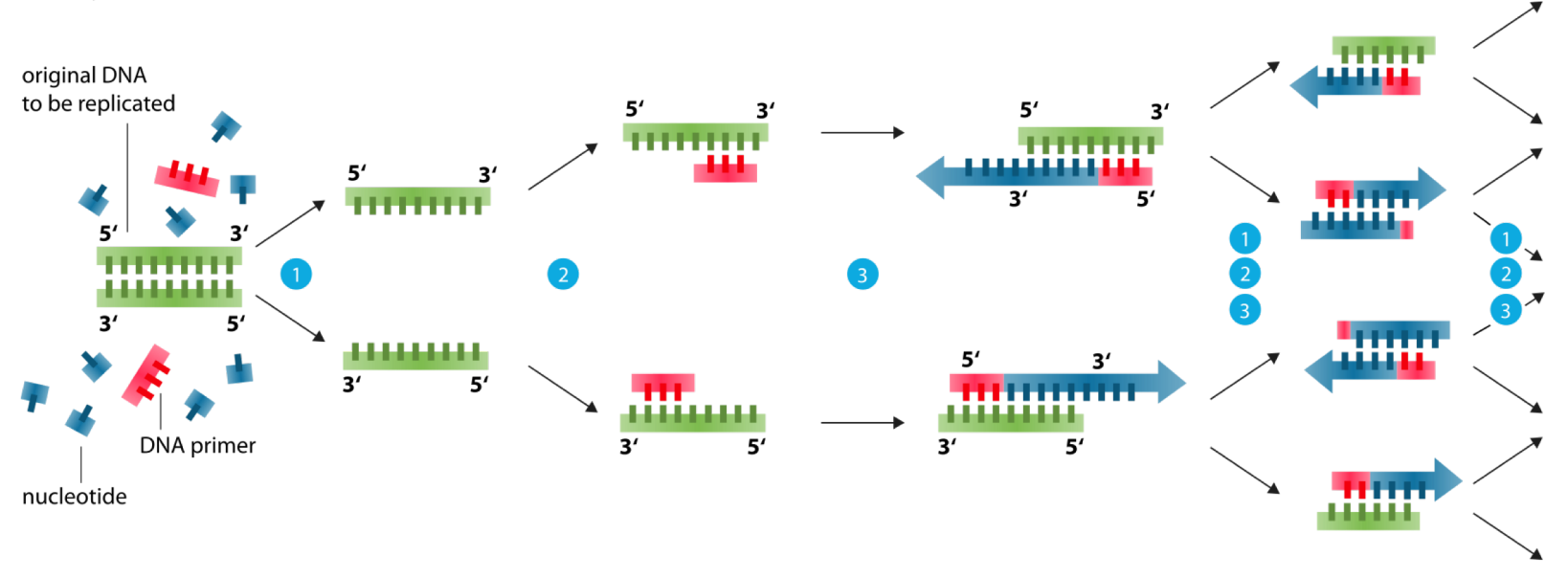

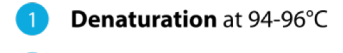

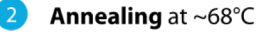

Elongation at ca. 72 °C

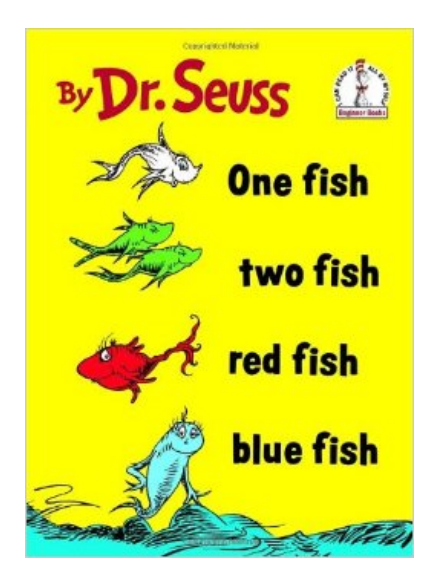

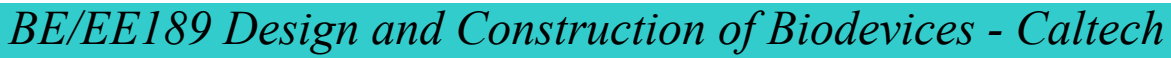

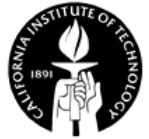

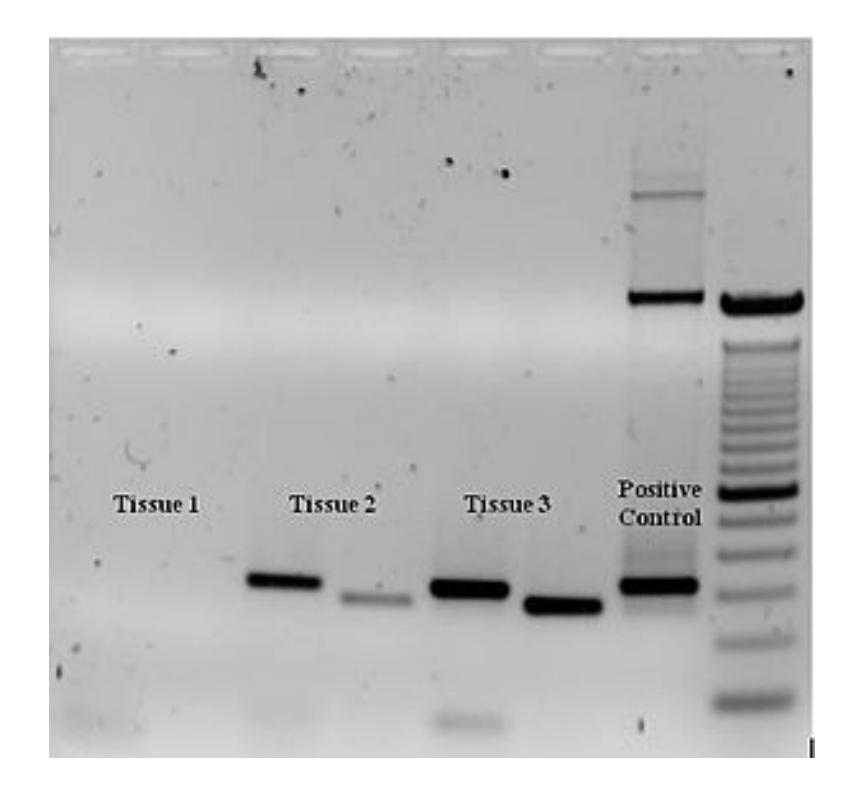

Ethidium bromide-stained PCR products after gel electrophoresis. Two sets of primers were used to amplify a target sequence from three different tissue samples. No amplification is present in sample #1; DNA bands in sample #2 and #3 indicate successful amplification of the target sequence. The gel also shows a positive control, and a DNA ladder containing DNA fragments of defined length for sizing the bands in the experimental PCRs.

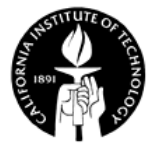